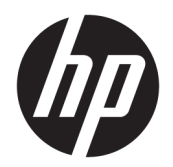

Vartotojo vadovas

© Copyright 2017 HP Development Company, L.P.

"Adobe Photoshop" ir "Illustrator" yra arba registruotieji bendrovės "Adobe Systems Incorporated" prekių ženklai, arba tos pačios bendrovės prekių ženklai Jungtinėse Amerikos Valstijose ir (arba) kitose šalyse. "Bluetooth" atitinkamo savininko prekių ženklas, kuriuo pagal licenciją naudojasi bendrovė "HP Inc.". "Intel" ir "Thunderbolt" yra JAV ir kitose šalyse registruoti bendrovės "Intel Corporation" prekės ženklai. "Cortana" ir "Windows" yra arba registruotieji bendrovės "Microsoft Corporation" prekių ženklai arba tos pačios bendrovės prekių ženklai Jungtinėse Amerikos Valstijose ir (arba) kitose šalyse.

Čia pateikta informacija gali būti pakeista apie tai nepranešus. Vienintelės produktų ir paslaugų garantijos yra išdėstytos raštiškuose garantijų patvirtinimuose, pateikiamuose su tam tikrais produktais ir paslaugomis. Nė vienas iš išdėstytų dalykų negali būti laikomas papildoma garantija. HP neprisiima atsakomybės už šio dokumento technines ar redagavimo klaidas ar praleidimus.

Pirmasis leidimas: 2017 m. liepos mėn.

Dokumento numeris: 913263-E21

#### **Produkto informacija**

Šiame vartotojo vadove aprašytos funkcijos, bendros daugumai modelių. Kai kurių funkcijų jūsų kompiuteryje gali nebūti.

Visos funkcijos veikia ne visuose "Windows" leidimuose ar versijose. Norint pasinaudoti visomis "Windows" funkcijomis, gali reikėti naujovintos ir (arba) atskirai įsigyjamos aparatinės įrangos, tvarkyklių, programinės įrangos arba BIOS naujinimo. "Windows 10" naujinama automatiškai ir šis naujinimas visada įjungtas. Už naujinimus gali būti taikomi interneto paslaugų tiekėjo mokesčiai. Taip pat gali būti taikomi papildomi reikalavimai. Žr. <http://www.microsoft.com>.

Jei norite pasiekti naujausius vartotojo vadovus arba jūsų gaminio naudotojo vadovus, eikite į<http://www.hp.com/support>. Pasirinkite **Find your product** (rasti savo gaminį), po to vykdykite ekrane pateikiamus nurodymus.

#### **Programinės įrangos sąlygos**

Įdiegdami, kopijuodami, atsisiųsdami ar kitaip naudodamiesi bet kuriuo programinės įrangos produktu, kuris yra iš anksto įdiegtas šiame kompiuteryje, sutinkate laikytis HP galutinio vartotojo licencinės sutarties (GVLS) sąlygų. Jei nesutinkate su šios licencijos sąlygomis, per 14 dienų turite grąžinti visą nenaudotą produktą (aparatūrą ir programinę įrangą) į pirkimo vietą, kad atgautumėte visus pinigus.

Jei reikia daugiau informacijos arba norite pateikti prašymą dėl pinigų už kompiuterį grąžinimo, kreipkitės į pardavėją.

Jūsų gaminys "Windows 8" arba "Windows 7" nepalaiko. Bendrovė HP vadovaudamasi "Microsoft" priežiūros taisyklėmis šiame gaminyje operacinių sistemų "Windows 8" arba "Windows 7" nepalaiko ir taip pat nesiūlo "Windows 8" arba "Windows 7" tvarkyklių tinklalapyje [http://support.hp.com.](http://support.hp.com)

### **Įspėjimas dėl saugos**

**PERSPĖJIMAS!** Kad nesusižeistumėte dėl karščio arba perkaitus kompiuteriui, nedėkite kompiuterio ant kelių ir neuždenkite kompiuterio ventiliacijos angų. Kompiuterį dėkite tik ant kieto, plokščio paviršiaus. Saugokite, kad kieti daiktai, pavyzdžiui, prijungiamas spausdintuvas, arba minkšti daiktai, pavyzdžiui, pagalvės, patiesalai arba drabužiai, neuždengtų ventiliacijos angų. Be to, užtikrinkite, kad kompiuteriui veikiant kintamosios srovės adapteris nesiliestų prie odos arba minkšto paviršiaus, pavyzdžiui, pagalvių, patiesalų arba drabužių. Kompiuteris ir kintamosios srovės adapteris atitinka vartotojui tinkamos paviršiaus temperatūros apribojimus, nustatytus remiantis tarptautiniu informacinių technologijų įrangos saugos standartu (International Standard for Safety of Information Technology Equipment) (IEB 60950).

# **Turinys**

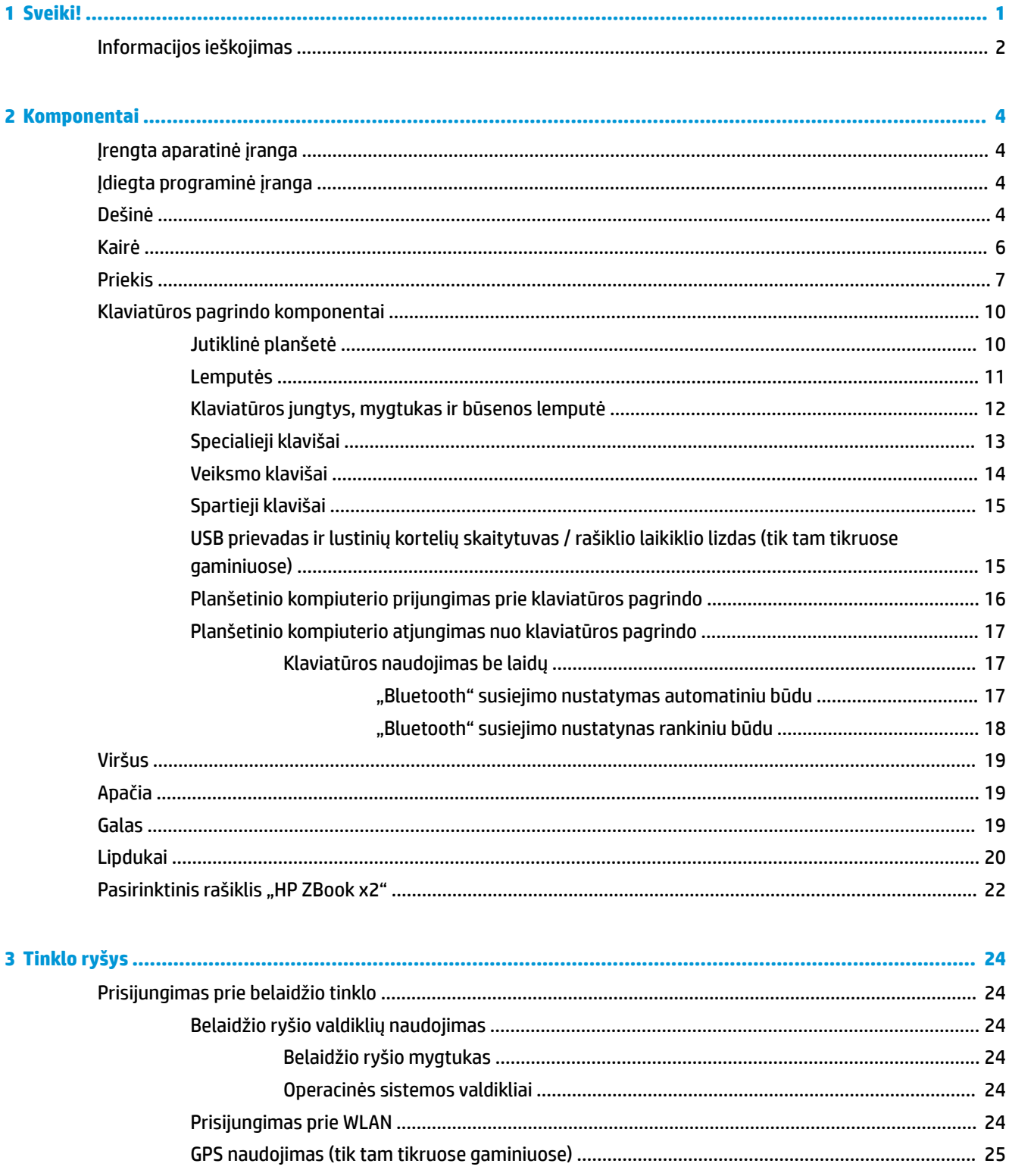

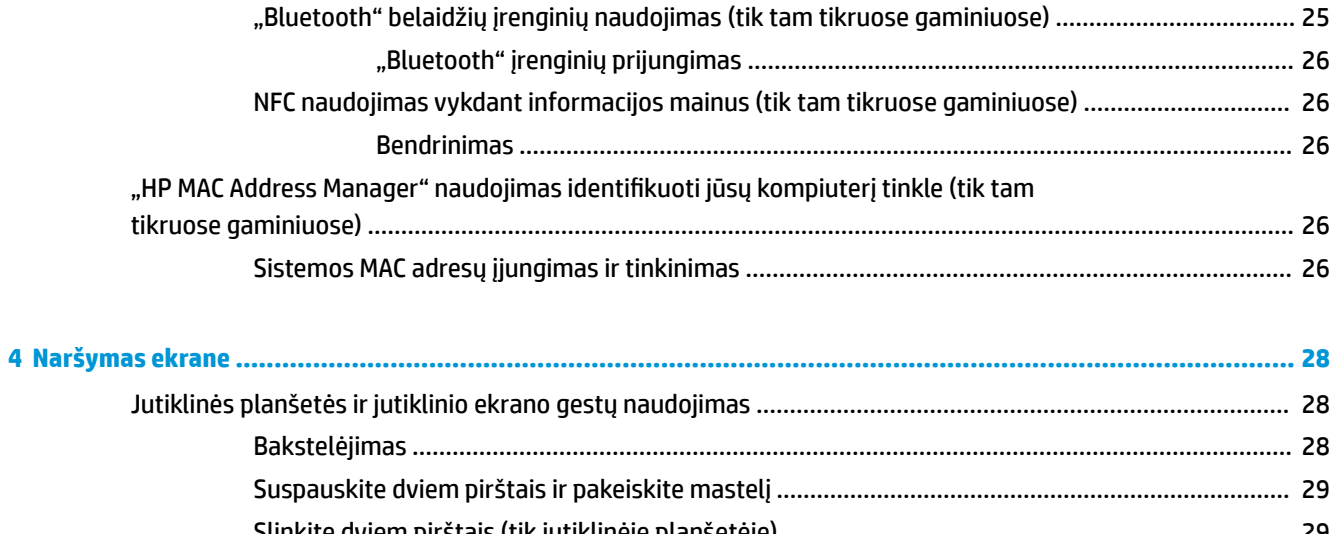

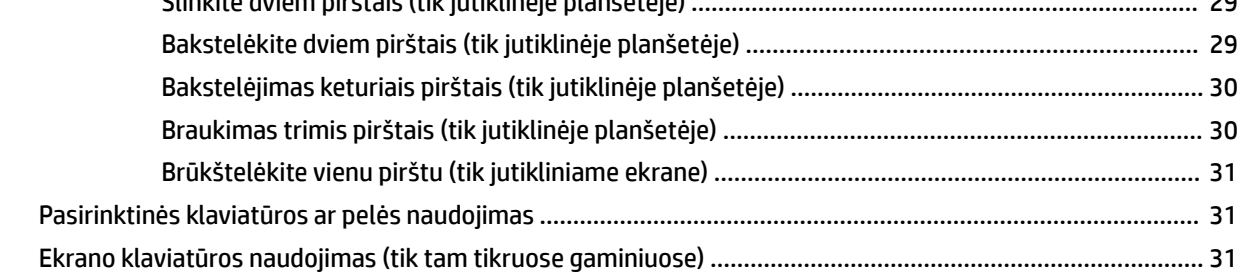

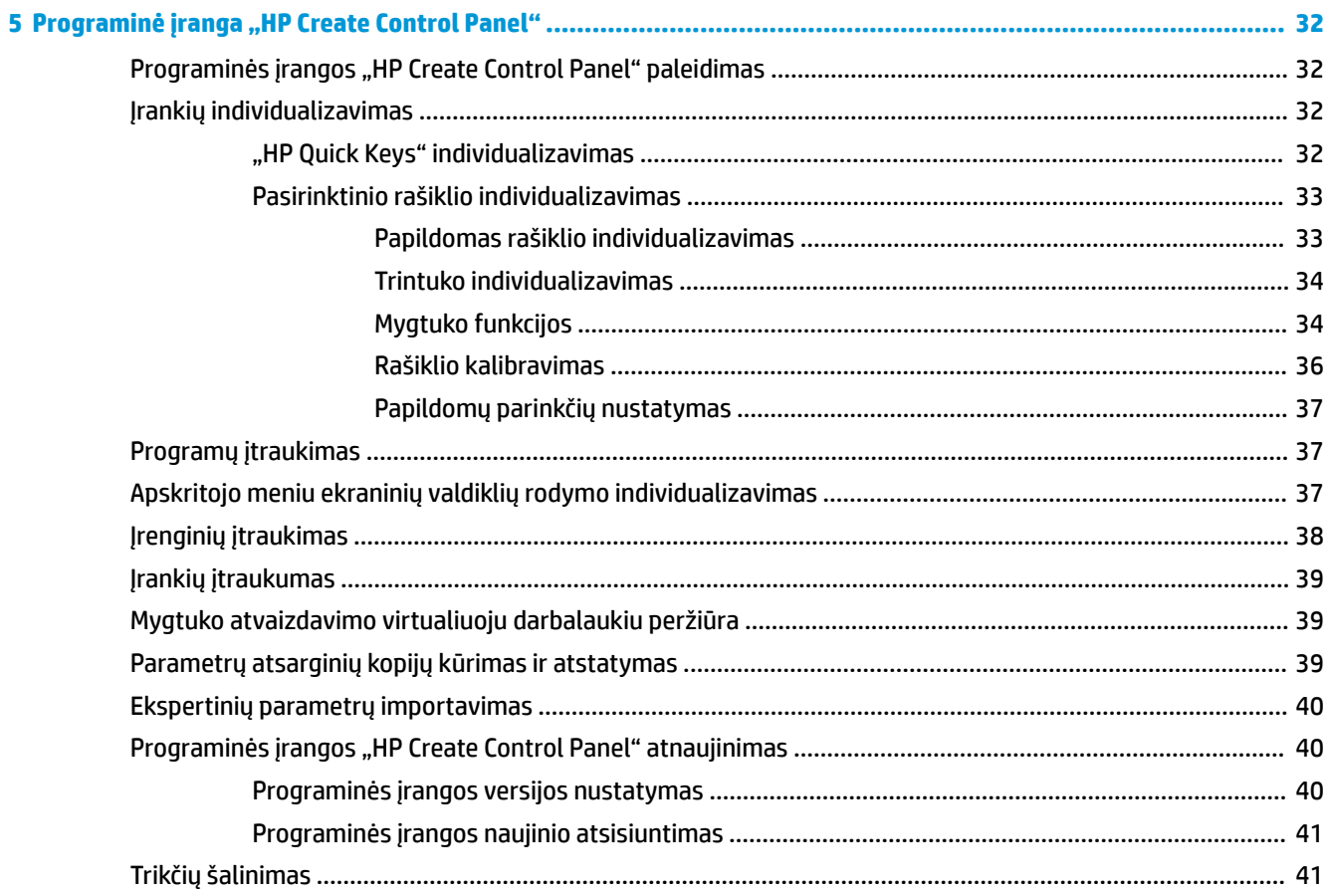

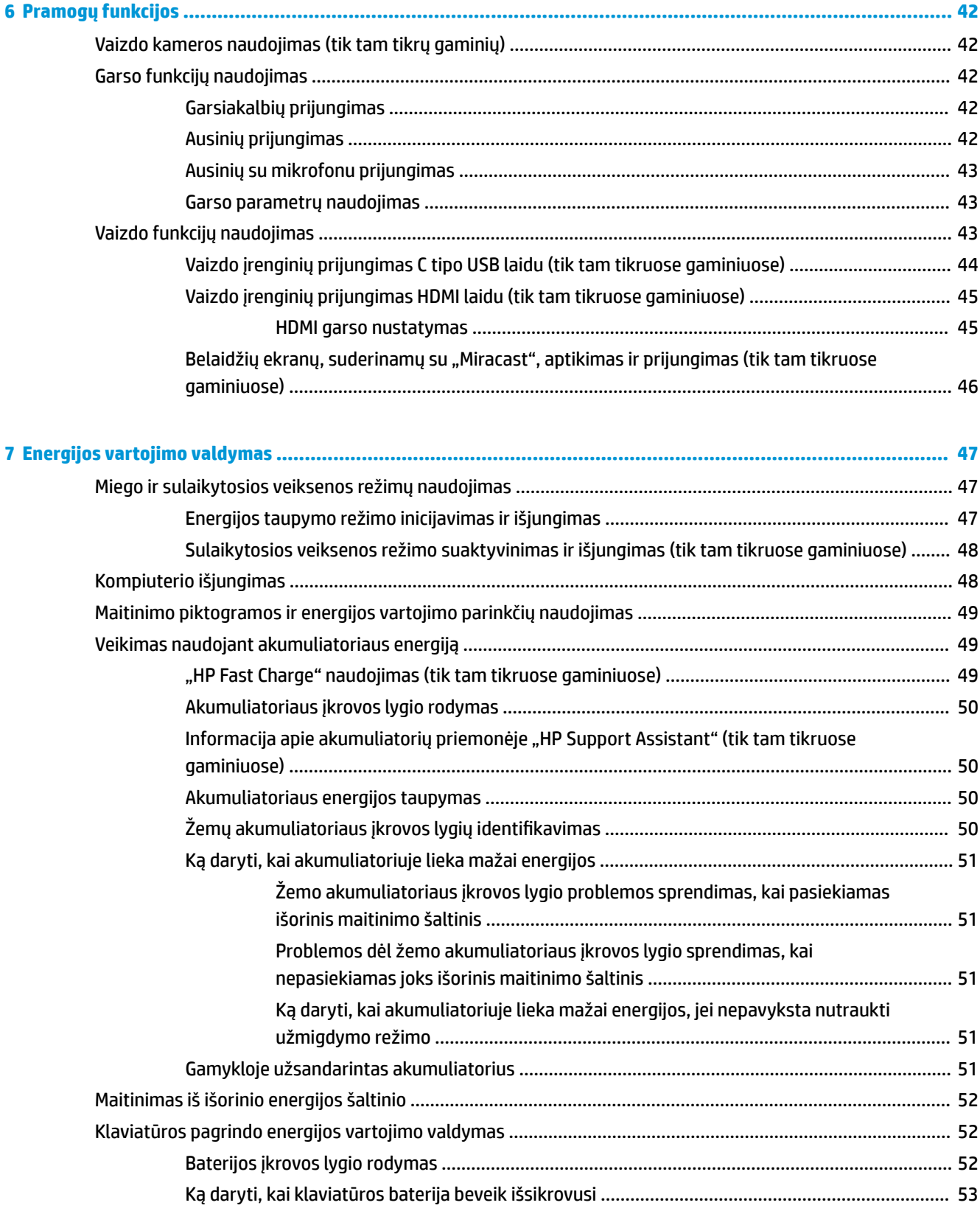

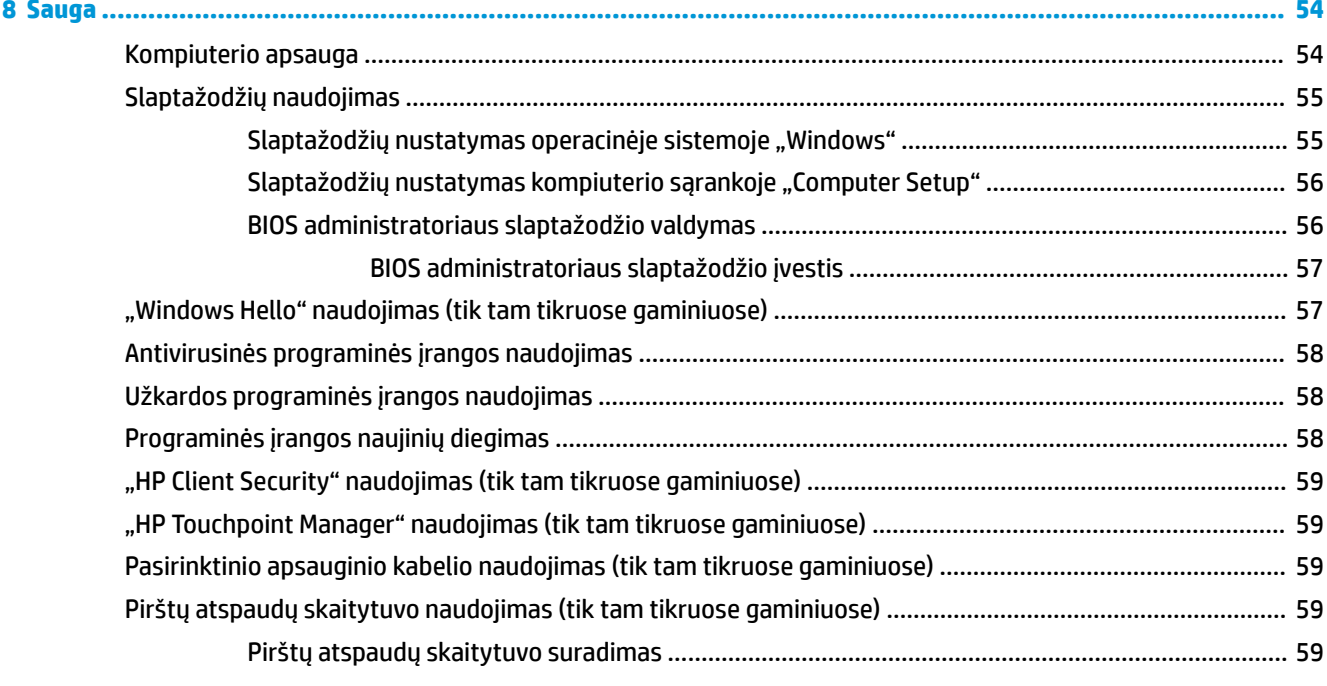

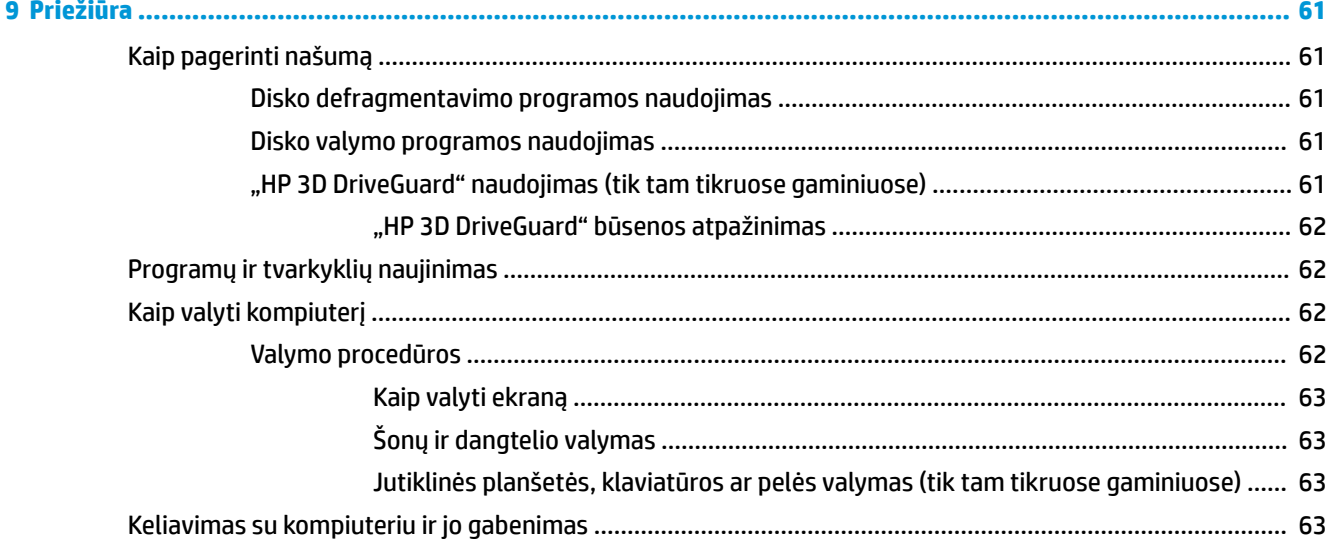

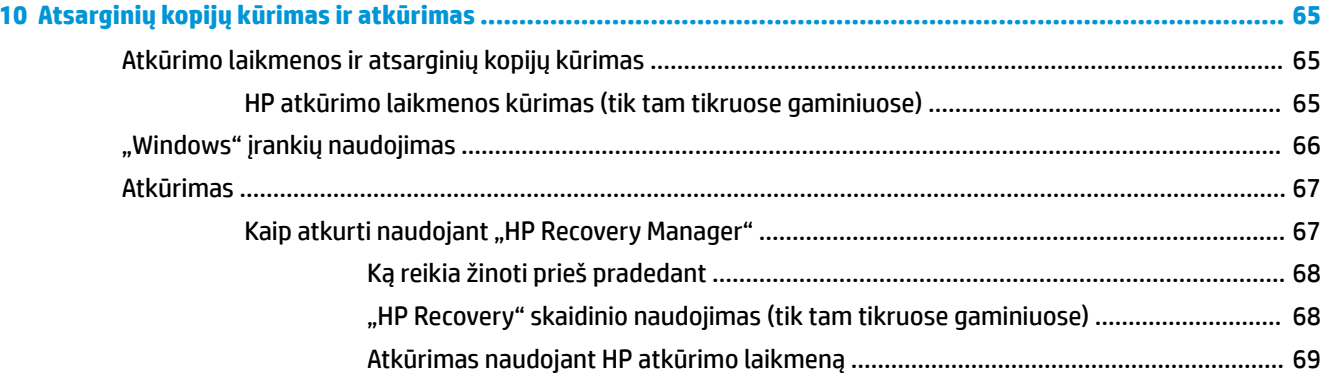

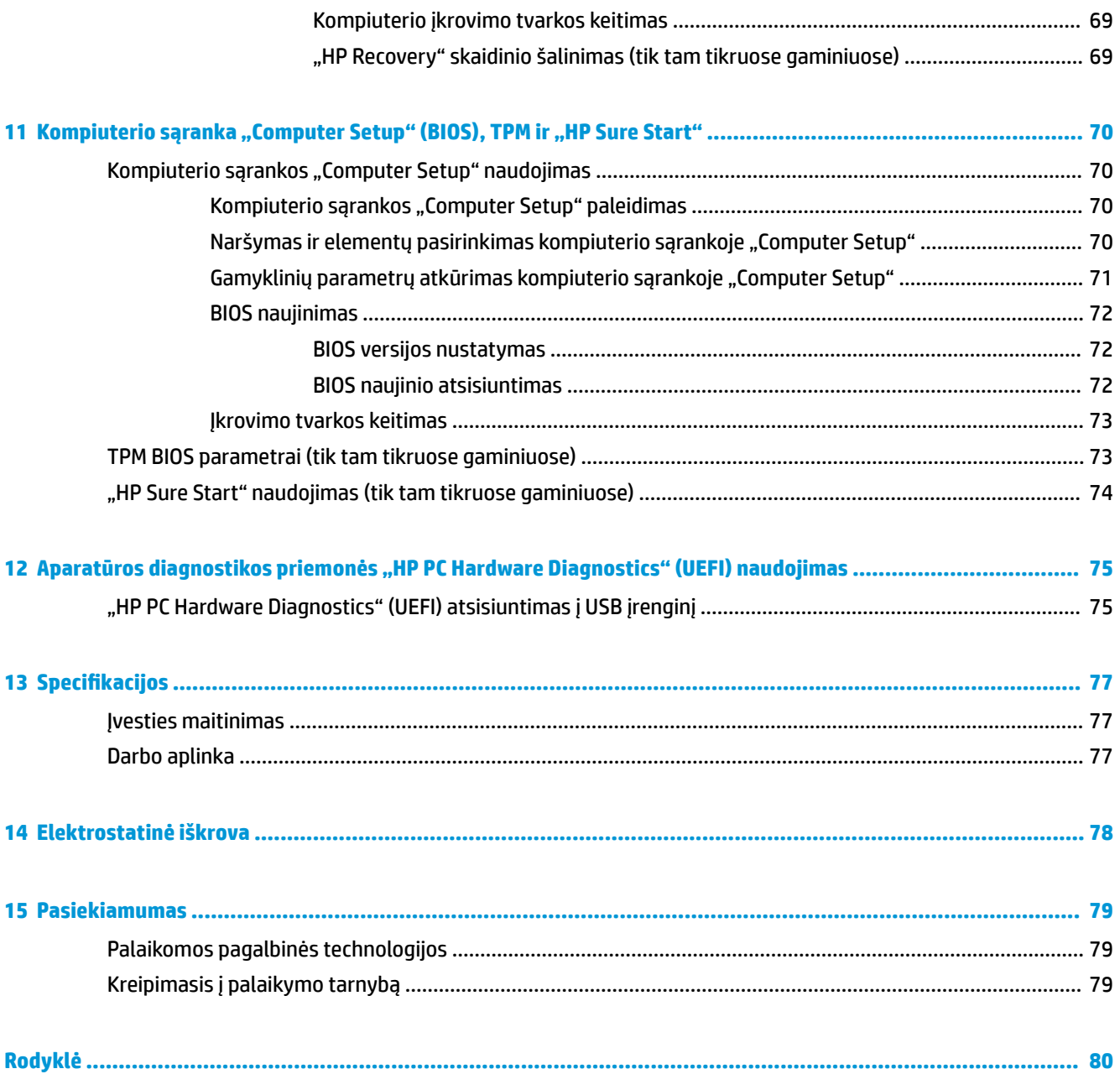

# <span id="page-10-0"></span>**1 Sveiki!**

Kai nustatote ir užregistruojate kompiuterį, rekomenduojama atlikti toliau nurodytus veiksmus, kad išnaudotumėte visas šios puikios investicijos suteikiamas galimybes:

- ※ **PATARIMAS:** jei iš atidarytos programos ar "Windows" darbalaukio norite greitai grįžti į kompiuterio pradžios ekraną, paspauskite "Windows" klavišą  $\bullet$  klaviatūroje. Paspaudę "Windows" klavišą dar kartą, grįšite į ankstesnį ekraną.
- **Prisijunkite prie interneto** nustatykite laidinį arba belaidį tinklą, kad galėtumėte prisijungti prie interneto. Daugiau informacijos rasite skyriuje ["Tinklo ryšys"](#page-33-0) 24 puslapyje.
- **Atnaujinkite antivirusinę programinę įrangą** apsaugokite kompiuterį nuo virusų keliamos žalos. Programinė įranga iš anksto įdiegta jūsų kompiuteryje. Daugiau informacijos rasite skyriuje [Antivirusinės programinės įrangos naudojimas](#page-67-0) 58 puslapyje.
- **Susipažinkite su savo kompiuteriu** sužinokite apie kompiuterio funkcijas. Papildomos informacijos rasite ["Komponentai"](#page-13-0) 4 puslapyje ir ["Naršymas ekrane"](#page-37-0) 28 puslapyje.
- **Raskite įdiegtą programinę įrangą** pasiekite iš anksto kompiuteryje įdiegtos programinės įrangos sąrašą:

Pasirinkite mygtuką **Pradžia**.

– arba –

Dešiniuoju pelės klavišu spustelėkite mygtuką **Pradėti** ir tada pasirinkite **Programėlės ir funkcijos**.

Padarykite atsarginę standžiojo disko duomenų kopiją sukurdami atkūrimo diskų rinkinį arba atkūrimo "flash" diską. Žr. skyrių ["Atsarginių kopijų kūrimas ir atkūrimas"](#page-74-0) 65 puslapyje.

## <span id="page-11-0"></span>**Informacijos ieškojimas**

Toliau pateiktoje lentelėje nurodyta, kur rasti informacijos apie gaminį, mokomosios medžiagos ir kt.

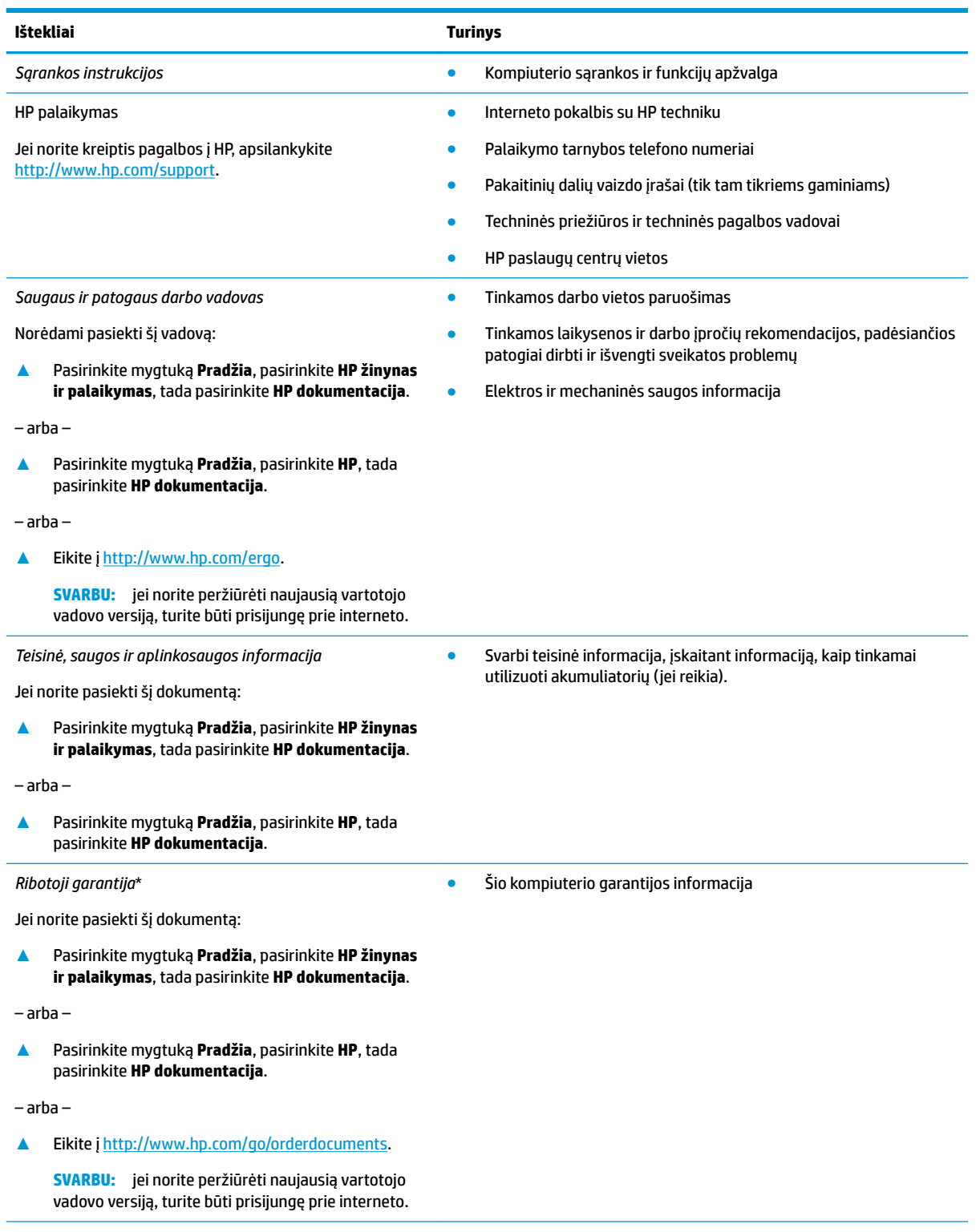

\*HP ribotąją garantiją rasite gaminio vartotojo vadovuose ir (arba) dėžutėje esančiame CD arba DVD diske. Kai kuriose šalyse arba regionuose spausdintą garantijos versiją HP gali pateikti dėžutėje. Šalyse arba regionuose, kuriuose išspausdinta garantija nepateikiama, ją galite užsisakyti iš [http://www.hp.com/go/orderdocuments.](http://www.hp.com/go/orderdocuments) Jei HP gaminius esate įsigiję Azijos ir Ramiojo vandenyno

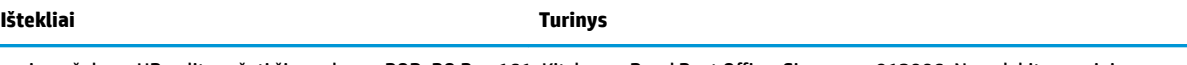

regiono šalyse, HP galite rašyti šiuo adresu: POD, PO Box 161, Kitchener Road Post Office, Singapore 912006. Nurodykite gaminio pavadinimą, savo vardą ir pavardę, telefono numerį ir pašto adresą.

# <span id="page-13-0"></span>**2 Komponentai**

Jūsų kompiuteryje yra aukščiausios kokybės komponentai. Šiame skyriuje pateikiama informacija apie komponentus, jų vietą ir veikimą.

## **Įrengta aparatinė įranga**

Norėdami sužinoti kompiuteryje įdiegtos aparatūros sąrašą:

**▲** Užduočių juostos ieškos lauke įveskite įrenginių tvarkytuvė ir tada pasirinkite programėlę **Įrenginių tvarkytuvė**.

Parodomas visų kompiuteryje įdiegtų įrenginių sąrašas.

Jei norite peržiūrėti informaciją apie sistemos aparatūros komponentus ir BIOS versijos numerį, paspauskite fn+esc (tik tam tikruose gaminiuose).

## **Įdiegta programinė įranga**

Norėdami sužinoti, kokia programinė įranga įdiegta kompiuteryje:

**▲** Pasirinkite mygtuką **Pradžia**.

– arba –

Dešiniuoju pelės klavišu spustelėkite mygtuką **Pradėti** ir tada pasirinkite **Apps and features**  (programėlės ir funkcijos).

## **Dešinė**

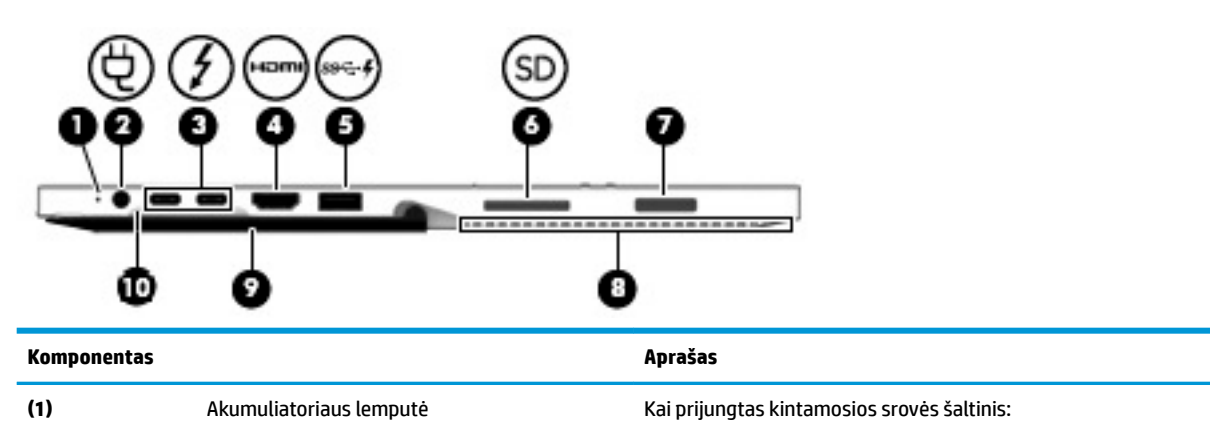

● Balta: Akumuliatoriaus įkrova yra daugiau nei 90 procentų.

- Geltona: Akumuliatoriaus įkrova yra nuo 0 iki 90 procentų.
- Nedega: akumuliatorius nėra kraunamas.

Kai kintamosios srovės šaltinis yra atjungtas (akumuliatorius neįkraunamas):

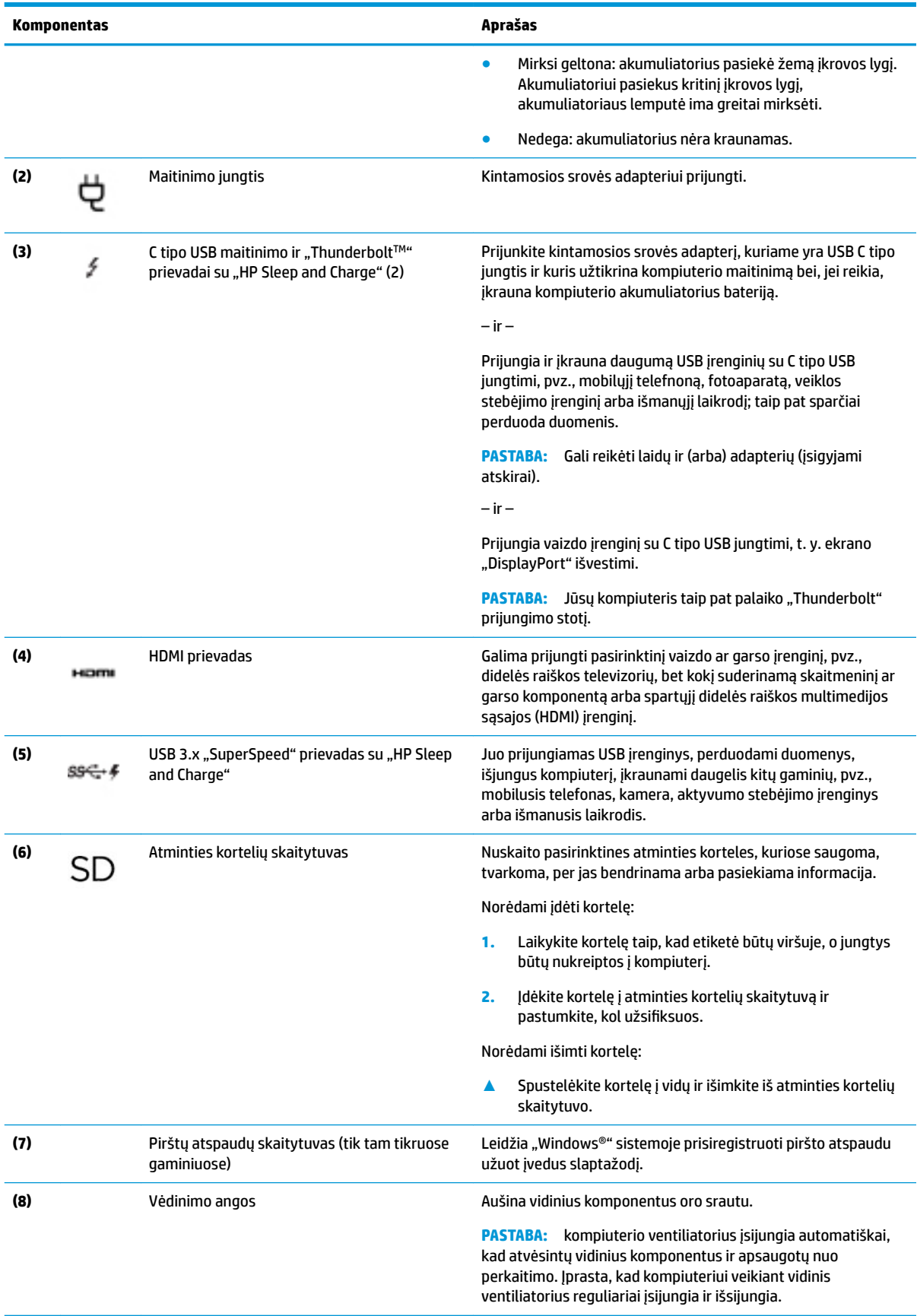

<span id="page-15-0"></span>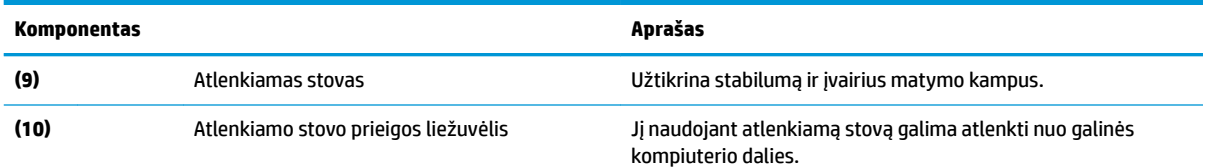

## **Kairė**

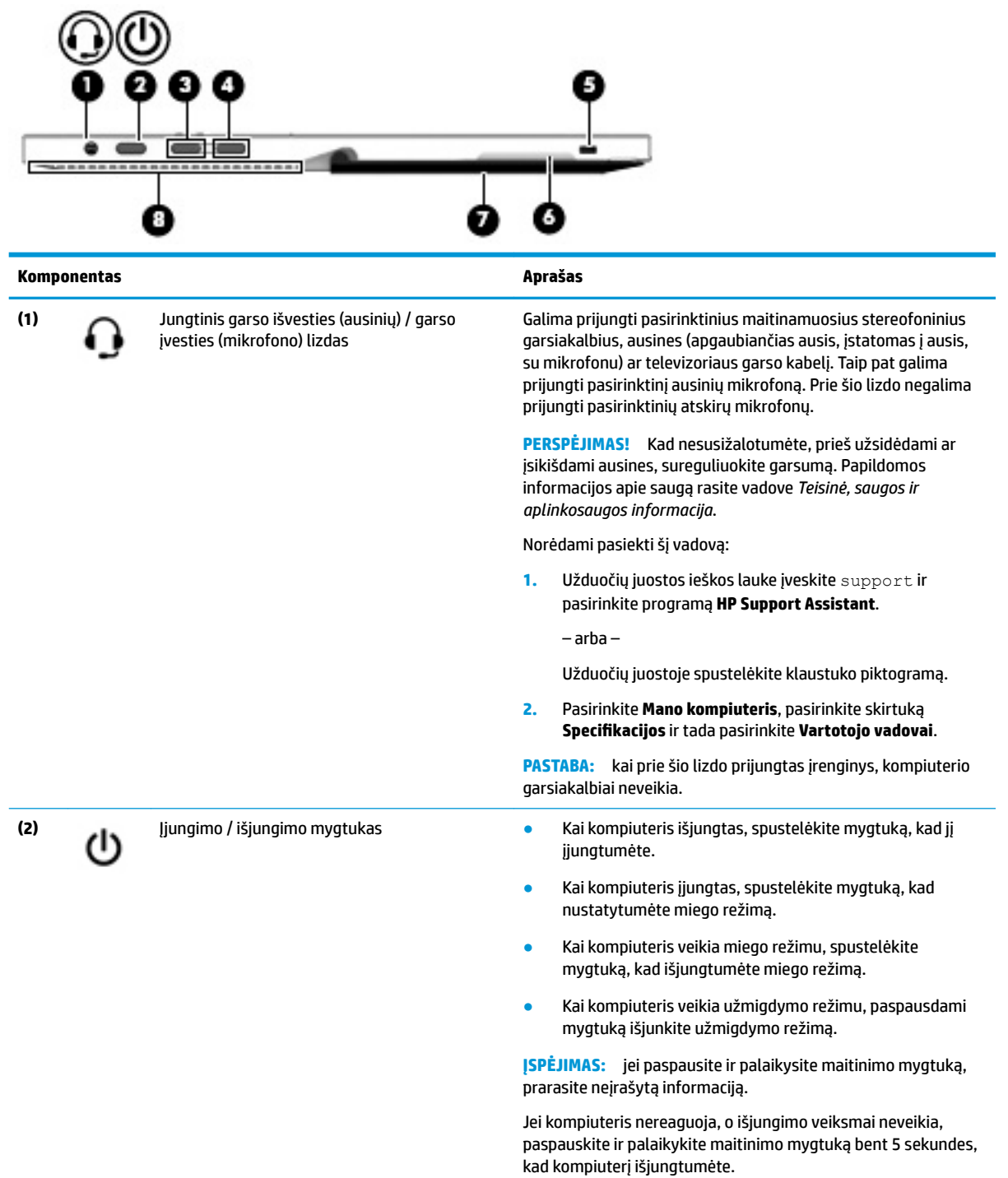

<span id="page-16-0"></span>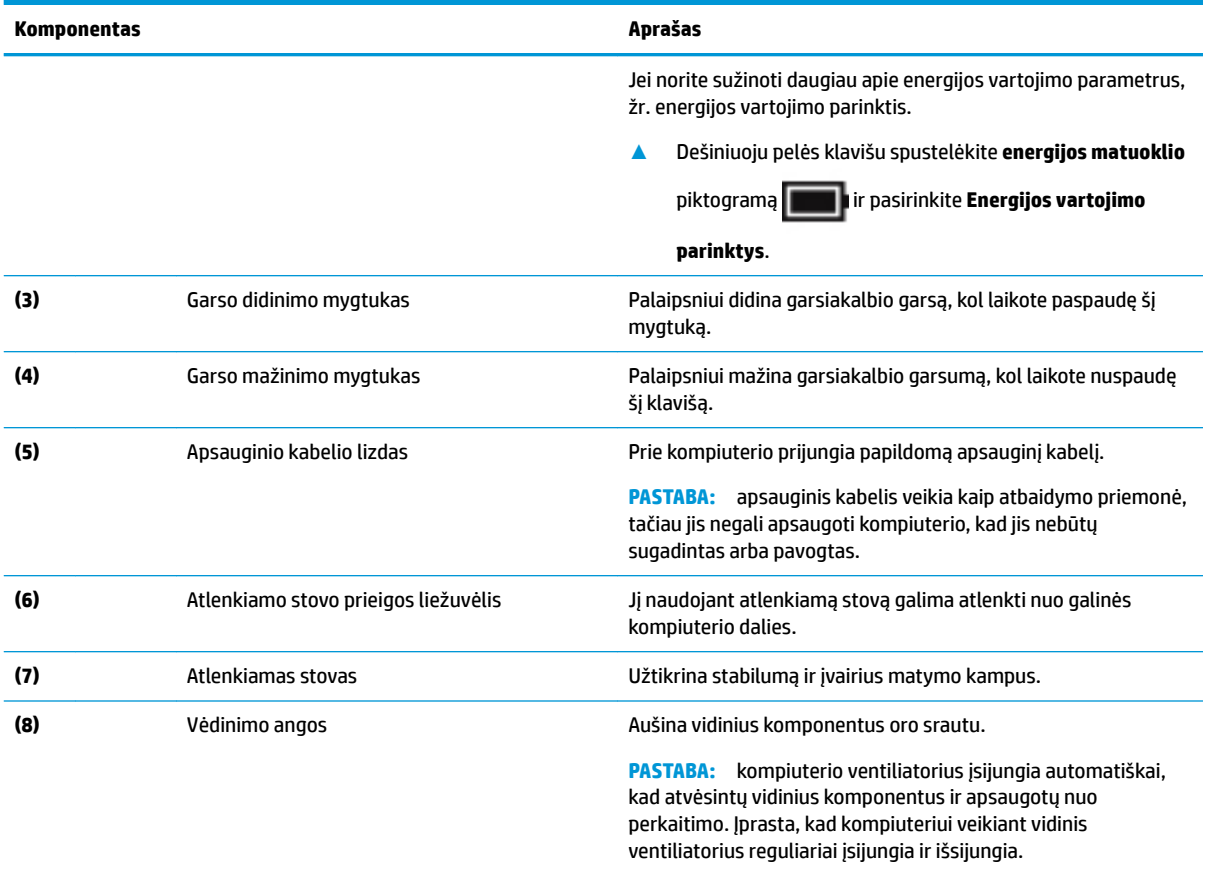

## **Priekis**

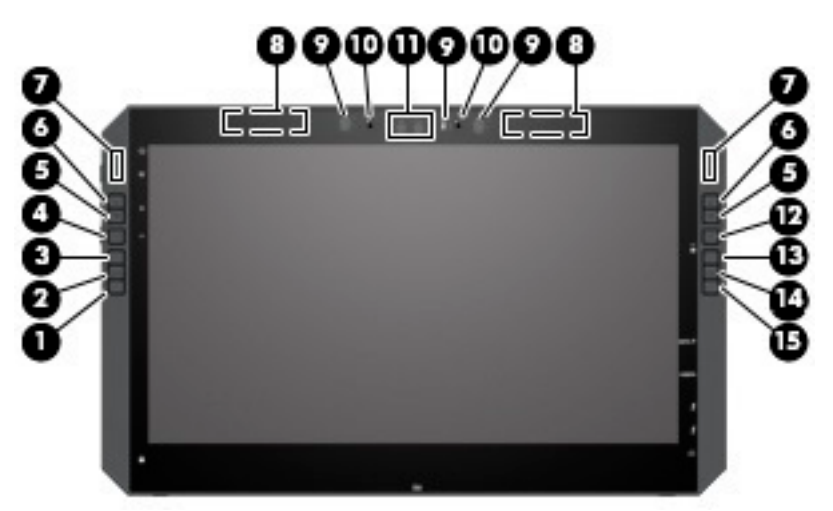

**PASTABA:** Šiame kompiuteryje yra "HP Quick Keys". Šie klavišai – tai sparčioji prieiga prie prorgramėlių nuorodų. šiuos klavišus galima pritaikyti taip, kad paspaudus vieną mygtuką, būtų atliekamos pačios dažniausios klavišų komandos.

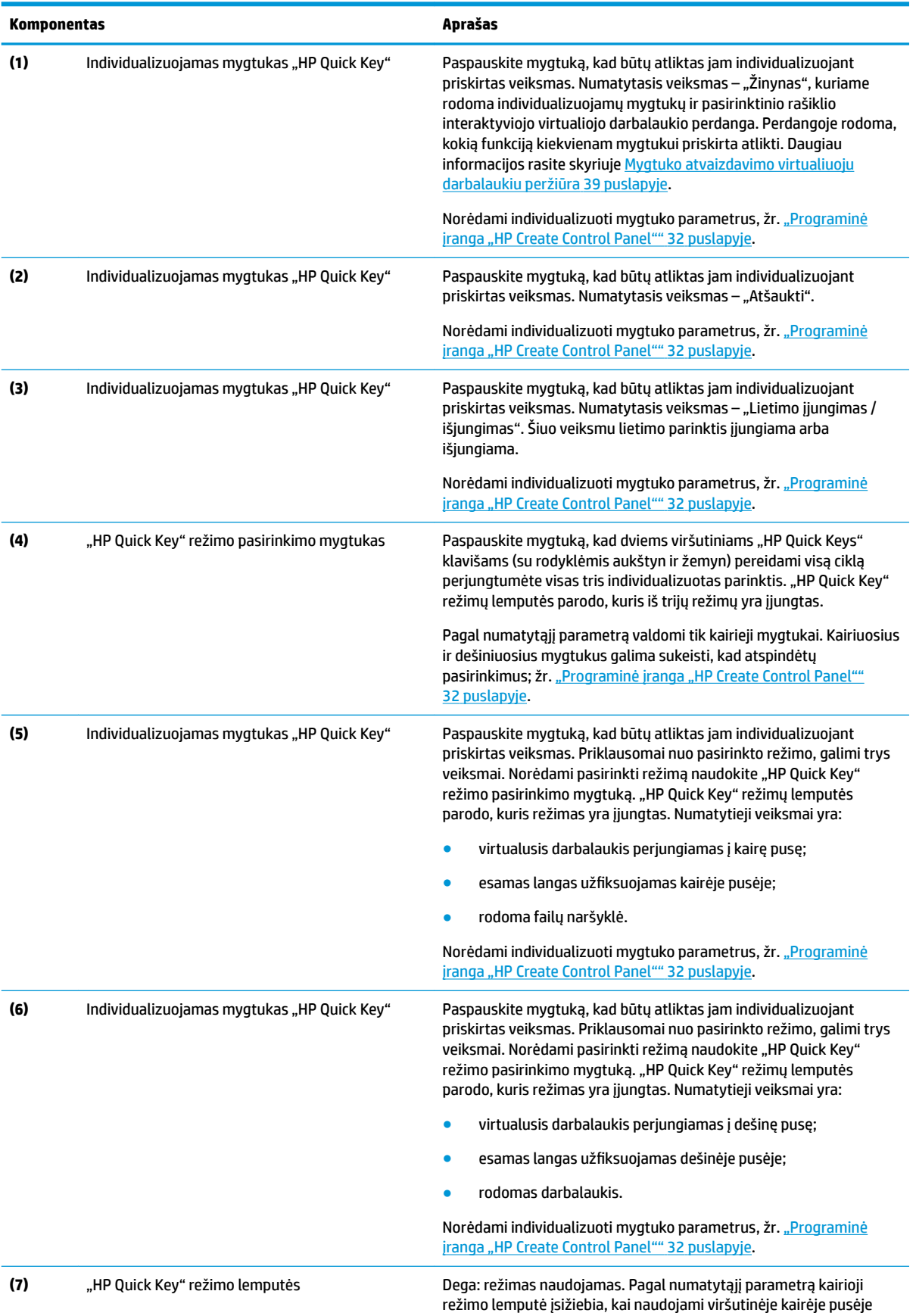

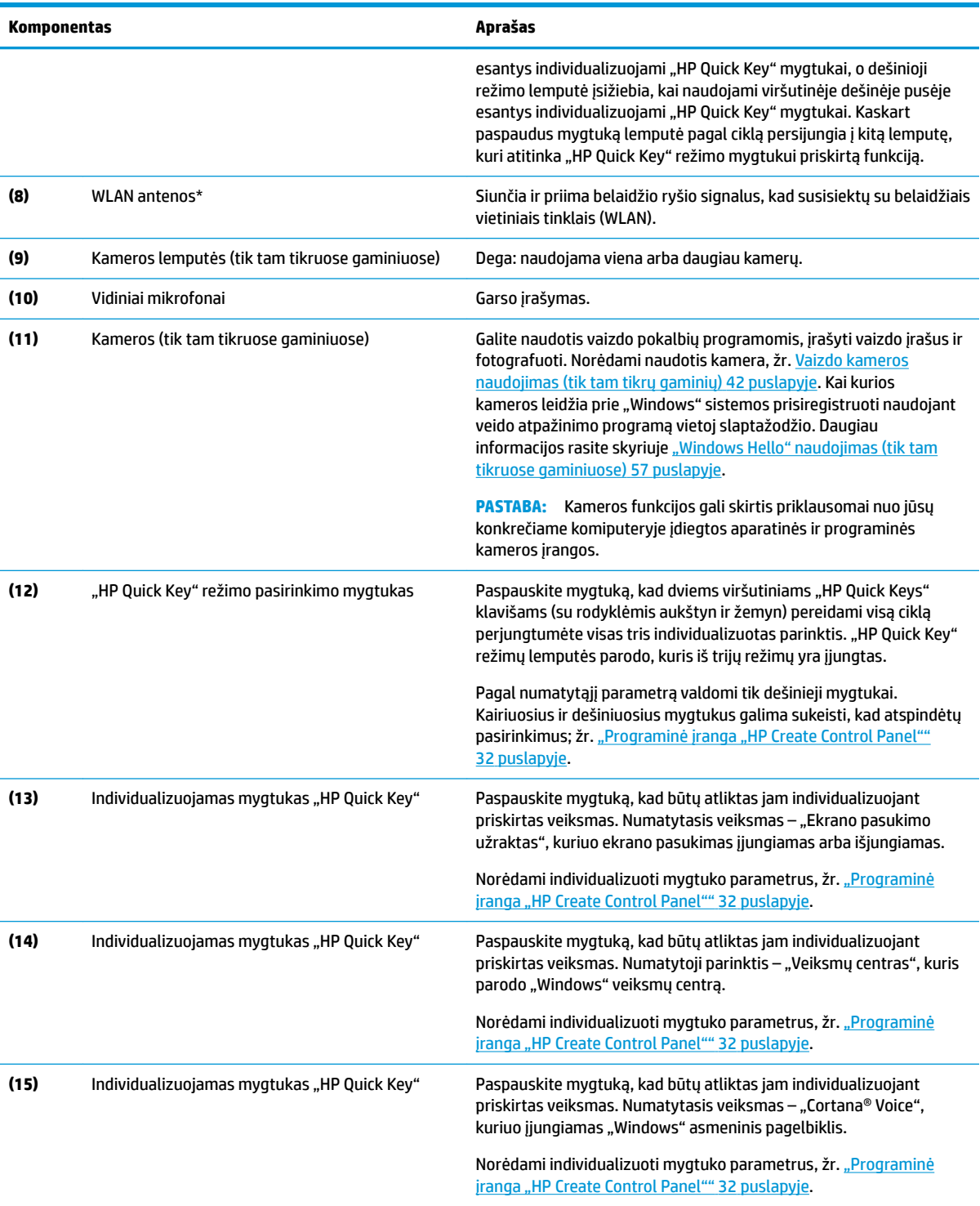

\*Šių antenų kompiuterio išorėje nesimato, o jų įtaisymo vieta skiriasi priklausomai nuo turimo kompiuterio. Kad ryšio kokybė būtų optimali, prie antenų neturi būti kliūčių.

Belaidžio ryšio priežiūros įspėjimus rasite vadovo *Teisinė, saugos ir aplinkosaugos informacija* skyriuje, skirtame jūsų šaliai / regionui.

Norėdami pasiekti šį vadovą:

**▲** Pasirinkite mygtuką **Pradėti**, pasirinkite **Visos programėlės** (būtina kai kuriuose gaminiuose), pasirinkite **HP Help and Support**  (HP žinynas ir palaikymas), o tada pasirinkite **HP dokumentai**.

## <span id="page-19-0"></span>**Klaviatūros pagrindo komponentai**

Jūsų planšetinis kompiuteris palaiko klaviatūrą. Šiame skyriuje pateikiama informacija apie klaviatūros funkcijas.

### **Jutiklinė planšetė**

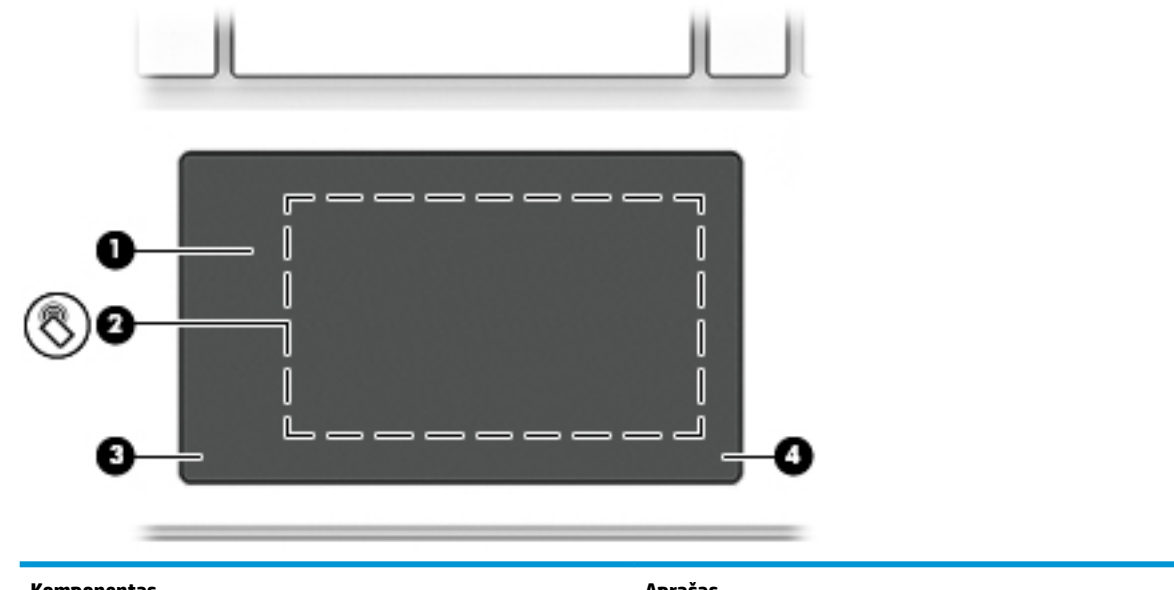

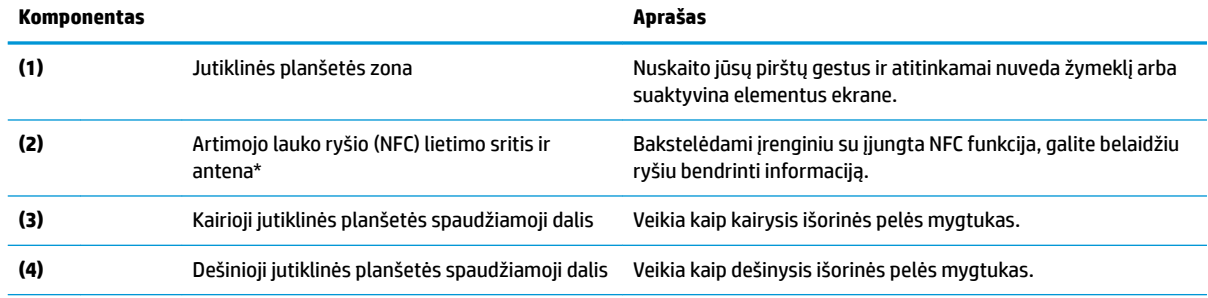

\* Šios antenos kompiuterio išorėje nematyti. Kad duomenys būtų perduodami optimaliai, pasirūpinkite, kad aplink anteną nebūtų kliūčių.

Belaidžio ryšio priežiūros įspėjimus rasite vadovo *Teisinė, saugos ir aplinkosaugos informacija* skyriuje, skirtame jūsų šaliai / regionui.

Norėdami pasiekti šį vadovą:

**1.** Užduočių juostos ieškos lauke įveskite support ir pasirinkite programą **HP Support Assistant**.

– arba –

Užduočių juostoje spustelėkite klaustuko piktogramą.

2. Pasirinkite Mano kompiuteris, pasirinkite skirtuką Specifikacijos ir tada pasirinkite Vartotojo vadovai.

## <span id="page-20-0"></span>**Lemputės**

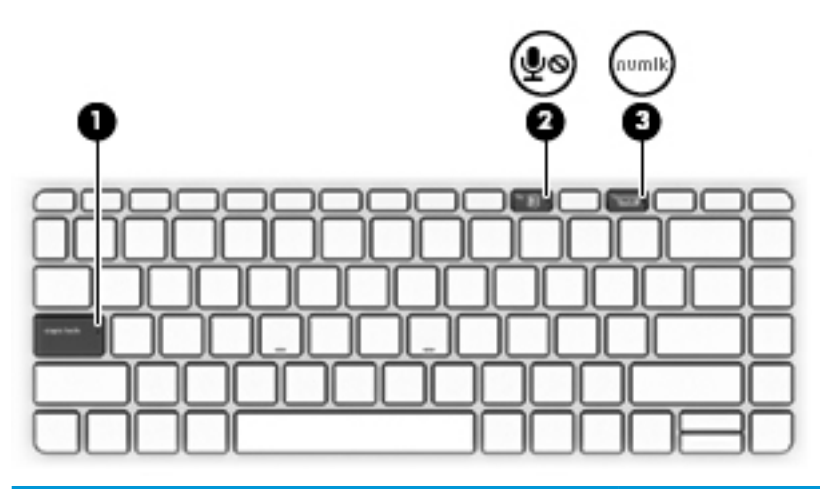

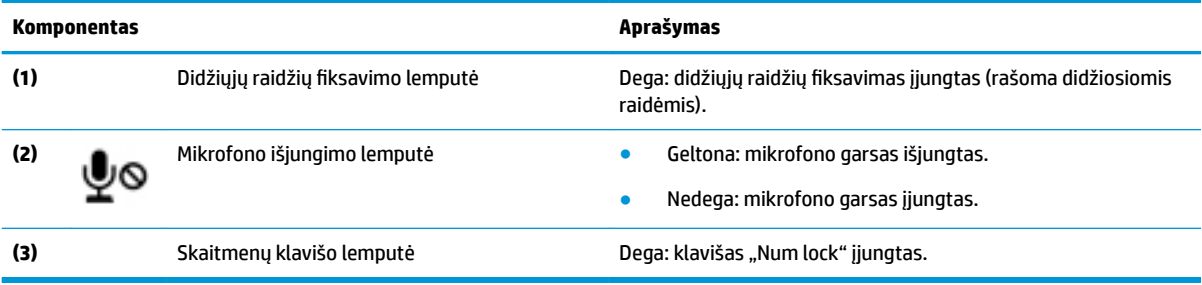

## <span id="page-21-0"></span>**Klaviatūros jungtys, mygtukas ir būsenos lemputė**

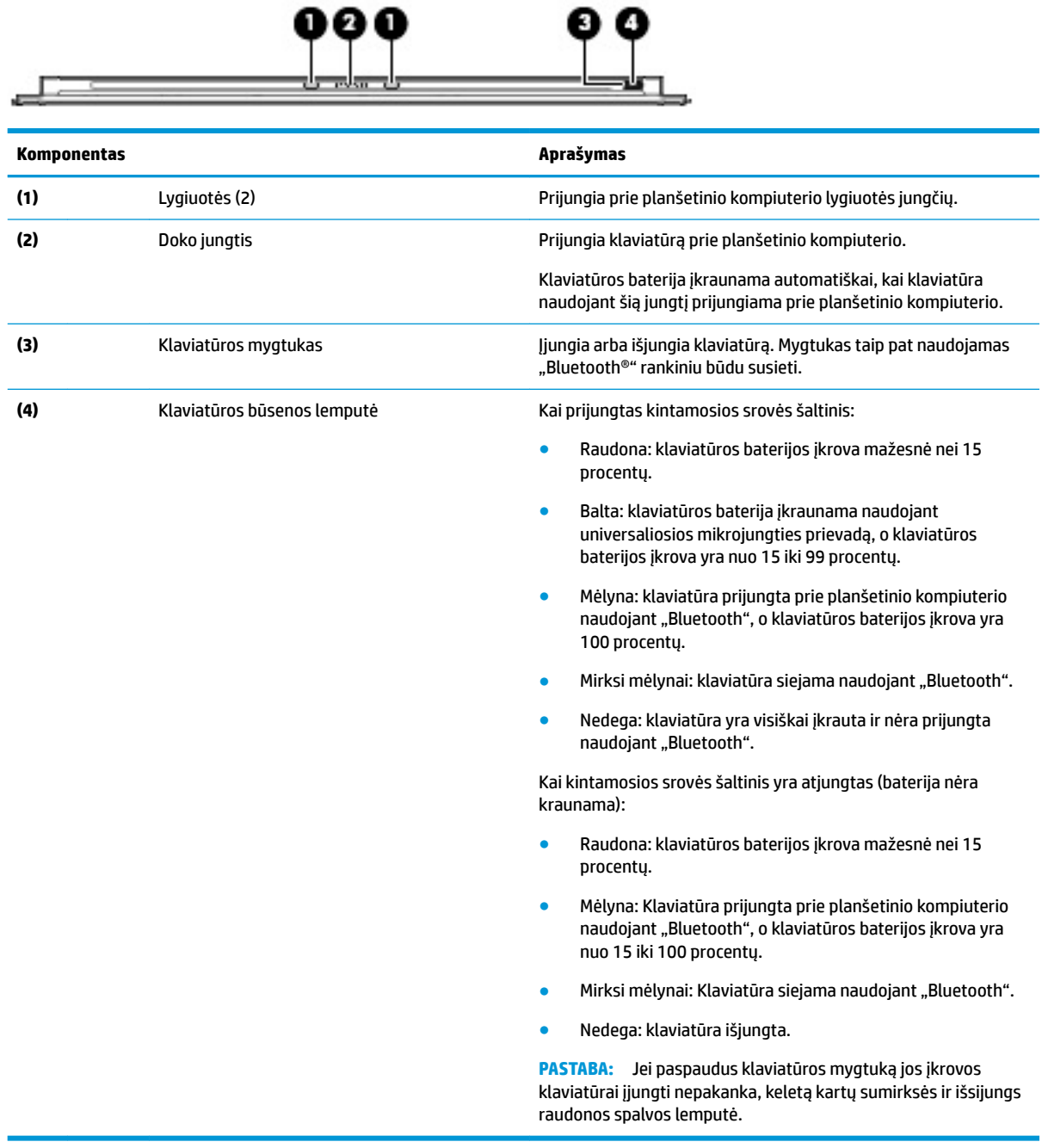

### <span id="page-22-0"></span>**Specialieji klavišai**

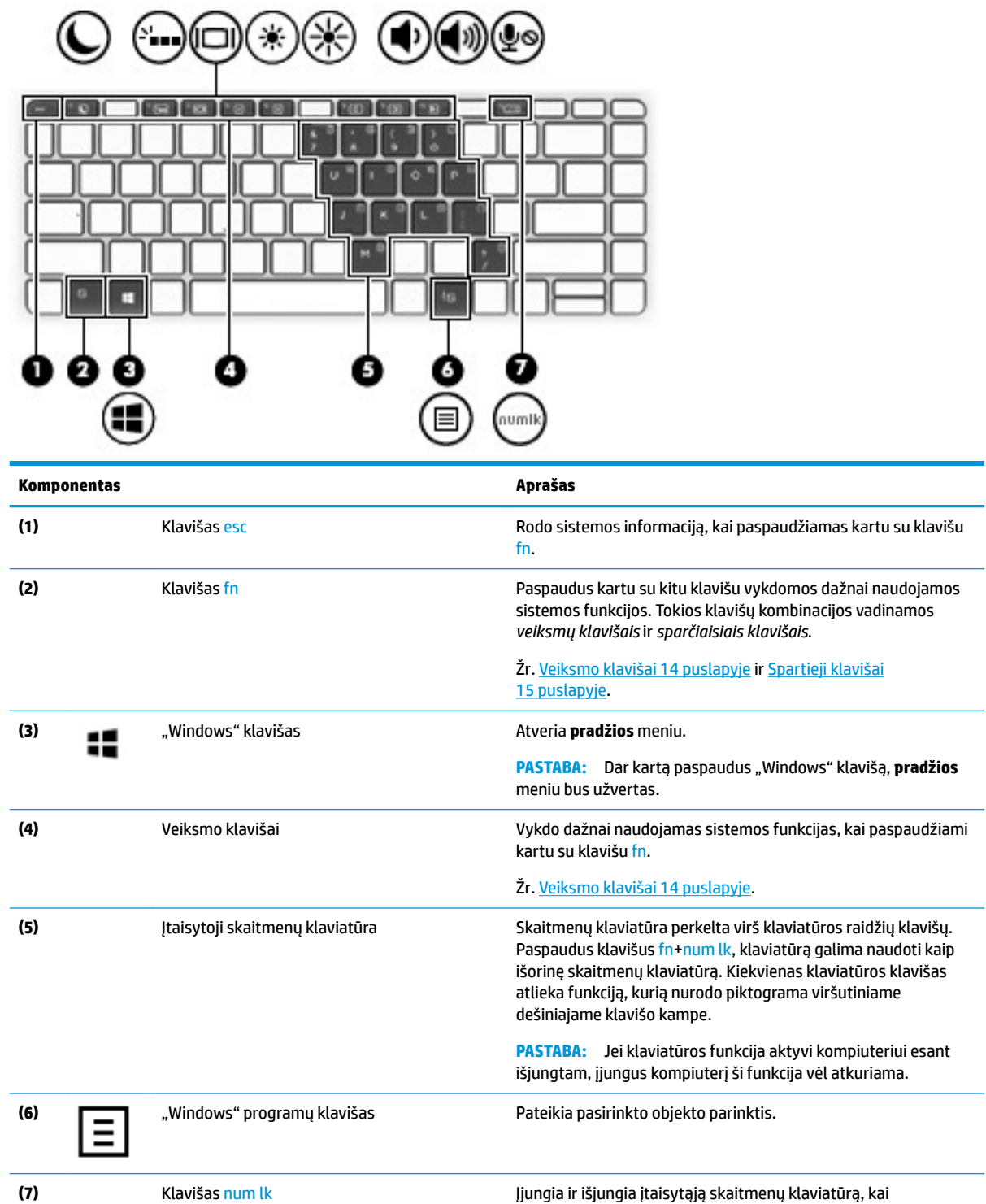

paspaudžiamas kartu su klavišu fn.

### <span id="page-23-0"></span>**Veiksmo klavišai**

Veiksmo klavišas atlieka funkciją, kurią nurodo ant klavišo esanti piktograma. Norėdami sužinoti, kurie klavišai yra jūsų gaminyje, žr. [Specialieji klavišai](#page-22-0) 13 puslapyje.

**▲** Norėdami naudoti veiksmo klavišą, paspauskite ir laikykite nuspaudę klavišą fn ir po to paspauskite veiksmo klavišą.

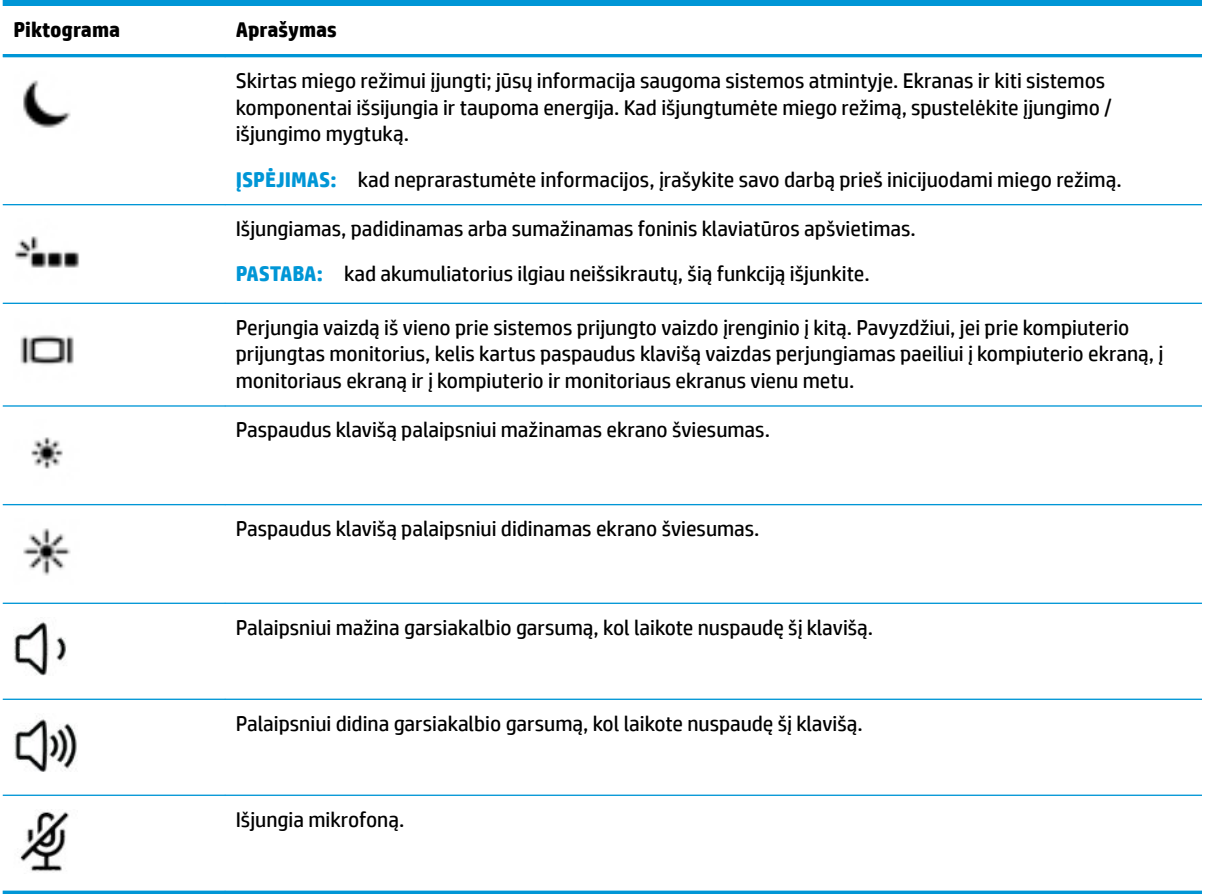

### <span id="page-24-0"></span>**Spartieji klavišai**

Spartusis klavišas yra klavišo fn ir kurio nors kito klavišo kombinacija.

Kaip naudoti spartųjį klavišą:

**▲** Paspauskite ir laikykite nuspaudę klavišą fn, tada paspauskite vieną iš toliau pateiktoje lentelėje išvardytų klavišų.

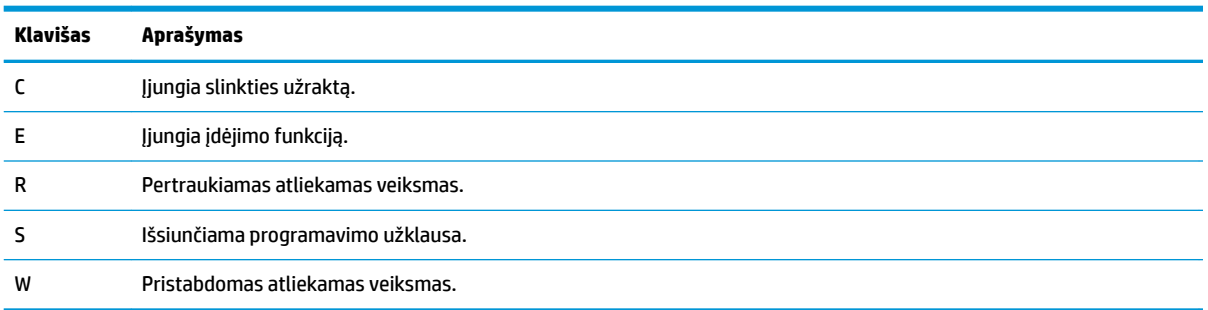

### **USB prievadas ir lustinių kortelių skaitytuvas / rašiklio laikiklio lizdas (tik tam tikruose gaminiuose)**

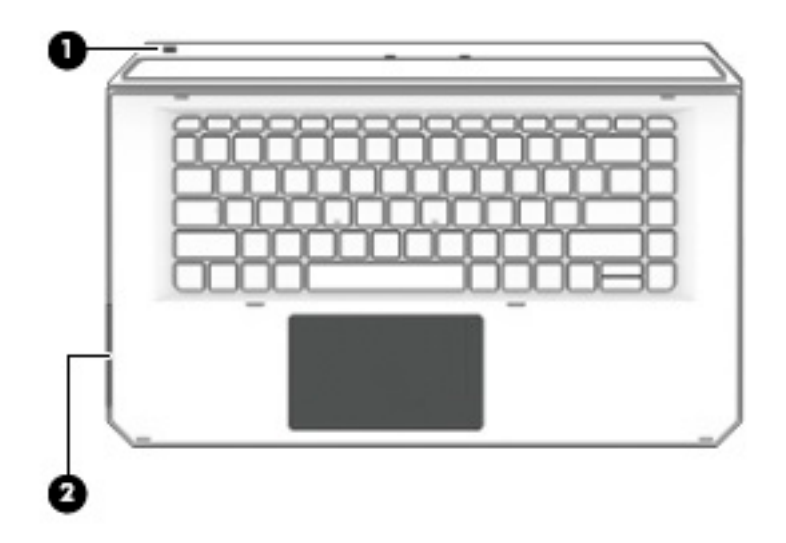

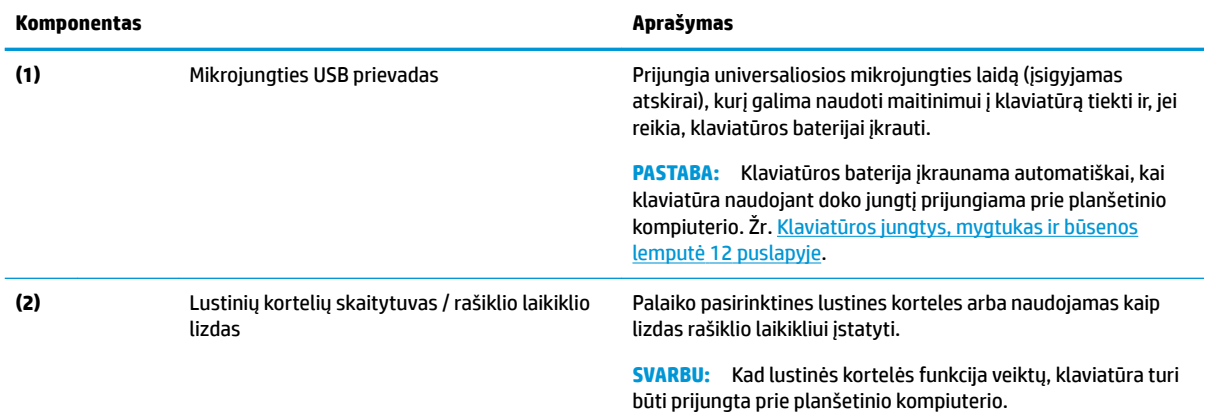

### <span id="page-25-0"></span>**Planšetinio kompiuterio prijungimas prie klaviatūros pagrindo**

Norėdami planšetinį kompiuterį prijungti prie klaviatūros pagrindo, atlikite šiuos veiksmus:

- 1. Uždėkite planšetinį kompiuterį (1) ant klaviatūros pagrindo lygiuojančiųjų fiksatorių.
- **2.** Atlenkiamą stovą **(2)** nustatykite norimu kampu.

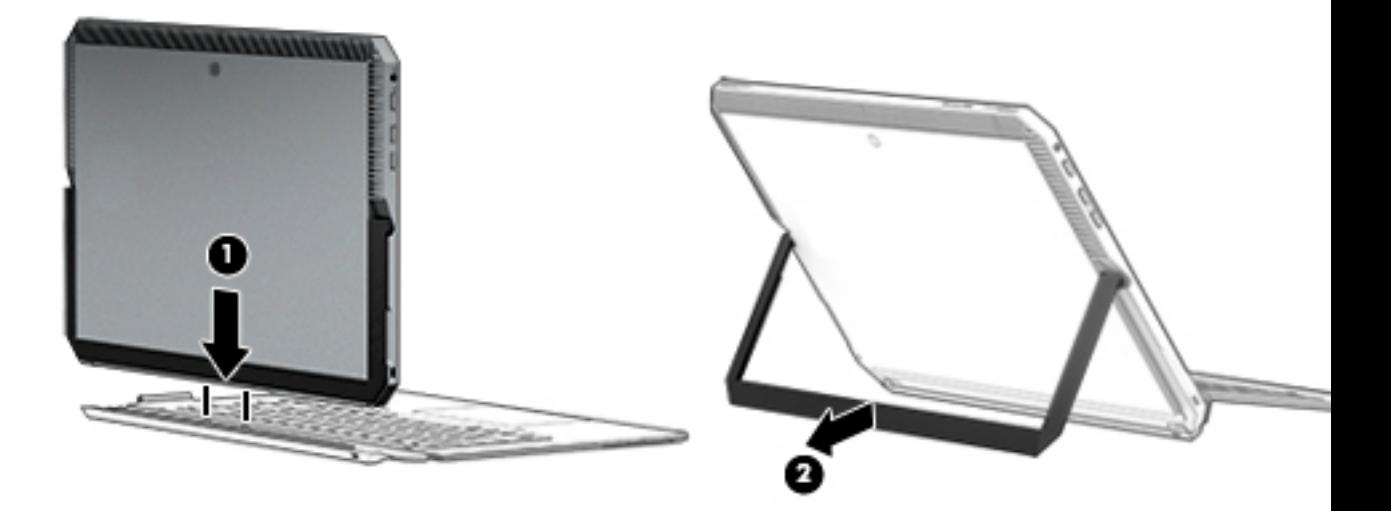

**PASTABA:** Jei atlenkiamą stovą uždarote, klaviatūrą galite palikti prijungtą ir pasukti ją taip, kad klaviatūros nugarėlė liestųsi su planšetinio kompiuterio nugarėle. Klaviatūros klavišai ir jutiklinis kilimėlis yra užrakinti, kad klaviatūrai esant šioje padėtyje netyčia nepaspaustumėte klavišų.

### <span id="page-26-0"></span>**Planšetinio kompiuterio atjungimas nuo klaviatūros pagrindo**

Jei planšetinį kompiuterį nuo klaviatūros norite nuimti, nutraukite planšetinį kompiuterį nuo klaviatūros.

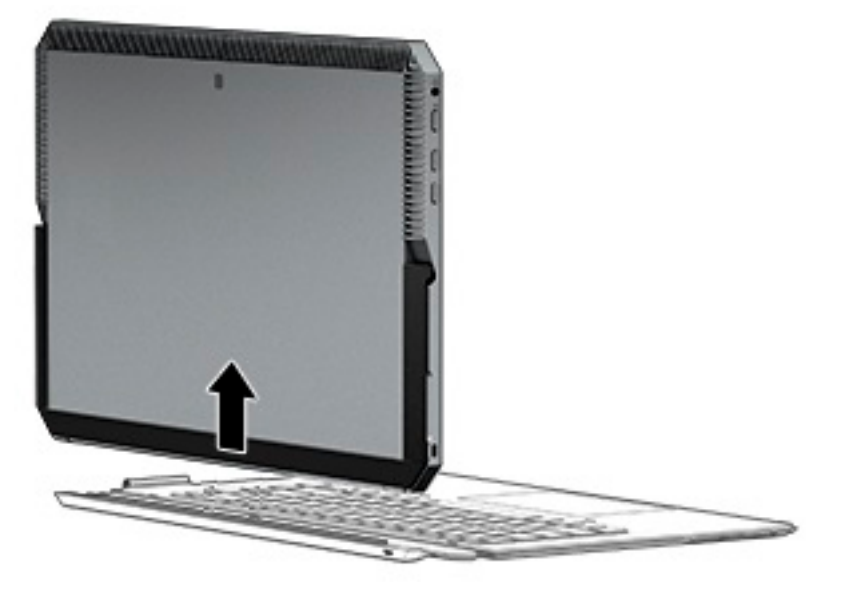

#### **Klaviatūros naudojimas be laidų**

**SVARBU:** Pirmą kartą paleidžiant programinė įranga paragins klaviatūrą susieti su planšetiniu kompiuteriu. Infromacijos apie pradinį susiejimą ieškokite *Sąrankos instrukcijose*.

Klaviatūrą susieję su planšetiniu kompiuteriu, klaviatūra galėsite naudotis net ir tada, kai ji neprijungta prie planšetinio kompiuterio. Klaviatūrą naudodami be laidų, ją naudoti turėsite daugiau galimybių.

- **<sup>2</sup> PASTABA:** Klaviatūrą prijunkite prie planšetinio kompiuterio, kai naudojate šias funkcijas:
	- kompiuterio sąranką arba pagagrindinę įvesties ir išvesties sistemą (BIOS);
	- HP kompiuterio aparatinės įrangos diagnostiką;
	- atsarginių kopijų kūrimą, atstatymą ir atkūrimą.

**<sup>2</sup> PASTABA:** Pageidautina, kad norint klaviatūrą prijungti be laidų, susiejama būtų automatiniu būdu.

Jei klaviatūra negali užmegzti ryšio su planšetiniu kompiuteriu, patikrinkite, ar:

- Planšetinio kompiuterio "Bluetooth" funkcija yra jjungta. Žr. ["Tinklo ryšys"](#page-33-0) 24 puslapyje.
- Klaviatūros "Bluetooth" parametras yra jiungtas. Klaviatūros mygtuko lemputė turi būti mėlynos spalvos. Žr. [Klaviatūros jungtys, mygtukas ir būsenos lemputė](#page-21-0) 12 puslapyje.

Jei reikia, iš naujo nustatykite "Bluetooth" susiejimą.

#### **"Bluetooth" susiejimo nustatymas automatiniu būdu**

Jei klaviatūra negali užmegzti ryšio su planšetiniu kompiuteriu, atlikite toliau nurodytus veiksmus, kad "Bluetooth" susiejimą nustatytumėte automatiniu būdu:

**PASTABA:** Planšetinio kompiuterio "Bluetooth" funkcija turi būti įjungta.

<span id="page-27-0"></span>**1.** Prijunkite klaviatūrą prie planšetinio kompiuterio.

Pasirodys klaviatūros susiejimo užklausos ekranas.

**2.** Vykdykite ekrane pateikiamus nurodymus ir susiekite klaviatūrą su planšetiniu kompiuteriu.

#### **"Bluetooth" susiejimo nustatynas rankiniu būdu**

Jei klaviatūra negali užmegzti ryšio su planšetiniu kompiuteriu, o automatiniu būdu susieti nepavyksta, atlikite toliau nurodytus veiksmus, kad "Bluetooth" susiejimą nustatytumėte rankiniu būdu:

- **1.** Nuimkite klaviatūrą nuo planšetinio kompiuterio.
- **2.** Užduočių juostos ieškos lauke įveskite bluetooth ir tada pasirinkite **Bluetooth and other device**  settings ("Bluetooth" ir kiti įrenginio parametrai).
- **3.** Jei funkcija dar nėra jjungta, jjunkite "Bluetooth".
- **4.** Paspauskite ir bent 3 sekundes palaikykite paspaudę klaviatūros mygtuką. Turėtų pradėti mirksėti mėlynos spalvos lemputė. Mygtuko ir lemputės vieta nurodyta [Klaviatūros jungtys, mygtukas ir būsenos](#page-21-0)  lemputė 12 [puslapyje.](#page-21-0)
- 5. Pasirinkite **Add Bluetooth or other device** (pridėti "Bluetooth" arba kitą įrenginį).
- **6.** Pasirinkite **Bluetooth**.
- 7. Pasirinkite **HP ZBook x2 Bluetooth Keyboard** (klaviatūra "HP ZBook x2 Bluetooth").

Planšetinio kompiuterio ekrane parodomas slaptasis kodas.

**8.** Įveskite slaptąjį kodą klaviatūra ir paspauskite Enter (įvesti).

Diegimas tęsiamas ir klaviatūra yra prijungiama.

## <span id="page-28-0"></span>**Viršus**

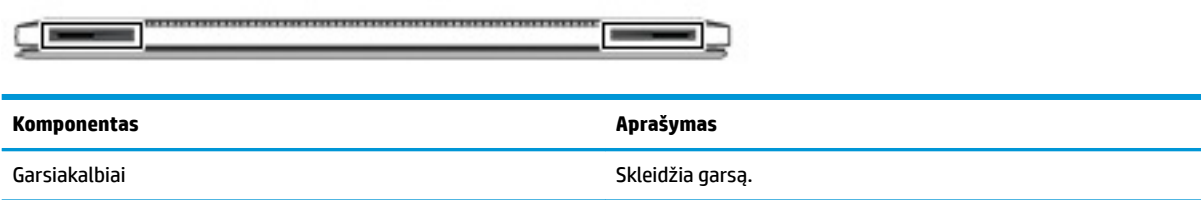

## **Apačia**

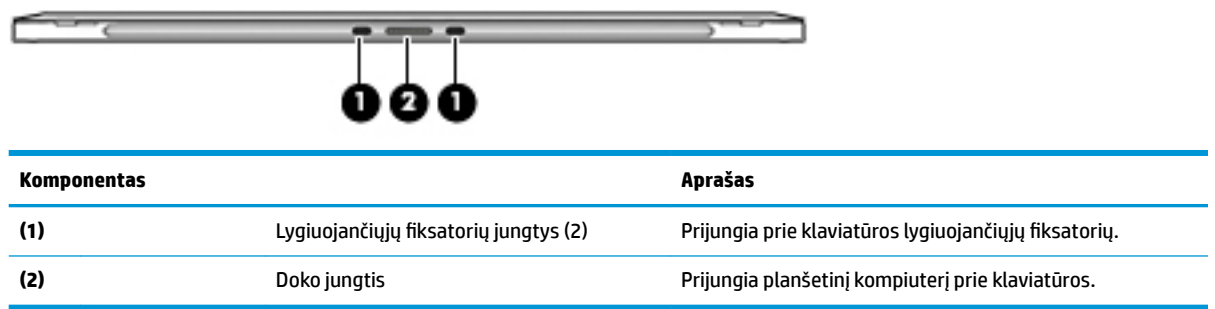

## **Galas**

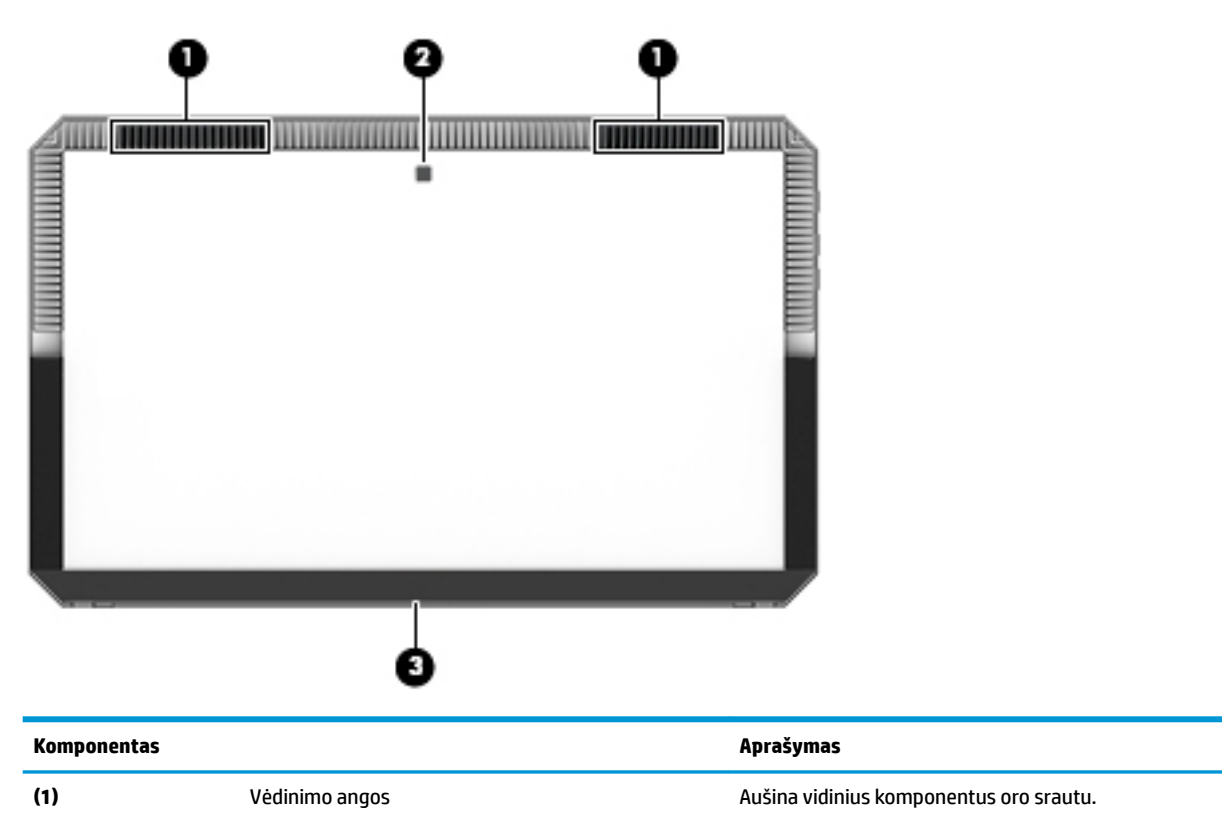

<span id="page-29-0"></span>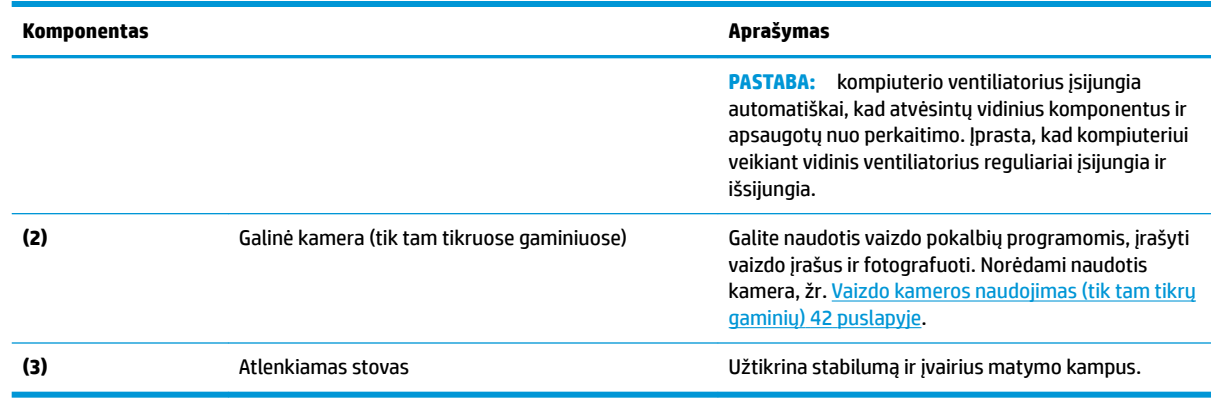

## **Lipdukai**

Ant kompiuterio esančiuose lipdukuose pateikiama informacija, kurios gali prireikti sprendžiant iškilusias problemas ar keliaujant su kompiuteriu į kitas šalis.

**SVARBU:** Šiame skyriuje aprašytų lipdukų ieškokite šiose vietose: galinėje ekrano dalyje po atlenkiamu stovu ir klaviatūros prijungimo vietoje.

informacija. Susisiekus su palaikymo tarnyba jūsų tikriausiai paklaus serijinio ir produkto numerio arba modelio numerio. Suraskite šiuos numerius prieš susisiekdami su palaikymo tarnyba.

Jūsų techninės priežiūros lipdukas panašus į žemiau pateiktus lipdukų pavyzdžius.

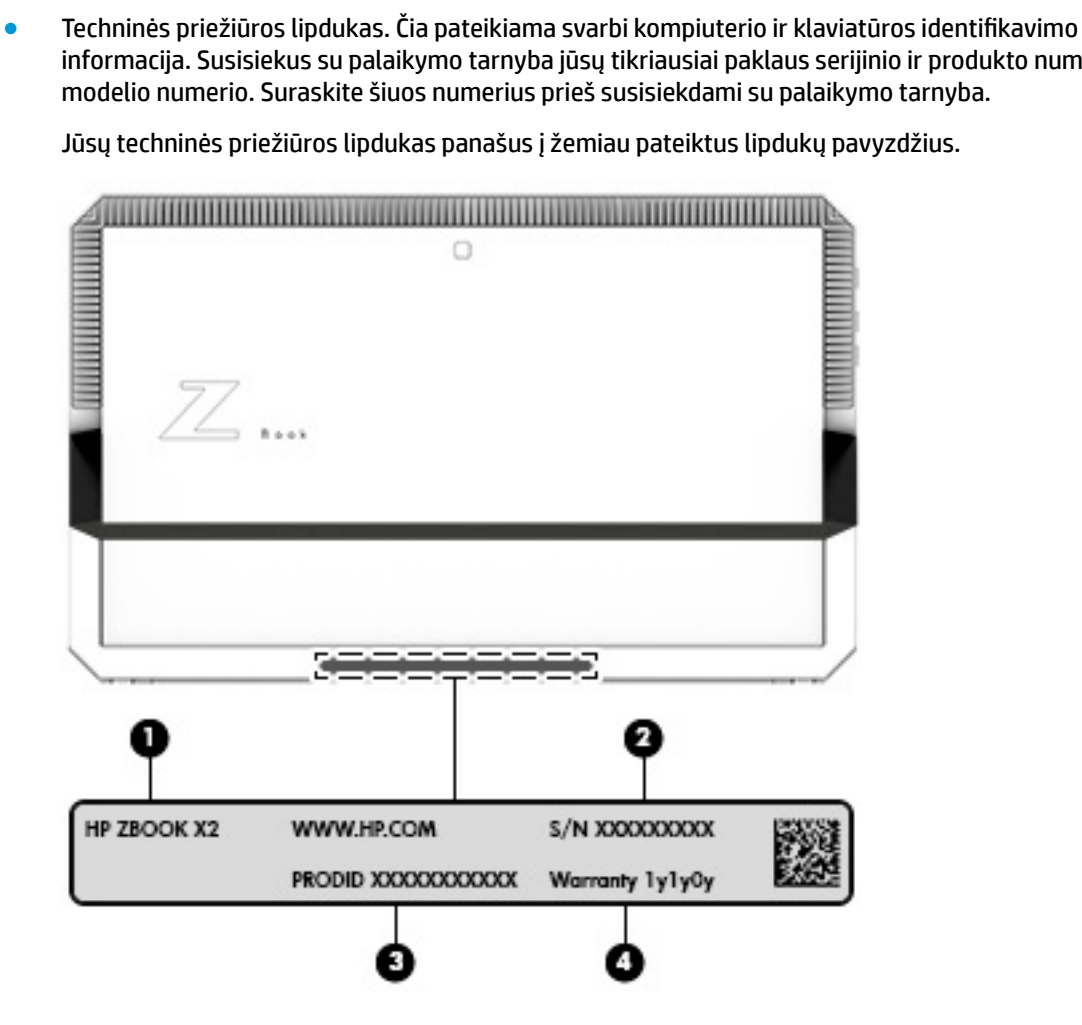

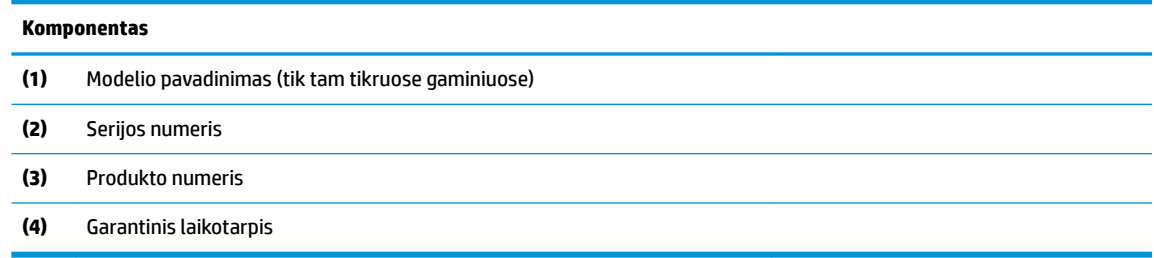

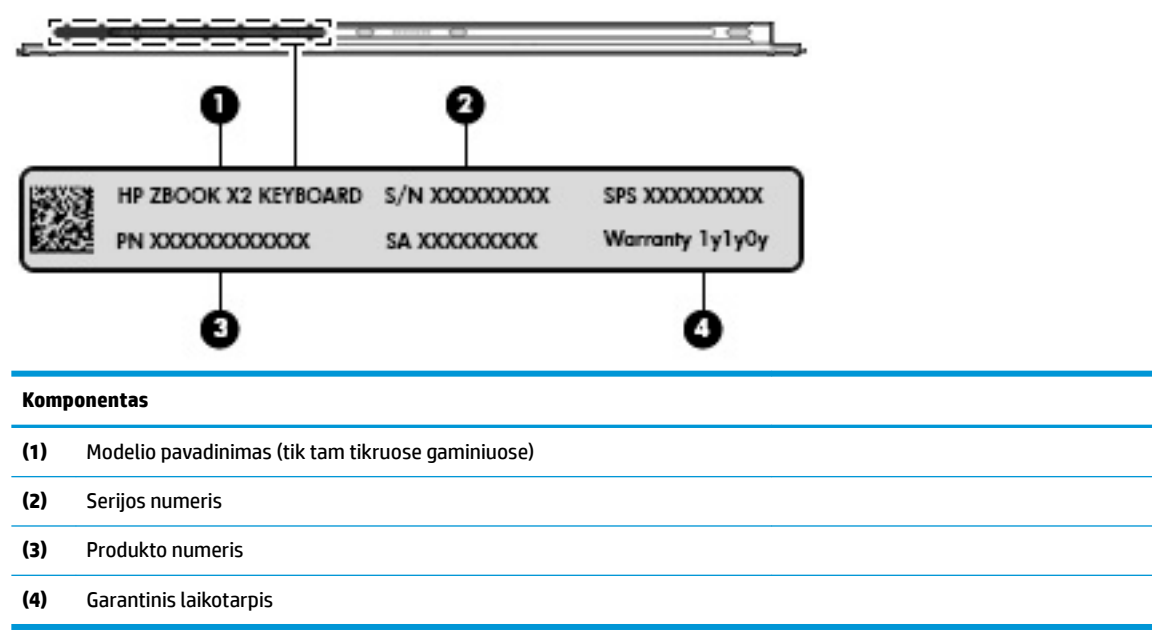

- Lipdukas (-ai) su teisine informacija pateikiama teisinė informacija apie kompiuterį.
- Belaidžių įrenginių sertifikavimo lipdukas (-ai) pateikiama informacija apie pasirinktinius belaidžio ryšio įrenginius ir kai kurių šalių ar regionų, kuriuose įrenginius leidžiama naudoti, aprobavimo ženklų sąrašas.

## <span id="page-31-0"></span>Pasirinktinis rašiklis "HP ZBook x2"

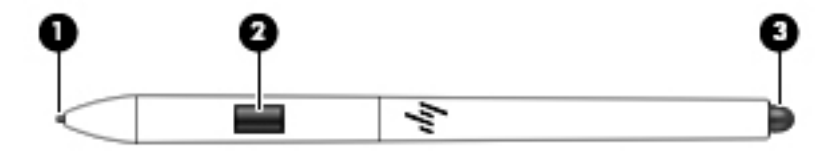

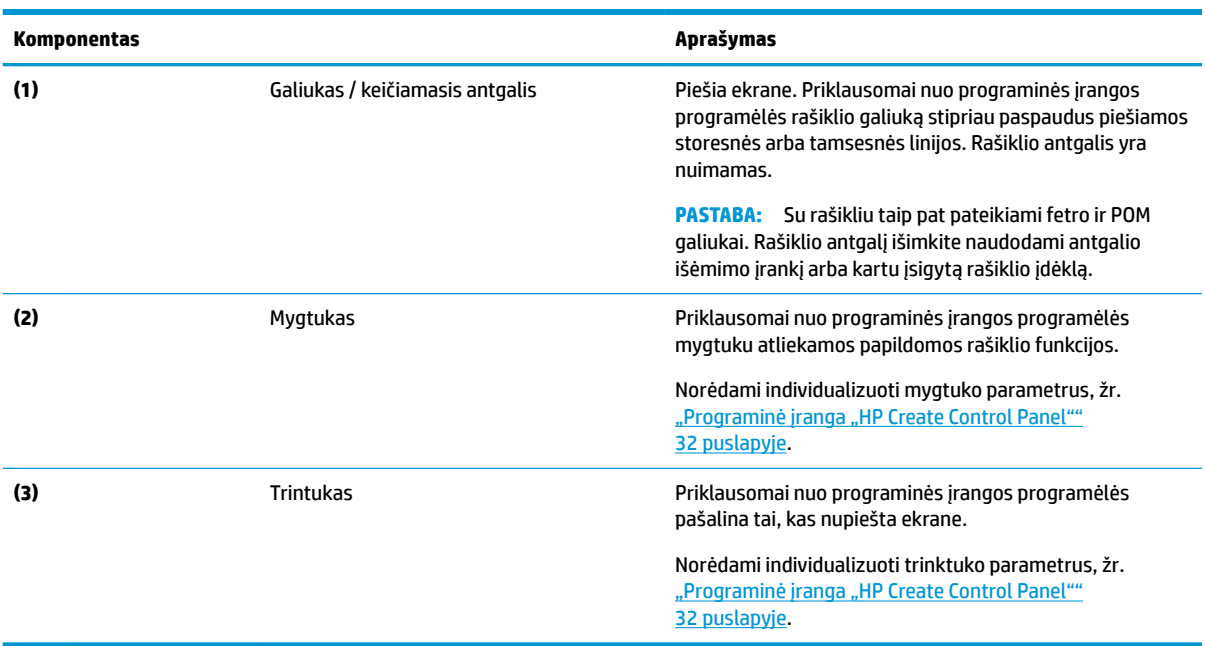

Ant rašiklio priklijuotuose lipdukuose pateikiama informacija, kurios gali prireikti šalinant triktis ar keičiant rašiklį nauju.

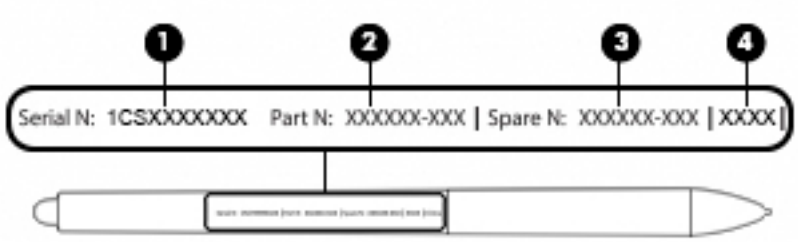

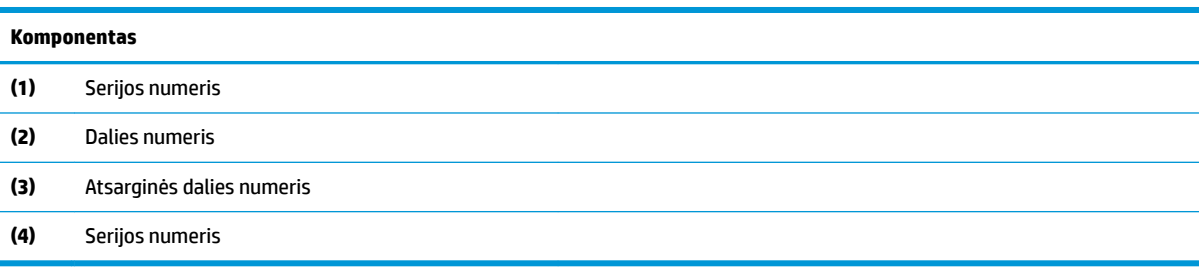

Laikykite rašiklį taip, lyg laikytumėte įprastinį rašiklį ar pieštuką. Suimkite taip, kad rašiklio mygtuką galėtumėte lengvai junginėti nykščiu arba smiliumi. Būkite atidūs, kad rašikliu piešdami arba jį vesdami į norimą padėtį netyčia nepaspaustumėte mygtuko.

Su planšetiniu kompiuteriu pateikiamoje programinėje įrangoje yra šie būdai rašiklio ir mygtuko parametrams individualizuoti:

- **Programinė įranga "HP Create Control Panel". Daugiau informacijos rasite "Programinė įranga "HP** [Create Control Panel""](#page-41-0) 32 puslapyje.
- Programinių įrangų "Windows Pen" ir "Windows Ink" parametrai. Norėdami pasiekti šį parametrą užduočių juostos ieškos lauke įveskite rašiklio parametrai, pasirinkite **Rašiklio parametrai** ir po to pasirinkite Pen & Windows Ink (rašiklis ir "Windows Ink").

# <span id="page-33-0"></span>**3 Tinklo ryšys**

Kompiuterį galite pasiimti su savimi, kad ir kur vyktumėte. Tačiau net būdami namuose galite sužinoti, kas vyksta įvairiausiuose pasaulio kampeliuose, ir pasiekti informaciją iš milijonų svetainių, jei prijungsite kompiuterį prie laidinio arba belaidžio tinklo. Šiame skyriuje aprašoma, kaip prisijungti prie pasaulinio tinklo.

## **Prisijungimas prie belaidžio tinklo**

Jūsų kompiuteryje gali būti įrengtas vienas ar daugiau toliau aptariamų belaidžių įrenginių.

- WLAN įrenginys prijungia kompiuterį prie belaidžių vietinių tinklų (dažnai vadinamų "Wi-Fi" tinklais, belaidžiais LAN arba WLAN) įmonių biuruose, jūsų namuose ir viešose vietose, pvz., oro uostuose, restoranuose, kavinėse, viešbučiuose ir universitetuose. WLAN tinkle mobilusis belaidis kompiuterio įrenginys užmezga ryšį su belaidžiu kelvedžiu arba belaidės prieigos tašku.
- "Bluetooth®" įrenginys sukuria asmeninį tinklą (PAN), leidžiantį prisijungti prie kitų "Bluetooth" funkciją palaikančių įrenginių, pvz., kompiuterių, telefonų, spausdintuvų, ausinių su mikrofonu, garsiakalbių ir fotoaparatų. PAN tinkle kiekvienas įrenginys tiesiogiai užmezga ryšį su kitais įrenginiais. Jie turi būti palyginti arti vienas kito – paprastai iki 10 metrų (apytiksliai 33 pėdų) atstumu.

### **Belaidžio ryšio valdiklių naudojimas**

Belaidžius savo kompiuterio įrenginius galite valdyti naudodamiesi viena iš šių funkcijų:

- Belaidžio ryšio mygtukas (dar vadinamas lėktuvo režimo arba belaidžio ryšio klavišu) (šiame skyriuje vadinamas belaidžio ryšio mygtuku)
- Operacinės sistemos valdikliai

#### **Belaidžio ryšio mygtukas**

Kompiuteryje gali būti belaidžio ryšio mygtukas, vienas arba keli belaidžio ryšio įrenginiai ir viena belaidžio ryšio lemputė. Visi šie kompiuterio belaidžiai įrenginiai įjungiami gamykloje.

Belaidžio ryšio lemputė rodo bendrą, o ne atskirų belaidžių įrenginių maitinimo būseną.

#### **Operacinės sistemos valdikliai**

Naudojant priemonę "Tinklo ir bendrinimo centras" galima nustatyti ryšį arba tinklą, prisijungti prie tinklo, nustatyti ir išspręsti tinklo problemas.

Operacinės sistemos valdiklių naudojimas:

- **1.** Užduočių juostos ieškos lauke įveskite valdymo skydas, tada pasirinkite **Valdymo skydas**.
- **2.** Pasirinkite **Tinklas ir internetas**, tada pasirinkite **Tinklo ir bendrinimo centras**.

### **Prisijungimas prie WLAN**

**PASTABA:** prieš jungdamiesi prie interneto namuose, turite sudaryti sutartį su interneto paslaugų teikėju (IPT). Jei norite įsigyti interneto paslaugų ir modemą, kreipkitės į vietinį IPT. IPT padės nustatyti modemą, įdiegti tinklo kabelį, suteikiantį galimybę kompiuterį su belaidžio ryšio kelvedžiu prijungti prie modemo, ir išbandyti interneto paslaugą.

<span id="page-34-0"></span>Norėdami prisijungti prie WLAN, atlikite toliau nurodytus veiksmus.

- **1.** Įsitikinkite, kad WLAN įrenginys įjungtas.
- **2.** Užduočių juostoje pasirinkite tinklo būsenos piktogramą, tada prisijunkite prie vieno iš prieinamų tinklų.

Jei WLAN tinklas apsaugotas, turėsite įvesti saugos kodą. Įveskite kodą ir pasirinkite **Kitas**, kad užbaigtumėte prisijungimo procesą.

- **<sup>2</sup> PASTABA:** jei sąraše WLAN tinklų nėra, gali būti, kad kompiuterio nepasiekia belaidžio maršrutizatoriaus arba prieigos taško signalas.
- **PASTABA:** jei nematote WLAN, prie kurio norite prisijungti, užduočių juostoje dešiniuoju pelės klavišu spustelėkite tinklo būsenos piktogramą, tada pasirinkite **Atidaryti tinklo ir bendrinimo centrą**. Pasirinkite **Sukurti naują ryšį arba tinklą**. Parodomas parinkčių, kurias naudodami galite ieškoti tinklo ir prie jo prisijungti rankiniu būdu arba sukurti naują tinklo ryšį, sąrašas.
- **3.** Vykdykite ekrane pateikiamus nurodymus ir užbaikite prisijungimo procesą.

Užmezgę ryšį, dešinėje užduočių juostos pusėje pasirinkite tinklo būsenos piktogramą ir patikrinkite ryšio pavadinimą bei būseną.

**PASTABA:** veikimo diapazonas (kaip toli sklinda belaidžio ryšio signalai) priklauso nuo WLAN realizacijos, kelvedžio gamintojo ir trikdžių iš kitų elektroninių įrenginių arba struktūrinių užtvarų, pvz., sienų ar grindų.

### **GPS naudojimas (tik tam tikruose gaminiuose)**

Jūsų kompiuteryje gali būti įdiegtas visuotinės padėties nustatymo sistemos (GPS) įrenginys. GPS palydovai GPS sistemoms teikia informaciją apie vietovę, greitį ir kryptį.

Norėdami įjungti GPS patikrinkite, ar "Windows" privatumo nustatymuose yra įjungtas vietos atpažinimas.

- **1.** Užduočių juostos ieškos lauke įveskite Vieta ir tada pasirinkite **vietos privatumo nustatymai**.
- **2.** Vadovaukitės ekrane rodomais vietos nustatymų naudojimo nurodymais.

### **"Bluetooth" belaidžių įrenginių naudojimas (tik tam tikruose gaminiuose)**

"Bluetooth" įrenginys užtikrina mažo diapazono belaidį ryšį, pakeičiantį fizinių kabelių jungtis, kurios paprastai jungia elektroninius įrenginius, pavyzdžiui:

- Kompiuterius (stalinius, nešiojamuosius),
- Telefonus (mobiliuosius, belaidžius, išmaniuosius),
- Vaizdo perteikimo įrenginius (spausdintuvus, fotoaparatus),
- Garso įrenginius (ausines, garsiakalbius),
- Pele.
- Išorinę klaviatūrą.

### <span id="page-35-0"></span>**"Bluetooth" įrenginių prijungimas**

Kad galėtumėte naudoti "Bluetooth" įrenginį, turite užmegzti "Bluetooth" ryšį.

- **1.** Užduočių juostos ieškos lauke įveskite bluetooth ir pasirinkite "Bluetooth" ir kitų įrenginių **parametrai**.
- **2.** Jei funkcija dar nėra jiungta, jiunkite "Bluetooth".
- **3.** Sąraše pasirinkite savo įrenginį ir vykdykite ekrane pateikiamus nurodymus.

**PASTABA:** jei įrenginys reikalauja patvirtinimo, rodomas susiejimo kodas. Įrenginyje, kurį norite pridėti, vykdydami ekrane pateikiamus nurodymus įsitikinkite, kad kodas jūsų įrenginyje sutampa su siejimo kodu. Daugiau informacijos rasite su įrenginiu gautoje dokumentacijoje.

**PASTABA:** jei sąrašė jūsų įrenginio nėra, įsitikinkite, kad įrenginyje įjungta "Bluetooth" funkcija. Kai kuriems įrenginiams gali būti taikomi papildomi reikalavimai; žr. su įrenginiu gautą dokumentaciją.

### **NFC naudojimas vykdant informacijos mainus (tik tam tikruose gaminiuose)**

Jūsų kompiuteris palaiko artimojo ryšio (angl. NFC) funkciją, kurią naudodami belaidžiu ryšiu vienu palietimu galite bendrinti informaciją tarp dviejų NFC funkciją turinčių įrenginių. Informacija perduodama bakstelėjus kompiuterio lietimo sritį (anteną) telefono arba kito įrenginio antena. Naudodamiesi NFC funkcija ir palaikomomis programėlėmis, galite bendrinti interneto svetaines, perduoti kontaktinę informaciją, pervesti mokėjimus ir spausdinti NFC funkciją palaikančiais spausdintuvais.

**PASTABA:** norėdami nustatyti lietimo sritį savo kompiuteryje, žr. ["Komponentai"](#page-13-0) 4 puslapyje.

#### **Bendrinimas**

- **1.** Patvirtinkite, kad įgalinta NFC funkcija.
	- **a.** Užduočių juostos lauke įveskite belaidis ir pasirinkite **Išjungti belaidį įrenginį**.
	- **b.** Patvirtinkite, kad NFC pasirinkimas yra **Įjungtas**.
- **2.** Bakstelėkite NFC lietimo sritį įrenginiu su NFC funkcija. Įrenginiui besijungiant gali pasigirsti garsas.
- **PASTABA:** norėdami sužinoti, kurioje vietoje įrengta kito NFC įrenginio antena, žr. to įrenginio instrukcijas.
- **3.** Tęskite vykdydami ekrane pateikiamus nurodymus.

### **"HP MAC Address Manager" naudojimas identiƬkuoti jūsų kompiuterį tinkle (tik tam tikruose gaminiuose)**

Galite įjungti sistemos "Media Access Control (MAC)" adresą ir pasirūpinti tinkintu būdu identifikuoti jūsų kompiuterį ir jo ryšius tinkluose. Šis sistemos MAC adresas suteikia unikalų identifikavimą netgi kai jūsų kompiuteris prijungtas per išorinį prietaisą, pavyzdžiui, prijungimo stotį arba išorinį belaidį adapterį. Šis adresas yra išjungtas pagal numatytuosius nustatymus.

### **Sistemos MAC adresų įjungimas ir tinkinimas**

- **1.** Prijunkite tinklo laidą prie tinklo kištuko kompiuteryje arba papildomame prijungimo prietaise arba skleidinyje.
- **2.** Kompiuterio sąrankos paleidimas (BIOS)
- **▲** Planšetinį kompiuterį išjunkite. Paspauskite įjungimo / išjungimo mygtuką ir tada greitai nuspauskite garso mažinimo mygtuką, kol pasirodys paleisties meniu. Jei norite įjungti kompiuterio sąranką "Computer Setup", bakstelėkite **F10**.
- **<sup>2</sup> PASTABA:** Klaviatūros klavišus BIOS funkcijoms atlikti galima naudoti tik po to, kai parodomas paleisties meniu. Klavišai paleisties meniu neįjungs.
- **3.** Pasirinkite **Išsamiau**, tuomet pasirinkite **MAC adresas pagal pagrindinį kompiuterį**.
- **4. MAC adreso pagal pagrindinį kompiuterį** dešinėje esančiame laukelyje pasirinkite arba **Sistema**, ir įjunkite MAC adresą pagal pagrindinį kompiuterį, arba **Tinkinti**, ir tinkinkite adresą.
- **5.** Pasirinkite įkrovos eigą ir palaikomus prietaisus.
- 6. Jei pasirinkote "Tinkinti", pasirinkite **MAC ADRESAS**, įveskite savo tinkintą sistemos MAC adresą, tuomet spauskite įvesti ir išsaugokite adresą.
- **7.** Norėdami išsaugoti pakeitimus ir išeiti iš kompiuterio sąrankos, apatiniame kairiajame ekrano kampe pasirinkite piktogramą **Išeiti** ir vykdykite ekrane pateikiamus nurodymus.

– arba –

Pasirinkite **Main** (pagrindinis), **Save Changes and Exit** (įrašyti keitimus ir išeiti), tada paspauskite enter (įvesti).

Jūsų pakeitimai įsigalios tada, kai kompiuterį paleisite iš naujo.

Daugiau informacijos apie "HP MAC Address Manager" ir sistemos MAC adresų naudojimą pateikiama <http://www.hp.com/support>. Pasirinkite **Find your product** (Suraskite savo gaminį), tada vykdykite ekrane pateikiamus nurodymus.

# **4 Naršymas ekrane**

Kompiuterio ekrane galite naršyti vienu ar daugiau iš šių būdų:

- lietimo gestus atlikdami tiesiog kompiuterio ekrane,
- lietimo gestus naudodami jutiklinėje planšetėje;
- naudodami klaviatūrą ar pasirinktinę pelę (įsigyjama atskirai),
- naudodami ekrano klaviatūrą,
- naudodami manipuliatorių.

# **Jutiklinės planšetės ir jutiklinio ekrano gestų naudojimas**

Naudodami jutiklinę planšetę galite naršyti kompiuterio ekrane ir valdyti žymiklį nesudėtingais lietimo gestais. Taip pat kairįjį ir dešinįjį jutiklinės planšetės mygtukus galite naudoti taip, kaip atitinkamus išorinės pelės klavišus. Norėdami naršyti jutikliniame ekrane (tik tam tikruose gaminiuose), tiesiog palieskite ekraną ir naudokite šiame skyriuje aprašytus lietimo gestus.

Be to, gestus galite tinkinti ir peržiūrėti demonstracijas, kaip jie veikia. Užduočių juostos ieškos lauke įveskite valdymo skydas, pasirinkite **Valdymo skydas** ir pasirinkite **Aparatūra ir garsas**. Dalyje **Įrenginiai ir spausdintuvai** pasirinkite **Pelė**.

**PASTABA:** nebent būtų nurodyta kitaip, gestus galite naudoti tik jutiklinėje planšetėje arba jutikliniame ekrane (tik tam tikruose gaminiuose).

### **Bakstelėjimas**

Jei norite pasirinkti ar atidaryti ekrane rodomą elementą, naudokite bakstelėjimo / bakstelėjimo dukart gestą.

● Užveskite žymiklį ant ekrane esančio elemento ir jutiklinės planšetės zonoje bakstelėkite vienu pirštu arba palieskite ekraną, kad šį elementą pasirinktumėte. Norėdami elementą atidaryti, bakstelėkite jį dukart.

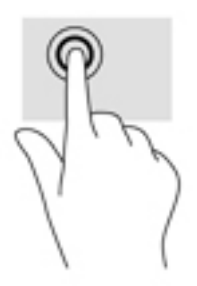

### **Suspauskite dviem pirštais ir pakeiskite mastelį**

Jei vaizdą ar tekstą norite padidinti arba sumažinti, naudokite suspaudimo dviem pirštais gestą.

- Mastelį galite sumažinti ant jutiklinės planšetės zonos arba jutiklinio ekrano padėdami du išskėstus pirštus ir juos suglausdami.
- Mastelį galite padidinti ant jutiklinės planšetės zonos arba jutiklinio ekrano padėdami du suglaustus pirštus ir juos išskėsdami.

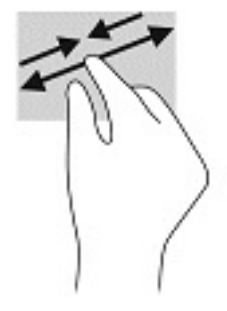

### **Slinkite dviem pirštais (tik jutiklinėje planšetėje)**

Jei puslapį ar vaizdą norite paslinkti aukštyn, žemyn ar į šoną, naudokite slinkimo dviem pirštais gestą.

Padėkite šiek tiek praskirtus pirštus ant jutiklinės planšetės zonos ir braukite jais į viršų, apačią, kairę arba dešinę.

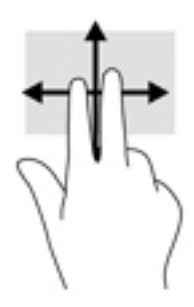

### **Bakstelėkite dviem pirštais (tik jutiklinėje planšetėje)**

Jei norite atidaryti ekrane rodomo objekto meniu, bakstelėkite dviem pirštais.

**PASTABA:** bakstelėjimu dviem pirštais atliekami tokie pat veiksmai kaip spustelėjimu dešiniuoju pelės mygtuku.

● Bakstelėkite dviem pirštais jutiklinės planšetės zoną, kad atidarytumėte pasirinkto objekto parinkčių meniu.

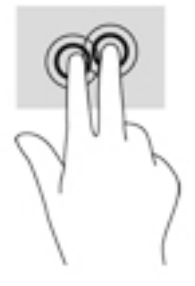

### **Bakstelėjimas keturiais pirštais (tik jutiklinėje planšetėje)**

Bakstelėkite keturiais pirštais, kad atvertumėte veiksmų centrą.

● Keturiais pirštais bakstelėkite jutiklinę planšetę, kad atvertumėte veiksmų centrą ir peržiūrėtumėte esamus nustatymus bei pastabas.

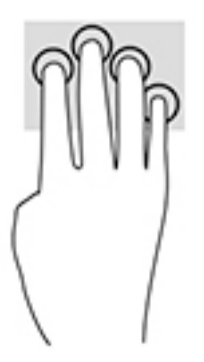

### **Braukimas trimis pirštais (tik jutiklinėje planšetėje)**

Perbraukite trim pirštais, kad atvertumėte langus ir paskui įjungtumėte darbalaukį.

- Braukite 3 pirštais tolyn nuo savęs, kad atvertumėte visus langus.
- Braukite 3 pirštais link savęs, kad įjungtumėte darbalaukį.
- Braukite 3 pirštais kairėn arba dešinėn, kad perjungtumėte atvertus langus.

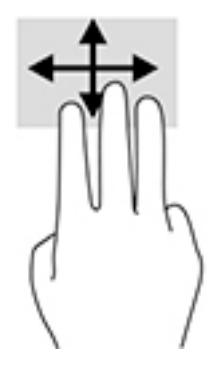

### **Brūkštelėkite vienu pirštu (tik jutikliniame ekrane)**

Jei norite slinkti sąrašus ir puslapius ar perkelti objektą, naudokite slinkimo vienu pirštu gestą.

- Norėdami slinkti per ekraną, švelniai braukite per jį pirštu norima kryptimi.
- Norėdami perkelti objektą, paspauskite ir palaikykite pirštą ant to objekto, tada perkelkite jį vilkdami pirštu.

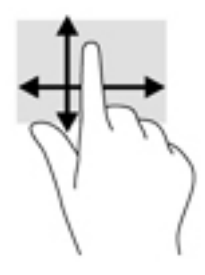

## **Pasirinktinės klaviatūros ar pelės naudojimas**

Naudodami pasirenkamą klaviatūrą ar pelę, galite įvesti simbolius, pasirinkti elementus, slinkti ir atlikti tas pačias funkcijas, kaip ir lietimo gestais. Be to, klaviatūroje galite paspausti veiksmų bei sparčiuosius klavišus, leidžiančius atlikti konkrečius veiksmus.

# **Ekrano klaviatūros naudojimas (tik tam tikruose gaminiuose)**

- **1.** Kad būtų rodoma ekrano klaviatūra, pranešimų srityje, užduočių juostos dešinėje, bakstelėkite klaviatūros piktogramą.
- **2.** Pradėkite rašyti.
	- **PASTABA:** virš ekrano klaviatūros gali būti rodomi siūlomi žodžiai. Bakstelėkite žodį, norėdami jį pasirinkti.
	- **PASTABA:** Ekrano klaviatūroje veiksmų ir spartieji klavišai nėra rodomi ir neveikia.

# <span id="page-41-0"></span>**5 Programinė įranga** "HP Create Control **Panel"**

Norėdami individualizuoti savo planšetinį kompiuterį arba įrankius naudokite programinę įrangą "HP Create Control Panel". Atidarius programinę įrangą, įrankių sąraše rodomi visų prijungtų kompiuterių piktogramos ir visi planšetiniame kompiuteryje naudoti įrankiai. Visi parametrai taikomi pasirinktam kompiuteriui arba rašikliui.

# **Programinės įrangos "HP Create Control Panel" paleidimas**

Pasirinkite mygtuką "Pradėti" ir po to pasirinkite HP Create Control Panel.

– arba –

"Windows" užduočių juostoje pasirinkite piktogramą HP Create Control Panel.

Pasirodys pagrindinis programinės įrangos "HP Create Control Panel" skydelis.

# **Įrankių individualizavimas**

Norėdami individualizuoti savo įrenginį naudokite "HP Quick Keys", rašiklio ir kitų funkcijų skirtukuose esančius valdiklius. Pakeitimai bus taikomi iškart.

#### **"HP Quick Keys" individualizavimas**

"HP Quick Keys" galite individualizuoti taip, kad jie atliktų jūsų darbą pagreitinančias ir palengvinančias funkcijas. "HP Quick Keys" ir "HP Quick Keys" režimo lempučių veita nurodyta Priekis 7 [puslapyje](#page-16-0).

Norėdami individualizuoti "HP Quick Keys":

- 1. Paleiskite programinę įrangą "HP Create Control Panel".
- **2.** Dalyje **Įrenginys** pasirinkite individualizuojamą įrenginį.

**PASTABA:** Jei nesate pridėję kitų įrenginių, pasirenkamas numatytasis "HP ZBook x2".

- **3.** Dalyje **Įrankiai** pasirinkite **Funkcijos**.
- **4.** Dalyje **Programa** pasirinkite **All other apps** (visos kitos programėlės), kad parametrus individualizuotumėte visoms programoms.

– arba –

Pasirinkite konkrečią programą.

- **5.** Pasirinkite skirtuką **HP Quick Keys**.
- **6.** Pasirinkite norimą individualizuoti režimą.
- **7.** Šalia sparčiųjų klavišų parametrų pasirinkite rodyklę žemyn, pvz., šalia **Klavišo paspaudimas...**, kad būtų parodyti individualizuoti parametrai. Vykdykite ekrane pateikiamus nurodymus. Daugiau informacijos apie galimus elementus rasite [Mygtuko funkcijos](#page-43-0) 34 puslapyje.
- **PASTABA:** Jei pažymėtas žymimasis langelis "Mirror left/right buttons" (dubliuoti kairiuosius / dešiniuosius mygtukus), "HP Quick Keys" dubliuoja kitą pusę. Dubliuojama pusė priklauso nuo to, kaip nustatytas "Windows" rašiklio parametras – dešinei ar kairei rankai. Pvz., jei "Windows" rašiklio parametras nustatytas kairei rankai, dešiniosios pusės mygtukai dubliuiojami kairiosios pusės parametruose. O jei "Windows" rašiklio parametras nustatytas dešinei rankai, tada kairiosios pusės parametrai dubliuiojami dešiniosios pusės parametruose.
- **PASTABA:** Vienas iš mygtukų būtinai turi būti priskirtas prie "Reference" (rodyklės / nuorodos), kad galėtumėte lengvai įjungti virtualiojo darbalaukio perdengimą planšetinio kompiuterio ir rašiklio mygtuko susiejimui.

### **Pasirinktinio rašiklio individualizavimas**

Individualizuokite rašiklio galiuko polyčio ir spaudimo parametrus, trintuko polytį, šoninį mygtuką ir programai skirtas rašiklio funkcijas.

Norėdami individualizuoti rašiklį:

- **1.** Atidarykite programėlę **HP Create Control Panel**.
- **2.** Dalyje **Įrenginys** pasirinkite individualizuojamą įrenginį.

**PASTABA:** Jei nesate pridėję kitų įrenginių, pasirenkamas numatytasis "HP ZBook x2".

- **3.** Dalyje **Jrankiai** pasirinkite **ZBook x2 Pen** (rašiklis "ZBook x2").
- **4.** Dalyje **Programa** pasirinkite **Visos**, kad parametrus individualizuotumėte visoms programoms.

– arba –

Pasirinkite konkrečią programą.

- **5.** Pasirinkite skirtuką **Rašiklis** ir pasirinkite iš galimų parinkčių.
- **6.** Vykdykite ekrane pateikiamus nurodymus. Daugiau informacijos apie galimus elementus rasite [Mygtuko](#page-43-0)  funkcijos 34 [puslapyje](#page-43-0).
- **PASTABA:** Galiukas turi būti nustatytas į parinktį **Spustelėti**, kad būtų galima piešti daugumoje grafikos programų.
- **PASTABA: Tip Feel** (galiuko polyčio) slankiklis keičia papildomus spaudimo parametrus, pasirinktus naudojant mygtuką **Customize** (individualizuoti).

#### **Papildomas rašiklio individualizavimas**

Norėdami papildomai individualizuoti galiuko arba trintuko spaudimo parametrus:

- **1.** Pasirinkite skirtuką **Rašiklis** arba **Trintukas**.
- **2.** Spustelėkite mygtuką **Customize** (individualizuoti).

Naudodami parinktis dialogo lange **Pen Feel Details** (išsami rašiklio polyčio informacija) galėsite atskirai pakeisti galiuko arba trintuko spaudimo jautrumą ir spustelėjimo slenkstinės vertės parametrus.

**3.** Norėdami sureguliuoti rašiklio parametrus naudokite kairėje pusėje esančią liniją. Spaudimo valdikliai rodomi kaip simboliai eilutėje, kurią galima perkelti siekiant pakeisti rezultatą.

- <span id="page-43-0"></span>Spustelėjimo slenkstinė vertė nustato, kokios jėgos reikia, kad būtų užfiksuotas spaudimas arba sukuriamas rašiklio spustelėjimas.
- **Jautrumas** keičia spaudimo vyksmo kreivės statumą.
- **Didžiausias spaudimas** nustato, kaip stipriai reikia spausti rašiklio galiuką norint pasiekti didžiausią spaudimą.
- **4.** Naudodami langelį **Try Here** (bandyti čia) išbandykite jūsų pakeitimų rezultatus.
- **5.** Pasirinkite **Gerai**, kad išsaugotumėte pakeitimus.

#### **Trintuko individualizavimas**

Norėdami individualizuoti trintuką:

- **1.** Atidarykite programėlę **HP Create Control Panel**.
- **2.** Dalyje **Įrenginys** pasirinkite individualizuojamą įrenginį.

**PASTABA:** Jei nesate pridėję kitų įrenginių, pasirenkamas numatytasis "HP ZBook x2".

- **3.** Dalyje **Jrankiai** pasirinkite **ZBook x2 Pen** (rašiklis "ZBook x2").
- **4.** Dalyje **Programa** pasirinkite **Visos**, kad parametrus individualizuotumėte visoms programoms.

– arba –

Pasirinkite konkrečią programą.

- **5.** Pasirinkite skirtuką **Trintukas**.
- **6.** Vykdykite ekrane pateikiamus nurodymus. Daugiau informacijos apie galimus elementus rasite Mygtuko funkcijos 34 puslapyje.
	- **PASTABA:** Norėdami sužinoti spaudimo lygius, ekrano žymeklį užveskite ant tuščios valdymo skydelio vietos ir trintuku paspauskite juostoje **Current Pressure** (dabartinis spaudimas).

**PASTABA: Eraser Feel** (trintuko polyčio) slankiklis keičia papildomus spaudimo parametrus, pasirinktus naudojant mygtuką **Customize** (individualizuoti).

#### **Mygtuko funkcijos**

Norėdami individualizuoti įrankių mygtukam, "HP quick Keys" ir kitiems planšetinio kompiuterio elementams priskirtas funkcijas, naudokite programinę įrangą "HP Create Control Panel". Atkreipkite dėmesį, kad funkcijų parinktys gali skirtis.

- Spustelėjimai
	- Spustelėjimas: imituojamas spustelėjimas kairiuoju pelės mygtuku. Būtinai bent vienas mygtukas turi atlikti šią funkciją, kad galėtumėte paprasčiau naršyti ir spustelėti.
	- Dešinysis spustelėjimas: imituojamas spustelėjimas dešiniuoju pelės mygtuku, kad būtų parodytas kontekstinis meniu.
	- Vidurinysis spustelėjimas: imituojamas spustelėjimas viduriniuoju pelės mygtuku.
	- Spustelėjimas dukart: imituojamas spustelėjimas dukart. Kad būtų paprasčiau du kartus spustelėti, naudokite šią funkciją vietoj dukart bakstelėjimo rašiklio galiuku.
	- 4-as arba 5-as spustelėjimas: imituojamas ketvirtas arba penktas spustelėjimas pelės mygtuku.
- Klavišo paspaudimas: parodomas dialogo langas **Define Keystroke** (apibrėžti klavišo paspaudimą), kad galėtumėte sukurti "HP Quick Keys", pelės ir kitų funkcijų klavišų kombinacijas.
- Klavišų kombinaciją įveskite į langelį **Klavišai**. Kombinacijas gali sudaryti raidės, skaičiai, funkciniai klavišai ir modifikavimo klavišai. Kombinacijas taip pat galite pasirinkti iš sąrašo Add special (pridėti specialiuosius).
- Norėdami sužinoti, kurias klavišo paspaudimų nuorodas palaiko konkreti programa, skaitykite tos programos instrukcijas.
- 0odifikavimas. Parodomas dialogo langas, kuriuo galite imituoti modifikavimo klavišus: Shift (antrojo lygio klavišą), Alt (alternatyvos klavišą) arba Ctrl (valdymo klavišą). Naudokite klavišo parametrą modifikavimo klavišo funkcijoms atlikti, o modifikavimo klavišą – atitinkamo pelės mygtuko paspaudimui imituoti.
- Apskritasis meniu: parodomas apskritasis meniu.
- Atgal ir pirmyn: naršyklės programose imituoja komandas atgal ir pirmyn.
- Slinktis / slinkimas: dokumentą arba nuotrauką galite patalpinti aktyviojoje lango srityje paspaudę rašiklio mygtuką, nustatytą į parinktį "Slinktis / slinkimas" ir po to su rašikliu tempdami per aktyviąją planšetinio kompiuterio sritį. Naudokite slankiklį **Slinktis / slinkimas**, kad nustatytumėte slinkimo greitį, naudojamą programose, kurios nepalaiko slinkimo sugriebus rankos žymekliu.
- Slinkimas aukštyn: aktyvia programą paslenka į viršų.
- Slinkimas žemyn: aktyvią programą paslenka į žemyn.
- Didinimas: aktyvią programą padidina.
- Mažinimas: aktyvią programą sumažina.
- Darbalaukio rodymas: suskleidžia visus atidarytus langus, kad būtų rodomas vien darbalaukis.
- Programos perjungimas: įjungia programos perjungimo dialogo langą, kurio dėmesio centre kita atidaryta programa.
- Paleidimo skydelis: parodomas meniu, iš kurio galite paleisti programas.
- Atidarymas / paleidimas: atidaromas dialogo langas, kad pasirinktumėte norimą paleisti konkrečią programą, failą ar skriptą. susiraskite bei pasirinkite elementą ir jis pasirodys langelyje **Name**  (pavadinimas). Spustelėkite **Gerai**, kad elementą priskirtumėte kaip įrankio mygtuko parinktį.
- Spaudimo fiksavimas: fiksuoja dabartinį spaudimo lygį, kol mygtukas neatleidžiamas. Pvz., galite piešti naudodami spaudimo jautrumą, kol pasieksite norimą teptuko dydį. Tada galite paspausti mygtuką ir piešti to pačio dydžio teptuku, kol neatleisite mygtuko.
- Trynimas: nustato paspaudimus į trynimo režimą.
- Planšetinio kompiuterio parinktys: parodomas "Windows" planšetinio kompiuterio parametrų meniu.
- Išjungta: išjungia mygtuko funkciją.
- Programa apibrėžta: ši funkcija naudojama tokioms programoms kaip CAD, kuriose įdiegtas planšetinio kompiuterio palaikymas. Programai pranešamas tik mygtuko numeris. Šią funkciją dar gali naudoti kai kurios integruotosios programos, kad tiesiogiai valdytų "HP Quick Keys".
- Numatytoji: atkuriama numatytoji mygtuko funkcija.
- Mygtuko funkcijų perjungimas
	- Tikslumo režimas: Naudodami slankiklį pakeiskite atvaizdavimą aplink dabartinę rašiklio galiuko padėtį. Dar kartą paspauskite mygtuką, kad grįžtumėte prie įprasto atvaizdavimo.
	- Režimo perjungimas: šis rašiklio mygtukų parametras perjungia tarp rašiklio režimo ir pelės režimo. Pirmą kartą nustatę mygtuką į perjungimo režimą, kai dirbate pelės režimu, naudokite slankiklius ekrano žymeklio spartinimui ir sekimo greičiui sureguliuoti.
- Lietimo įjungimas / išjungimas: lietimo išjungimą / įjungimą naudokite tuo atveju, kai norite dirbti tik rašiklio režime. Lietimą išjunkite paspausdami "HP Quick Key" klavišą, kuriam priskyrėte lietimo ijungimą / išjungimą. Dar kartą paspauskite "HP Quick Key" klavišą, kad lietimą įgalintumėte.
- Ekrano klaviatūra: Naudodami ekrano klaviatūrą pakeiskite "Windows" ekrano klaviatūrą rašiklio arba jutiklinės klaviatūros įvestimi.
- Nuoroda: parodoma individualizuojamų mygtukų ir pasirinktinio rašiklio interaktyviojo virtualiojo darbalaukio perdanga.
- Atšaukti: atšaukiamas paskutinis veiksmas.
- Grąžinti: grąžinamas paskutinės operacijos rezultatas.
- Perjungti virtualųjį darbalaukį į dešinę pusę: virtualusis darbalaukis rodomas dešinėje ekrano pusėje.
- Perjungti virtualųjį darbalaukį į kairę pusę: virtualusis darbalaukis rodomas kairėje ekrano pusėje.
- Pritraukti langą į dešinę pusę: pasirinktas langas rodomas dešinėje ekrano pusėje.
- Pritraukti langą į kairę pusę: pasirinktas langas rodomas kairėje ekrano pusėje.
- Pakreipimo perjungimas: jjungia arba išjungia funkciją, kurią naudodamas planšetinis kompiuteris jaučia pakreipimo tarp rašiklio ir planšetinio kompiuterio amplitudę.
- Ekrano pasukimo užraktas: įjungia arba išjungia funkciją, kurią naudodamas planšetinis kompiuteris jį pasukus automatiškai pakeičia ekrano orientaciją.
- "Windows" klavišas: tai spartusis "Windows" klavišas.

#### **Rašiklio kalibravimas**

**PASTABA:** Pirmą kartą naudojant arba iš naujo įdiegus "HP Create Control Panel" ir rašikliui esant "HP ZBook x2" diapazone, bus rodomas meniu "Calibration" (kalibravimas).

Jūsų rašiklis sukalibruotas gamykloje. Kalibravimas būtinas regėjimo kampui kompensuoti ir paralaksui sureguliuoti. Rašiklį galite iš naujo sukalibruoti rankinu būdu:

- **1.** Atidarykite programėlę **HP Create Control Panel**.
- **2.** Dalyje **Įrenginys** pasirinkite individualizuojamą įrenginį.

**PASTABA:** Jei nesate pridėję kitų įrenginių, pasirenkamas numatytasis "HP ZBook x2".

- **3.** Dalyje **Jrankiai** pasirinkite **ZBook x2 Pen** (rašiklis "ZBook x2").
- **4.** Srityje **Programa** pasirinkite **Visos**, kad parametrus individualizuotumėte visoms programoms.

– arba –

Pasirinkite konkrečią programą.

- **5.** Pasirinkite skirtuką **Kalibruoti**.
- **6.** Šalia **Monitorius** pasirinkite rodyklę žemyn, kad pasirinktumėte savo monitorių.
	- **PASTABA:** Jei nesate pridėję kitų įrenginių, naudokite numatytąjį ekraną "HP Z Book x2".
- **7.** Pasirinkite mygtuką **Kalibruoti** ir vykdykite ekrane pateikiamus nurodymus.

#### **Papildomų parinkčių nustatymas**

Naudodami parinkčių funkciją galite nustatyti keletą rašiklio naudojimo nuostatų, pvz., nustatyti palaikomą rašiklio spustelėjimo tipą arba spaudimo suderinamumą, jei naudojate grafikos programas, kurios daugiausiai palaiko 1 024 spaudimo lygių.

- **1.** Atidarykite programėlę **HP Create Control Panel**.
- **2.** Pasirinkite **Parinktys** ir vykdykite ekrane pateikiamus nurodymus.

# **Programų įtraukimas**

- **1.** Atidarykite programėlę **HP Create Control Panel**.
- **2.** Pasirinkite **+**, esantį dalies **Programa** dešinėje.

Parodomas dialogo langas **Add Application for custom Settings** (įtraukti programą individualiam nustatymui).

- **3.** Pasirinkite programą, kuriai norite sukurti savo parametrus, arba susiraskite ir pasirinkite bet kurios kompiuteryje įdiegtos programos vykdomąjį failą.
- **4.** Pasirinkite **Gerai**.
- **PASTABA:** Jei dirbate su dažniausiai naudojamomis programomis, pvz., "Adobe Photoshop®" arba "Illustrator®", planšetinio kompiuterio programinė įranga programą identifikuos ir "HP Quick Keys" klavišams nustatys toje programoje dažniausiai naudojamas funkcijas. Numatytieji parametrai įsigalios automatiškai tik tuo atveju, jei tao programai nesate įvedę savo "HP Quick Keys" parametrų.
- **PASTABA:** Jei dviejų programų vykdomojo failo pavadinimas yra tas pats, tiems failams bus taikomi tie patys individualizuoti parametrai.

#### **Integruotosios programos**

Kai kurios programos gali tiesiogiai valdyti "HP Quick Keys" parametrus, todėl klavišų atliekami veiksmai gali skirtis nuo programinėje įrangoje "HP Create Control Panel" nustatytų funkcijų.

- Jei "HP Quick Keys" parametrą pakeičia programa, "HP Quick Keys" automatiškai atnaujinama naudojant programos nustatytą arba naują funkcijos pavadinimą. Priklausomai nuo programos pakeisti gali būti kai kurie arba visi "HP Quick Keys" klavišai.
- Integruotoji programa klavišus valdo tik tuo atveju, jei ji yra aktyvi ir veikia priekiniame plane. Jei tą programą uždarote arba imate dirbti kitoje programoje, jūsų parametrai grąžinami į ankstesnę būseną.
- Norėdami peržiūrėti dabartinės programos parametrus, "HP Quick Keys" nustatykite į parinkti "Reference" (rodyklė / nuoroda) ir bet kuriuo metu paspauskite klavišą.
- Integruotosiose programose paprastai šią funkciją galite išjungti, kai planšetinį kompiuterį su ta programa naudojate pirmą kartą. Konkrečių instrukcijų, kaip individualizuoti arba išjungti šią funkciją, rasite programos dokumentacijoje. Jei tokios informacijos nėra, naudodami programinę įrangą "HP Create Control Panel" specialiai tai programai sukurkite parametrus, pakeisiančius integruotosios programos veikskmus.

# **Apskritojo meniu ekraninių valdiklių rodymo individualizavimas**

Naudodami programinę įrangą individualizuokite hierarchinio ekraninių valdiklių meniu (apskritu formatu) rodymą. Meniu yra "HP Quick Keys" ir rašiklio parinkčių ekraninis išplėtimas, sudarytas iš aštuonių apskritimo skilčių, kuriose pateikiamos nuorodos į įvairias funkcijas ir parinktis.

Pvz., jei "HP Quick Keys" klavišą priskirsite apskritajam meniu, bet kuriuo metu jums paspaudus tą "HP Quick Keys" klavišą, bus rodomas apskritasis meniu. Po to galite bakstelėti meniu skiltį, kad būtų vykdoma norima funkcija.

**PASTABA:** Apskritasis meniu veikia visiems įrenginiams, nustatytiems naudojant programinę įrangą.

#### **Parinkties parodyti apskritąjį meniu priskyrimas**

Kad galėtumėte individualizuoti apskritąjį meniu, "HP Quick Keys" mygtuką arba rašiklio mygtuką turite nustatyti rodyti meniu.

- **1.** Atidarykite programėlę **HP Create Control Panel**.
- **2.** Norėdami "HP Quick Keys" mygtuką nustatyti rodyti apskritąjį meniu, dalyje **Įrankiai** pasirinkite **Funkcijos**.

– arba –

Norėdami rašiklio mygtuką nustatyti rodyti apskritąjį meniu, dalyje **Įrankiai** pasirinkite **ZBook x2 Pen**  (rašiklis "ZBook x2").

**3.** Iš jūsų norimą priskyrimą mygtukui atitinkančio sąrašo pasirinkite **Radial Menu** (apskritasis meniu).

#### **Apskritojo meniu parinkčių individualizavimas**

- **1.** Atidarykite programėlę **HP Create Control Panel**.
- **2.** Pasirinkite skirtuką **Radial Menu** (apskritasis meniu).
- **3.** Naudokite sąrašą, atitinkantį priskyrimus, kuriais norite individualizuoti rodomo apskritojo meniu parinktis.
	- **PASTABA:** Pateikiama numatytoji priskyrimų klavišui grupė, kurią galite naudoti arba pagal ją individualizuoti.
- **4.** Vykdykite ekrane pateikiamus nurodymus.
- **PASTABA:** Įjungę apskritąjį meniu, jį galite palikti įjungtą pasirinkdami **smeigtuko** piktogramą.

Iš apskritojo meniu taip pat galite atidaryti "HP Create Contol" meniu spustelėdami **veržliarakčio** piktogramą.

## **Įrenginių įtraukimas**

Galite individualizuoti kai kurių prie planšetinio kompiuterio prijungtų įrenginių įrankius ir programas. Sąraše **Įrenginys** bus rodoma kiekvieno įrenginio piktograma.

Norėdami įtraukti naują įrenginį:

**1.** Prijunkite įrenginį prie planšetinio kompiuterio.

Naujo įrenginio piktograma atsiras sąraše **Įrenginys**.

**PASTABA:** Jei įrenginio piktograma nepasirodo – įrenginys nepalaikomas.

- **2.** Spustelėkite tą piktogramą, kad individualizuotumėte parametrus.
- **<sup>2</sup> PASTABA:** Peržiūrėti arba keisti galite tik prijungto įrenginio parametrus.

*PASTABA:* Naudojant įtrauktą įrenginį, kai kuriose programose trintuko funkcija gali neveikti.

# <span id="page-48-0"></span>**Įrankių įtraukumas**

Įrankį galite įtraukti paprasčiausiai naudodami įrankį planšetiniame kompiuteryje. Įrankius galima įtraukti praograminei įrangai "HP Quick Keys", funkcijosm ir rašikliui. Sąraše **Įrankis** rodoma kiekvieno įrankio piktograma.

- Kai pasirenkate į įrankių sąrašą įtrauktą įrankį, parodomi to įrankio skirtuko parametrai. Įrankiui bus taikomi visi skirtuko parametrų pakeitimai.
- Jei įtrauktas panašus įrankis, naujajam panašiam įrankiui bus pritaikyti pirminio įrankio parametrai. Vėliau šiuos naujai įtraukto įrankio parametrus galite individualizuoti. Identiškiems įrankiams naudojami tie patys parametrai.

Norėdami įjungti sąrašą **Įrankis**:

- **1.** Atidarykite programėlę **HP Create Control Panel**.
- **2.** Sąraše **Įrankis** rodoma kiekvieno įrankio piktograma.
	- **PASTABA:** Norėdami pasirinktą įrankį iš įrankių sąrašo pašalanti, spustelėkite įrankių sąrašo  mygtuką ir po to pasirinkite **Šalinti (arba Naikinti)**. Pasirinktas įrankis kartu su visais jūsų sukurtais to įrankio parametrais pašalinamas iš sąrašo.

**–** mygtukas nėra aktyvus, jei sąraše tėra vienas elementas. Funkcijos piktogramos pašalinti neįmanoma.

# **Mygtuko atvaizdavimo virtualiuoju darbalaukiu peržiūra**

Ekrane įjungdami virtualųjį darbalaukį galite peržiūrėti esamus "HP Quick Keys" ir rašiklio mygtukų atvaizdavimus.

- Kortelėje ["HP](#page-41-0) Create Control" nustatykite "HP Quick Key" ties "Reference" (rodyklė / nuoroda). Žr. "HP [Quick Keys" individualizavimas](#page-41-0) 32 puslapyje.
- Norėdami parametrus peržiūrėti ekrane, paspauskite tą "HP Quick Key" klavišą.
- Norėdami įjungti rašiklio parametrus, virtualiojo darbalaukio mygtuko "Reference" (rodyklės / nuorodos) ekrane pasirinkite mygtuką **Pen Setting** (rašiklio parametras).
- Norėdami įjungti "HP Quick Key" parametrus, spustelėkite su pele arba bakstelėkite su rašikliu sparčiojo klavišo atvaizdavimų rodymo srityje.
- Norėdami virtualiojo darbalaukio "Reference" (rodyklės / nuorodos) ekraną uždaryti spustelėkite jame su pele, bakstelėkite su rašikliu arba dar kartą paspauskite klavišą "HP Quick Key".
- **PASTABA:** Jei nenorite, kad būtų rodomas programinės įrangos "HP Create Control Panel" ekranas, spustelėkite arba bakstelėkite pasirinkti neįmanomoje srityje.
- **PASTABA:** Kai kurios programos "HP Quick Keys" funkcijas gali pakeisti ir valdyti.

# **Parametrų atsarginių kopijų kūrimas ir atstatymas**

Naudodami programėlę **HP Create Control Panel Preferences** galite dabartinius savo parametrus išsaugoti faile, o prireikus, juos atstatyti. Šią priemonę taip pat galite naudoti savo nuostatoms arba visų naudotojų nuostatoms pašalinti.

Norėdami sukurti atsarginę parametrų kopiją:

- **1.** Pasirinkite mygtuką **Pradėti** ir po to pasirinkite programėlę **HP Create Control Panel Preferences**.
- **2.** Pasirinkite **Atsarginė kopija**.
- **3.** Vykdykite ekrane pateikiamus nurodymus.

Norėdami atkurti nustatymus:

- **1.** Pasirinkite mygtuką **Pradėti** ir po to pasirinkite programėlę **HP Create Control Panel Preferences**.
- **2.** Pasirinkite **Atkurti**.
- **3.** Vykdykite ekrane pateikiamus nurodymus.

# **Ekspertinių parametrų importavimas**

Naudodami ekspertinių grafikos programinės įrangos parametrų importavimo funkciją galite importuoti individualizuotus parametrus, kurie buvo nurodyti XML (universalios dokumentų ženklinimo kalbos) faile. Kai kurie programinės įrangos kūrėjai kuria adaptuotus parametrų failus, kurie optimizuoja veikimą, kai planšetiniame kompiuteryje naudojamos jų programos.

Atskirame XML faile gali būti adaptuoti parametrai, skirti vienai arba daugiau programų. Šie parametrai gali būti taikomi "HP Quick Keys", ekraniniams valdikliams, rašiklio mygtukui arba trintukui ir kitoms funkcijoms.

Norėdami importuoti ekspertinius parametrus:

- **1.** Sukurkite atsarginę visų esamų parametrų kopiją. Žr. [Parametrų atsarginių kopijų kūrimas ir atstatymas](#page-48-0) 39 [puslapyje](#page-48-0).
- **2.** Pasirinkite XML failą su konkrečiai programai skirtais parametrais. Dukart spustelėkite pasirinktą failą.
- **3.** Vykdykite ekrane pateikiamus nurodymus.
- **PASTABA:** Pasirinkus importuoti parametrus, bus importuojami tik XML faile nurodyti parametrai. Bet kokie atitinkami parametrai yra pakeičiami naujosiomis reikšmėmis. Visi kiti parametrai lieka nepakitę.

# **Programinės įrangos "HP Create Control Panel" atnaujinimas**

HP rekomenduoja programinę įrangą nuolatos atnaujinti. Atnaujinant gali būti įdiegtos naujos funkcijos ir išspręstos problemos. Patikrinkite, ar HP svetainėje nėra atnaujintų programinės įrangos versijų.

HP svetainėje pateikiami naujinimai yra suglaudintuose failuose, vadinamuose *SoftPaq*.

Kai kuriuose atsisiuntimo paketuose gali būti failas, pavadintas Readme.txt, kuriame pateikiama informacija apie failo diegimą ir trikčių šalinimą.

### **Programinės įrangos versijos nustatymas**

Kad sužinotumėte, ar reikia atnaujinti turimą programinę įrangą, pirmiausia sužinokite, kuri programinės įrangos versija įdiegta jūsų kompiuteryje.

- **1.** Atidarykite programėlę **HP Create Control Panel**.
- **2.** Pasirinkite **About** (apie).
- **3.** Užsirašykite tvarkyklės versiją ir po to pasirinkite **Gerai**.

Norėdami patikrinti, ar yra naujesnių programinės įrangos "HP Create Control Panel" versijų, žriūrėkite [Programinės įrangos naujinio atsisiuntimas 41](#page-50-0) puslapyje.

### <span id="page-50-0"></span>**Programinės įrangos naujinio atsisiuntimas**

**ĮSPĖJIMAS:** Kad nesugadintumėte kompiuterio ir sėkmingai įdiegtumėte, programinės įrangos naujinį atsisiųskite ir įdiekite tik tada, kai kompiuteris prijungtas prie patikimo išorinio maitinimo šaltinio naudojant kintamosios srovės adapterį. Programinės įrangos naujinio nesisiųskite ir nediekite, jei kompiuteris veikia naudodamas akumuliatoriaus energiją, yra prijungtas prie pasirinktinio prijungimo įrenginio arba pasirinktinio maitinimo šaltinio. Atsisiųsdami ir diegdami laikykitės toliau pateikiamų nurodymų.

Neištraukite elektros laido iš kintamosios srovės lizdo ir neatjunkite kompiuterio maitinimo.

Neišjunkite kompiuterio ir neinicijuokite miego režimo.

Neįdėkite, neišimkite, neprijunkite arba neatjunkite jokių įrenginių, kabelių arba laidų.

- 1. Užduočių juostos ieškos lauke įveskite support ir pasirinkite programą "HP Support Assistant".
- **2.** Vykdykite ekrane pateikiamus nurodymus.
- **3.** Atsisiuntimo srityje atlikite toliau nurodytus veiksmus.
	- **a.** Susiraskite naujausią programinės įrangos "HP Create Control Panel" naujinį ir palyginkite jį su šiuo metu jūsų kompiuteryje įdiegtos programinės įrangos "HP Create Control Panel" versija. Užsirašykite versijos numerį. Šios informacijos jums gali prireikti, kad vėliau rastumėte jau atsiųstą į standųjį diską naujinį.
	- **b.** Norėdami atsisiųsti pasirinktą naujinį į standųjį diską, laikykitės ekrane pateikiamų nurodymų.

Užsirašykite maršrutą iki vietos standžiajame diske, kur bus atsiųstas programinės įrangos "HP Create Control Panel" naujinys. Jums šio maršruto prireiks, kai būsite pasiruošę įdiegti naujinį.

**PASTABA:** Jei kompiuterį jungsite prie tinklo, prieš diegdami bet kokius programinės įrangos naujinius, pasitarkite su tinklo administratoriumi.

Programinės įrangos "HP Create Control Panel" diegimo procedūros skiriasi. Atsisiuntę naujinį, vykdykite visus ekrane pateikiamus nurodymus. Jei nepateikiama jokių nurodymų, atlikite toliau nurodytus veiksmus:

- **1.** Užduočių juostos ieškos lauke įveskite failas ir pasirinkite **Failų naršyklė**.
- 2. Pasirinkite standžiojo disko pavadinimą. Paprastai standusis diskas būna pavadintas "Vietinis diskas  $(C:)^{n}$ .
- **3.** Pagal anksčiau užrašytą standžiojo disko maršrutą raskite aplanką su atnaujinimu ir jį atidarykite.
- **4.** Dukart spustelėkite failą su plėtiniu .exe (pvz., *failopavadinimas*.exe).

Pradedama diegti programinė įranga "HP Create Control Panel".

**5.** Baikite diegti vykdydami ekrane pateikiamus nurodymus.

**PASTABA:** kai ekrane pranešama apie sėkmingą įdiegimą, galite panaikinti atsisiųstą failą iš standžiojo disko.

# **Trikčių šalinimas**

Jei su programine įranga, mygtukais arba rašikliu kyla problemų, naudokite diagnostikos įrankį "Diagnose".

- 1. Paleiskite programinę įrangą "HP Create Control Panel".
- **2.** Pasirinkite **About** (apie).
- **3.** Pasirinkite **Diagnose** (diagnozuoti) ir vykdykite ekrane pateikiamus nurodymus.

# **6 Pramogų funkcijos**

Savo HP kompiuterį naudokite darbui arba pramogoms, kad susitiktumėte su kitais pasitelkdami interneto kamerą, sujunkite garsą ir vaizdą arba prijunkite išorinius įrenginius, pvz., projektorių, monitorių, televizorių arba garsiakalbius. Žr. ["Komponentai"](#page-13-0) 4 puslapyje ir sužinokite, kokios garso, vaizdo ir kameros funkcijos yra jūsų kompiuteryje.

# **Vaizdo kameros naudojimas (tik tam tikrų gaminių)**

Kompiuteryje yra interneto kamera (integruota kamera), kuria galima įrašyti vaizdą ir fotografuoti. Kai kuriuose modeliuose galimi vaizdo konferencija ir pokalbiai internetu per srautinio vaizdo įrašų perdavimo funkciją.

**▲** Norėdami įjungti kamerą, užduočių juostos ieškos lauke įveskite kamera ir tada programų sąraše pasirinkite **Kamera**.

# **Garso funkcijų naudojimas**

Galite atsisiųsti ir klausytis muzikos, transliuoti garso turinį iš žiniatinklio (įskaitant radiją), įrašyti garsą arba kurti daugialypės terpės turinį sujungiant garsą ir vaizdą. Taip pat kompiuteryje galite leisti muzikinius kompaktinius diskus (tik tam tikruose modeliuose) arba prijungti išorinį optinį diskų įrenginį kompaktiniams diskams leisti. Kad muzika teiktų dar daugiau malonumo, prijunkite ausines arba garsiakalbius.

#### **Garsiakalbių prijungimas**

Prie kompiuterio galite prijungti laidinius garsiakalbius, juos prijungdami prie USB prievado arba kompiuterio ar prijungimo stoties jungtinio garso išvesties (ausinių) / garso įvesties (mikrofono) lizdo.

Norėdami prie kompiuterio prijungti belaidžius garsiakalbius, vadovaukitės įrenginio gamintojo nurodymais. Norėdami prie kompiuterio prijungti HD garsiakalbius, skaitykite skyrių [HDMI garso nustatymas](#page-54-0) 45 [puslapyje](#page-54-0). Prieš prijungdami garsiakalbius sumažinkite garsumą.

### **Ausinių prijungimas**

**AS PERSPĖJIMAS!** Kad nepakenktumėte klausai, prieš užsidėdami ausines, į ausis įstatomas ausines ar ausines su mikrofonu, sumažinkite garsumą. Daugiau saugos informacijos rasite vadove *Teisinė, saugos ir aplinkosaugos informacija*.

Jei norite pasiekti šį dokumentą:

**1.** Užduočių juostos ieškos lauke įveskite support ir pasirinkite programą **HP Support Assistant**.

– arba –

Užduočių juostoje spustelėkite klaustuko piktogramą.

**2.** Pasirinkite Mano kompiuteris, pasirinkite skirtuką Specifikacijos ir tada pasirinkite Vartotojo vadovai.

Prie ausinių lizdo arba garso išvesties (ausinių) / garso įvesties (mikrofono) jungtinio lizdo savo kompiuteryje galite prijungti laidines ausines arba ausines su mikrofonu.

Norėdami prie kompiuterio prijungti belaides ausines, vadovaukitės įrenginio gamintojo nurodymais.

### **Ausinių su mikrofonu prijungimas**

**PERSPĖJIMAS!** Kad nepakenktumėte klausai, prieš užsidėdami ausines, į ausis įstatomas ausines ar ausines su mikrofonu, sumažinkite garsumą. Daugiau saugos informacijos rasite vadove *Teisinė, saugos ir aplinkosaugos informacija*.

Jei norite pasiekti šį dokumentą:

**1.** Užduočių juostos ieškos lauke įveskite support ir pasirinkite programą **HP Support Assistant**.

– arba –

Užduočių juostoje spustelėkite klaustuko piktogramą.

**2.** Pasirinkite Mano kompiuteris, pasirinkite skirtuką Specifikacijos ir tada pasirinkite Vartotojo vadovai.

Ausinės, kurios parduodamo kartu su mikrofonu, yra vadinamos ausinėmis su mikrofonu. Prie kompiuterio jungtinio garso išvesties (ausinių) / garso įvesties (mikrofono) lizdo galite prijungti laidines ausines su mikrofonu.

Jei prie kompiuterio norite prijungti belaides ausines su mikrofonu, vadovaukitės įrenginio gamintojo instrukcijomis.

#### **Garso parametrų naudojimas**

Garso parametrais galite reguliuoti ir keisti sistemos garsą arba tvarkyti garso įrenginius.

Jei norite peržiūrėti arba keisti garso parametrus:

**▲** Užduočių juostos ieškos lauke įveskite valdymo skydas, pasirinkite **Valdymo skydas**, pasirinkite **Aparatūra ir garsas** ir tada pasirinkite **Garsas**.

– arba –

Dešiniuoju pelės klavišu spustelėkite mygtuką **Pradėti**, pasirinkite **Valdymo skydas**, pasirinkite **Aparatūra ir garsas** ir tada pasirinkite **Garsas**.

Jūsų kompiuteryje gali būti patobulinta "Bang & Olufsen", DTS, "Beats audio" arba kito gamintojo garso sistema. Taigi, jūsų kompiuteryje gali būti patobulintos garso funkcijos, kontroliuojamos tik jūsų garso sistemoje esančiame garso valdymo skydelyje.

Garso parametrus peržiūrėti ir valdyti galite garso valdymo skydelyje.

**▲** Užduočių juostos ieškos lauke įveskite valdymo skydas, pasirinkite **Valdymo skydas**, pasirinkite **Aparatūra ir garsas** ir tada pagal savo sistemą pasirinkite garso valdymo skydelį.

– arba –

Dešiniuoju pelės klavišu spustelėkite mygtuką **Pradėti**, pasirinkite **Valdymo skydas**, pasirinkite **Aparatūra ir garsas** ir tada pagal savo sistemą pasirinkite garso valdymo skydelį.

# **Vaizdo funkcijų naudojimas**

Jūsų kompiuteris – tai galingas vaizdo įrenginys, leidžiantis žiūrėti vaizdo transliacijas iš mėgstamų interneto svetainių, atsisiųsti vaizdo įrašų bei filmų ir žiūrėti juos kompiuteryje neprisijungus prie interneto.

Kad vaizdo įrašų žiūrėjimas teiktų dar daugiau malonumo, per vieną iš vaizdo jungčių prie kompiuterio prijunkite išorinį monitorių, projektorių ar televizorių.

**SVARBU:** įsitikinkite, kad išorinis įrenginys prijungtas prie tinkamo kompiuterio lizdo patikimu laidu. Vadovaukitės įrenginio gamintojo instrukcijomis.

Jei reikia daugiau informacijos apie vaizdo funkcijų naudojimą, žr. priemonę "HP Support Assistant".

### **Vaizdo įrenginių prijungimas C tipo USB laidu (tik tam tikruose gaminiuose)**

**PASTABA:** Jei prie kompiuterio norite prijungti C tipo USB "Thunderbolt" įrenginį, jums reikia C tipo USB laido (įsigyjamas atskirai).

Kad vaizdo įrašas arba didelės skiriamosios gebos ekrano vaizdas būtų matomas išoriniame "Thunderbolt" įrenginyje, "Thunderbolt" įrenginį prijunkite vadovaudamiesi toliau pateikiamais nurodymais:

1. Vieną C tipo USB "Thunderbolt" laido galą prijunkite prie kompiuteryje esančio C tipo USB prievado.

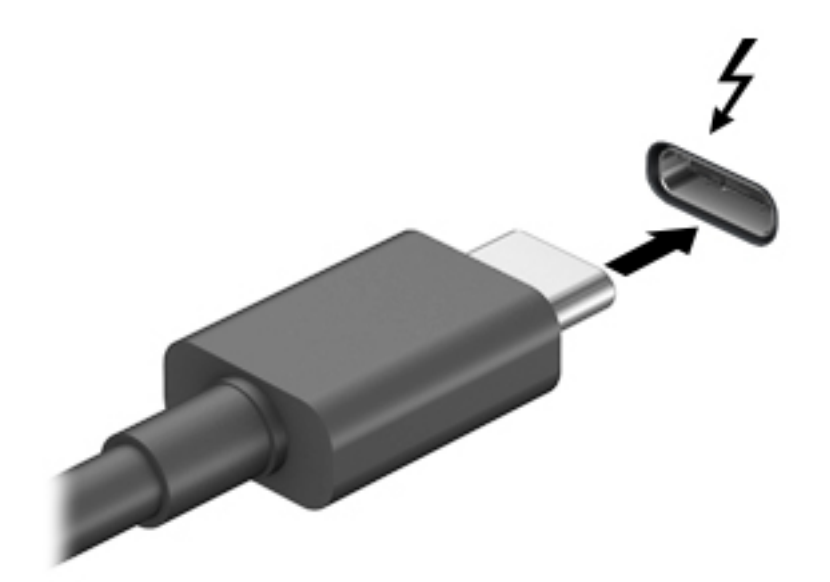

- **2.** Kitą laido galą prijunkite prie išorinio "Thunderbolt" įrenginio.
- **3.** Paspauskite fn+f4 ir perjunkite kompiuterio ekrano vaizdą. Galima rinktis iš 4 būsenų.
	- **Tik kompiuterio ekrane:** ekrano vaizdas rodomas tik kompiuteryje.
	- Dublikatas: ekrano vaizdas tuo pačiu metu rodomas ir kompiuteryje, ir išoriniame įrenginyje.
	- **Išplėstinis:** ekrano vaizdas išplečiamas rodant jį ir kompiuteryje, ir išoriniame įrenginyje.
	- **Tik antrame ekrane:** ekrano vaizdas rodomas tik išoriniame įrenginyje.

Kaskart paspaudus fn+f4, ekrano būsena pasikeičia.

**PASTABA:** geriausių rezultatų pasieksite, jei pasirinksite parinktį "Išplėsti" ir atlikdami toliau pateikiamus veiksmus padidinsite išorinio įrenginio ekrano skiriamąją gebą. Pasirinkite mygtuką **Pradėti**, pasirinkite **Parametrai**, tada pasirinkite **Sistema**. Dalyje **Ekranas** pasirinkite atitinkamą skiriamąją gebą ir tada pasirinkite **Išlaikyti pakeitimus**.

### <span id="page-54-0"></span>**Vaizdo įrenginių prijungimas HDMI laidu (tik tam tikruose gaminiuose)**

**PASTABA:** jei prie kompiuterio norite prijungti HDMI įrenginį, jums reikia HDMI laido (įsigyjamas atskirai).

Norėdami matyti kompiuterio ekrano vaizdą didelės raiškos televizoriuje arba monitoriuje, didelės raiškos įrenginį prijunkite vadovaudamiesi toliau pateikiamais nurodymais:

**1.** Vieną "HDMI" kabelio galą prijunkite prie kompiuteryje esančio "HDMI" prievado.

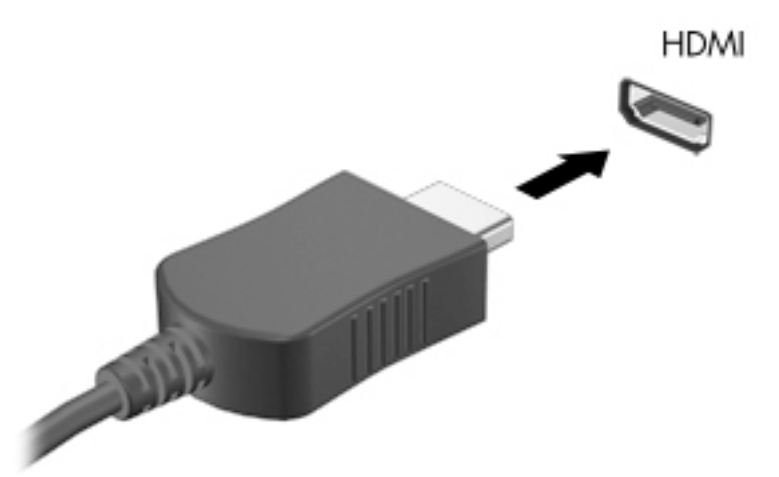

- **2.** Kitą kabelio galą prijunkite prie raiškiojo televizoriaus arba monitoriaus.
- **3.** Paspauskite fn+f4 ir perjunkite kompiuterio ekrano vaizdą. Galimi 4 režimai:
	- **Tik kompiuterio ekrane:** ekrano vaizdas rodomas tik kompiuteryje.
	- **Dublikatas:** peržiūrėkite ekrano vaizdą tuo pačiu metu rodomą ir kompiuteryje, ir išoriniame įrenginyje.
	- **Išplėstinis:** peržiūrėkite ekrano vaizdą, išplėstą ir kompiuteryje, ir išoriniame įrenginyje.
	- **Tik antrame ekrane:** ekrano vaizdas rodomas tik išoriniame įrenginyje.

Kaskart paspaudus fn+f4 pakeičiamas rodymo režimas.

**PASTABA:** geriausių rezultatų pasieksite, jei pasirinksite parinktį "Išplėsti" ir atlikdami toliau pateikiamus veiksmus padidinsite išorinio įrenginio ekrano skiriamąją gebą. Pasirinkite mygtuką **Pradėti**, pasirinkite **Parametrai**, tada pasirinkite **Sistema**. Dalyje **Ekranas** pasirinkite atitinkamą skiriamąją gebą ir tada pasirinkite **Išlaikyti pakeitimus**.

#### **HDMI garso nustatymas**

HDMI – tai vienintelė vaizdo sąsaja, palaikanti didelės raiškos vaizdą ir garsą. Prijungę HDMI televizorių prie kompiuterio, galite įjungti HDMI garso funkciją atlikdami toliau nurodytus veiksmus.

- **1.** Dešinėje užduočių juostos pusėje, pranešimų srityje, dešiniuoju pelės klavišu spustelėkite piktogramą **Garsiakalbiai**, tada pasirinkite **Leidimo įrenginiai**.
- **2.** Skirtuke **Atkūrimas** pasirinkite skaitmeninės išvesties įrenginio pavadinimą.
- **3.** Spustelėkite **Nustatyti numatytąjį**, tada spustelėkite **Gerai**.

Norėdami grąžinti garso transliavimą į kompiuterio garsiakalbius:

- **1.** Pranešimų srityje, dešinėje užduočių juostos pusėje, dešiniuoju pelės klavišu spustelėkite piktogramą **Garsiakalbiai**, tada spustelėkite **Leidimo įrenginiai**.
- **2.** Skirtuke "Atkūrimas" spustelėkite **Garsiakalbiai**.
- **3.** Spustelėkite **Nustatyti numatytąjį**, tada spustelėkite **Gerai**.

#### Belaidžių ekranų, suderinamų su "Miracast", aptikimas ir prijungimas (tik tam **tikruose gaminiuose)**

**E PASTABA:** Norėdami sužinoti, kokio tipo ekraną turite jūs (suderinamą su "Miracast" ar "Intel® WiDi"), žr. kartu su televizoriumi ar antriniu ekranu gautus dokumentus.

Jei norite naudoti ir prijungti su "Miracast" suderinamus belaidžius ekranus neišjungdami esamų programėlių, atlikite toliau nurodytus veiksmus.

Norėdami atidaryti "Miracast":

**▲** Užduočių juostos ieškos lauke įveskite projekcija ir tada spustelėkite **Projekcija antrame ekrane**. Spustelėkite **Prisijungti prie belaidžio ekrano** ir vykdykite ekrane pateikiamus nurodymus.

# **7 Energijos vartojimo valdymas**

Energija į jūsų kompiuterį gali būti tiekiama iš akumuliatoriaus arba iš išorinio maitinimo šaltinio. Kai kompiuteris veikia naudodamas tik akumuliatoriaus energiją, o akumuliatoriui įkrauti išorinio energijos šaltinio nėra, svarbu stebėti ir tausoti akumuliatoriaus įkrovą.

Kai kurių šiame skyriuje apibūdintų energijos valdymo priemonių jūsų kompiuteryje gali nebūti.

# **Miego ir sulaikytosios veiksenos režimų naudojimas**

**ĮSPĖJIMAS:** gerai žinoma, kad pažeidžiamumo pavojus kyla net kompiuteriui esant miego būsenoje. Kad joks pašalinis asmuo be jūsų leidimo nepasiektų jūsų kompiuteryje esančių duomenų (netgi užšifruotų!), HP rekomenduoja vietoj miego režimo rinktis sulaikytąją veikseną, jei kompiuterį ruošiatės palikti neprižiūrimą. Toks įprotis ypač svarbus kompiuterį pasiimant kartu su savimi į keliones.

**ĮSPĖJIMAS:** kad nesuprastėtų garso ir vaizdo kokybė, veiktų visos garso ir vaizdo atkūrimo funkcijos ir neprarastumėte informacijos, nepaleiskite miego režimo, kai skaitoma arba rašoma į diską arba išorinę laikmenų kortelę.

Operacinėje sistemoje "Windows" yra du energijos taupymo režimai – miego ir sulaikytosios veiksenos.

- Miego režimas šis režimas automatiškai įjungiamas po tam tikro laikotarpio, kai neatliekama jokių veiksmų. Jūsų darbas įrašomas į atmintį, todėl jį galėsite tęsti labai greitai. Miego režimą galite perjungti ir rankiniu būdu. Daugiau informacijos rasite skyriuje Energijos taupymo režimo inicijavimas ir išjungimas 47 puslapyje.
- Sulaikytoji veiksena automatiškai suaktyvinama, jei akumuliatoriaus įkrova pasiekia kritinį lygį. Kai įjungiamas užmigdymo režimas, jūsų darbas įrašomas į užmigdymo failą standžiajame diske, o kompiuteris išsijungia. Sulaikytosios veiksenos režimą galite įjungti ir rankiniu būdu. Daugiau informacijos rasite skyriuje [Sulaikytosios veiksenos režimo suaktyvinimas ir išjungimas \(tik tam tikruose](#page-57-0) [gaminiuose\)](#page-57-0) 48 puslapyje.

### **Energijos taupymo režimo inicijavimas ir išjungimas**

Miego režimą galite paleisti šiais būdais:

- Užverkite ekraną (tik tam tikruose gaminiuose).
- Pasirinkite mygtuką **Pradžia**, tada pasirinkite piktogramą **Maitinimas** ir pasirinktie **Miego režimas**.
- Paspauskite spartųjį miego režimo klavišą, pvz., fn+ f1

Galite išeiti iš energijos taupymo režimo.

- Trumpai paspauskite įjungimo / išjungimo mygtuką.
- Jei kompiuteris uždarytas, pakelkite ekraną (tik tam tikruose gaminiuose).
- Paspauskite klavišą klaviatūroje (tik tam tikruose gaminiuose).
- Bakstelėkite jutiklinį kilimėlį (tik tam tikruose gaminiuose).

Išjungus kompiuterio miego režimą jūsų darbas vėl parodomas ekrane.

**PASTABA:** jei nustatėte, kad išjungiant miego režimą būtų reikalaujama slaptažodžio, turite įvesti "Windows" slaptažodį ir tik tada jūsų darbas bus parodytas ekrane.

### <span id="page-57-0"></span>**Sulaikytosios veiksenos režimo suaktyvinimas ir išjungimas (tik tam tikruose gaminiuose)**

Naudodami energijos vartojimo parinktis galite įjungti vartotojo paleistą sulaikytosios veiksenos režimą ir keisti kitus maitinimo parametrus bei skirtuosius laikus.

**1.** Dešiniuoju pelės klavišu spustelėkite piktogramą **Maitinimas** ir po to pasirinkite **Maitinimo** 

#### **parinktys / Energijos vartojimo parinktys**.

- **2.** Kairiajame polangyje pasirinkite **Pasirinkti, ką atlieka maitinimo mygtukai** (formuluotė gali skirtis priklausomai nuo turimo gaminio).
- **3.** Priklausomai nuo turimo gaminio sulaikytąją akumuliatoriaus arba kito išorinio maitinimo šaltinio veikseną galite suaktyvinti šiais būdais:
	- **Įjungimo / išjungimo mygtukas.** Dalyje **Maitinimo ir užmigdymo mygtukai bei dangtelio parametrai** (formuluotė gali skirtis priklausomai nuo gaminio), pasirinkite **Kai spaudžiu maitinimo mygtuką** ir po to pasirinkite **Užmigdyti**.
	- **Energijos taupymo mygtukas** (tik tam tikruose gaminiuose). Dalyje **Maitinimo ir užmigdymo mygtukai bei dangtelio parametrai** (formuluotė gali skirtis priklausomai nuo gaminio), pasirinkite **Kai spaudžiu užmigdymo mygtuką** ir po to pasirinkite **Užmigdyti**.
	- **Dangtelis** (tik tam tikruose gaminiuose). Dalyje **Maitinimo ir užmigdymo mygtukai bei dangtelio parametrai** (formuluotė gali skirtis priklausomai nuo gaminio), pasirinkite **Kai uždarau dangtelį** ir po to pasirinkite **Užmigdyti**.
	- **Maitinimo meniu.** Pasirinkite **Keisti šiuo metu neprieinamus parametrus** ir po to dalyje **Išjungimo parametrai** pasirinkite žymimąjį langelį **Užmigdyti**.

Maitinimo meniu galite pasiekti pasirinkdami mygtuką **Pradėti**.

- **4.** Pasirinkite **Įrašyti keitimus**.
- **▲** Norėdami suaktyvinti sulaikytosios veiksenos režimą, atlikite vieną iš 3 žingsnyje nurodytų veiksmų.
- **▲** Jei norite išjungti užmigdymo režimą, trumpai paspauskite maitinimo mygtuką.
- **PASTABA:** jei nustatėte, kad išjungiant sulaikytosios veiksenos režimą būtų reikalaujama slaptažodžio, turite įvesti "Windows" slaptažodį ir tik tada jūsų darbas bus parodytas ekrane.

# **Kompiuterio išjungimas**

**ĮSPĖJIMAS:** išjungiant kompiuterį neįrašyta informacija bus prarasta. Būtinai įrašykite savo darbą prieš išjungdami kompiuterį.

Išjungimo komanda uždaro visas atidarytas programas, įskaitant operacinę sistemą. Po to išjungia ekraną ir kompiuterį.

Išjunkite kompiuterį, jei jo nenaudosite ir jis bus atjungtas nuo išorinio maitinimo šaltinio ilgą laiko tarpą.

Rekomenduojama kompiuterį išjungti naudojant "Windows" išjungimo komandą.

- **PASTABA:** jei kompiuteris veikia miego arba sulaikytosios veiksenos režimu, pirmiausia jį turite išjungti trumpai paspausdami įjungimo / išjungimo mygtuką ir tik tuomet išjungti kompiuterį.
	- **1.** Išsaugokite savo darbą ir uždarykite visas atidarytas programas.
	- **2.** Pasirinkite mygtuką **Pradžia**, tada pasirinkite piktogramą **Maitinimas** ir pasirinktie **Išjungti**.

<span id="page-58-0"></span>Jei kompiuteris nereaguoja ir jūs negalite išjungti kompiuterio nurodytais būdais, pabandykite tokias kritines procedūras toliau nurodyta seka.

- Paspauskite ctrl+alt+delete, pasirinkite piktogramą **Maitinimas**, tada pasirinkite **Išjungti**.
- Paspauskite ir palaikykite nuspaudę maitinimo mygtuką mažiausiai 10 sekundes.
- Jei jūsų kompiuteryje yra naudotojo keičiamas akumuliatorius (tik tam tikruose gaminiuose), atjunkite kompiuterį nuo išorinio maitinimo šaltinio ir po to išimkite akumuliatorių.

# **Maitinimo piktogramos ir energijos vartojimo parinkčių naudojimas**

Maitinimo piktograma **viena** yra "Windows" užduočių juostoje. Energijos piktograma leidžia greitai pasiekti

energijos vartojimo parametrus ir pamatyti likusią akumuliatoriaus įkrovą.

- Jei norite peržiūrėti procentinę likusios akumuliatoriaus įkrovos dalį ir esamą energijos vartojimo planą, perkelkite pelės žymeklį ant piktogramos **Maitinimas** .
- Jei norite pasiekti energijos vartojimo (maitinimo) parinktis, dešiniuoju pelės klavišu spustelėkite

piktogramą Maitinimas **ir politytus** ir po to pasirinkite Maitinimo parinktys / energijos vartojimo parinktys.

Skirtingos energijos piktogramos rodo, ar kompiuteris veikia naudodamas akumuliatoriaus energiją, ar išorinį maitinimo šaltinį. Perkėlus pelės žymeklį ant piktogramos parodoma, ar akumuliatorius nėra pasiekęs žemo ar kritinio įkrovos lygį.

## **Veikimas naudojant akumuliatoriaus energiją**

**PERSPĖJIMAS!** Kad išvengtumėte galimų saugumo problemų, naudokite tik kartu su kompiuteriu pateiktą, atsarginį arba suderinamą akumuliatorių, įsigytą iš HP.

Kai įkrautas akumuliatorius yra kompiuteryje, o kompiuteris neprijungtas prie išorinio maitinimo šaltinio, kompiuteris naudoja akumuliatoriaus energiją. Kai kompiuteris yra išjungtas ir atjungtas nuo išorinio maitinimo šaltinio, kompiuterio akumuliatorius iš lėto išsikrauna. Akumuliatoriui pasiekus žemą ar kritinį įkrovos lygį, kompiuteris parodo pranešimą.

Akumuliatoriaus veikimo laikas priklauso nuo energijos vartojimo valdymo parametrų, kompiuteryje veikiančių programėlių, ekrano šviesumo, prie kompiuterio prijungtų išorinių įrenginių ir kitų veiksnių.

**<sup>2</sup> PASTABA:** Atjungus išorinį maitinimo šaltinį, tausojant akumuliatoriaus energiją, automatiškai sumažinamas ekrano šviesumas. Tam tikruose kompiuterio gaminiuose galima perjungti grafikos režimus akumuliatoriaus įkrovos lygiui tausoti.

### **"HP Fast Charge" naudojimas (tik tam tikruose gaminiuose)**

Naudodami "HP Fast Charge" galite greitai įkrauti kompiuterio akumuliatorių. Krovimo laikas gali varijuoti + / -10 proc. Priklausomai nuo turimo kompiuterio modelio ir su kompiuteriu parduodamo HP kintamosios srovės adapterio, "HP Fast Charge" veikia vienu iš toliau nurodytų būdų:

- Jei likusi akumuliatoriaus įkrova yra tarp nulio ir 50 proc., akumuliatorius iki 50 proc. visos įkrovos bus įkrautas ne ilgiau kaip per 30 minučių.
- Jei likusi akumuliatoriaus įkrova yra tarp nulio ir 90 proc., akumuliatorius iki 90 proc. visos įkrovos bus įkrautas ne ilgiau kaip per 90 minučių.

Jei norite naudoti funkciją "HP Fast Charge", išjunkite kompiuterį ir prie kompiuterio bei išorinio maitinimo šaltinio prijunkite kintamosios srovės adapterį.

#### **Akumuliatoriaus įkrovos lygio rodymas**

Jei norite peržiūrėti procentinę likusios akumuliatoriaus įkrovos dalį ir esamą energijos vartojimo planą,

perkelkite pelės žymeklį ant piktogramos **Maitinimas** .

#### **Informacija apie akumuliatorių priemonėje "HP Support Assistant" (tik tam tikruose gaminiuose)**

Kaip rasti informaciją apie akumuliatorių:

**1.** Užduočių juostos ieškos lauke įveskite support ir pasirinkite programą **HP Support Assistant**.

– arba –

Užduočių juostoje pasirinkite klaustuko piktogramą.

**2.** Pasirinkite **Mano kompiuteris**, pasirinkite skirtuką **Diagnostika ir įrankiai**, tada – **HP akumuliatoriaus patikrinimas**. Jei atlikus HP akumuliatoriaus patikrinimą nurodoma, kad akumuliatorių reikia pakeisti, kreipkitės į palaikymo tarnybą.

Priemonėje "HP Support Assistant" pateikiami šie įrankiai ir informacija apie akumuliatorių:

- HP akumuliatoriaus patikrinimas
- Informacija apie akumuliatorių rūšis, specifikacijas, naudojimo laiką ir talpą

#### **Akumuliatoriaus energijos taupymas**

Jei norite taupyti akumuliatoriaus energiją ir pailginti akumuliatoriaus naudojimo laiką:

- Sumažinkite ekrano ryškumą.
- Maitinimo parinktyse pasirinkite parametrą **Energijos taupymas**.
- Kai nesinaudojate belaidžiu ryšiu, išjunkite belaidžius įrenginius.
- Atjunkite nenaudojamus išorinius įrenginius, kurie nėra prijungti prie išorinio maitinimo šaltinio, pavyzdžiui, išorinį standųjį diską, prijungtą prie USB prievado.
- Sustabdykite, išjunkite arba pašalinkite bet kokias išorines daugialypės terpės korteles, kuriomis nesinaudojate.
- Prieš baigdami darbą paleiskite miego režimą arba išjunkite kompiuterį.

### Žemų akumuliatoriaus įkrovos lygių identifikavimas

Kai vienintelis kompiuterio maitinimo šaltinis akumuliatorius pasiekia žemą arba kritinį įkrovos lygį, nutinka štai kas:

● Akumuliatoriaus lemputė (tik tam tikruose gaminiuose) rodo žemą arba kritinį akumuliatoriaus įkrovos lygį.

```
– arba –
```
● Maitinimo piktograma **rodo pranešimą apie žemą arba kritinį akumuliatoriaus įkrovos lygį.** 

**PASTABA:** Papildomos informacijos apie maitinimo piktogramą rasite Maitinimo piktogramos ir [energijos vartojimo parinkčių naudojimas](#page-58-0) 49 puslapyje.

Akumuliatoriui išsikrovus iki kritinio lygio, kompiuteris atlieka toliau nurodytus veiksmus.

- Jei sulaikytosios veiksenos režimas išjungtas, o kompiuteris įjungtas arba veikia miego režimu, jis dar trumpai veikia miego režimu, o tada išjungiamas. Neįrašyta informacija prarandama.
- Jei užmigdymo režimas įgalintas, o kompiuteris įjungtas arba yra miego būsenos, jis inicijuoja užmigdymo režimą.

### **Ką daryti, kai akumuliatoriuje lieka mažai energijos**

#### **Žemo akumuliatoriaus įkrovos lygio problemos sprendimas, kai pasiekiamas išorinis maitinimo šaltinis**

Prie kompiuterio ir išorinio maitinimo šaltinio prijunkite:

- Kintamosios srovės adapterį
- Pasirinktinis prijungimo įrenginys arba plėtimo gaminys
- Papildomą maitinimo adapterį, įsigytą kaip priedą iš HP

#### **Problemos dėl žemo akumuliatoriaus įkrovos lygio sprendimas, kai nepasiekiamas joks išorinis maitinimo šaltinis**

Įrašykite savo darbą ir išjunkite kompiuterį.

#### **Ką daryti, kai akumuliatoriuje lieka mažai energijos, jei nepavyksta nutraukti užmigdymo režimo**

- **1.** Prie kompiuterio ir išorinio maitinimo šaltinio prijunkite kintamosios srovės adapterį.
- **2.** Nutraukite užmigdymo režimą paspausdami įjungimo / išjungimo mygtuką.

#### **Gamykloje užsandarintas akumuliatorius**

Jei norite stebėti akumuliatoriaus būseną arba jei akumuliatorius nebelaiko įkrovos, priemonėje "HP Support Assistant" paleiskite HP akumuliatoriaus patikrinimo funkciją.

**1.** Užduočių juostos ieškos lauke įveskite support ir pasirinkite programą **HP Support Assistant**.

– arba –

Užduočių juostoje pasirinkite klaustuko piktogramą.

**2.** Pasirinkite **Mano kompiuteris**, pasirinkite skirtuką **Diagnostika ir įrankiai**, tada – **HP akumuliatoriaus patikrinimas**. Jei atlikus HP akumuliatoriaus patikrinimą nurodoma, kad akumuliatorių reikia pakeisti, kreipkitės į palaikymo tarnybą.

Šio gaminio akumuliatoriaus (-ių) vartotojai patys lengvai pakeisti negalės. Išėmus arba pakeitus akumuliatorių garantija gali būti netaikoma. Jei akumuliatorius greitai išsikrauna, kreipkitės į techninės pagalbos centrą.

Pasenus akumuliatoriui neišmeskite jo kartu su kitomis buitinėmis atliekomis. Vadovaukitės vietiniais savo šalies akumuliatorių šalinimo teisės aktais ir reglamentais.

# **Maitinimas iš išorinio energijos šaltinio**

Informacijos apie išorinio maitinimo šaltinio prijungimą ieškokite kompiuterio dėžėje įdėtame lankstinuke *Sąrankos instrukcijos*.

Kai kompiuteris prijungtas prie išorinio maitinimo šaltinio naudojant patvirtintą kintamosios srovės adapterį arba pasirinktinį prijungimo įrenginį, arba plėtimo gaminį, jis akumuliatoriaus energijos nenaudoja.

**PERSPĖJIMAS!** Kad išvengtumėte galimų saugos problemų, naudokite tik kartu su kompiuteriu pateiktą kintamosios srovės adapterį, HP atsarginį kintamosios srovės adapterį arba suderinamą kintamosios srovės adapterį, įsigytą iš HP.

**PERSPĖJIMAS!** Nekraukite kompiuterio akumuliatoriaus, kai skrendate lėktuvu.

Kompiuterį prie išorinio maitinimo šaltinio junkite esant bet kuriai iš toliau nurodytų sąlygų.

- Kai kraunate arba kalibruojate akumuliatorių
- Diegdami arba atnaujindami sistemos programinę įrangą
- Atnaujindami sistemos BIOS
- Kai rašote informaciją į diską (tik tam tikruose gaminiuose).
- Kai paleidžiate disko defragmentavimo programą kompiuteryje, kuriame yra vidinis standusis diskas
- Kai kuriate atsarginę kopiją ar atliekate atkūrimą

Kai kompiuteris prijungiamas prie išorinio maitinimo šaltinio, įvyksta toliau nurodyti įvykiai.

- Akumuliatorius pradeda krautis.
- Padidinamas ekrano ryškumas.
- Maitinimo piktogramos **išvaizda keičiasi.**

Kai atjungiate iįorinį maitinimo šaltinį:

- Kompiuteris persijungia naudoti akumuliatoriaus energiją.
- Tausojant akumuliatoriaus energiją, automatiškai sumažinamas ekrano šviesumas.
- Maitinimo piktogramos **išvaizda keičiasi.**

## **Klaviatūros pagrindo energijos vartojimo valdymas**

Prie išorinio kintamosios srovės šaltinio neprijungtas klaviatūros pagrindas vartoja baterijos energiją. Akumuliatoriaus naudojimo laikas priklauso nuo naudojimo ir nuo to, ar naudojamas foninis apšvietimas. Klaviatūra taip pat palaiko miego režimą.

#### **Baterijos įkrovos lygio rodymas**

Klaviatūros baterijos piktograma **(WA)** yra "Windows" užduočių juostoje. Spustelėję piktogramą galėsite greitai peržiūrėti likusią baterijos įkrovą.

Norėdami peržiūrėti likusią baterijos įkrovą, pasirinkite **klaviatūros baterijos** piktogramą .

**PASTABA:** [Klaviatūros](#page-21-0) mygtuko lemputė taip pat suteikia informacijos apie baterijos būseną. Žr. Klaviatūros [jungtys, mygtukas ir būsenos lemputė](#page-21-0) 12 puslapyje.

### **Ką daryti, kai klaviatūros baterija beveik išsikrovusi**

Norėdami įkrauti klaviatūrą naudokite vieną iš šių būdų:

- Prijunkite klaviatūrą prie planšetinio kompiuterio. Žr. [Planšetinio kompiuterio prijungimas prie](#page-25-0) [klaviatūros pagrindo](#page-25-0) 16 puslapyje.
- Naudodami klaviatūros USB prievadą ir USB adapterį (įsigyjamas atskirai) prijunkite klaviatūrą prie išorinio kintamosios srovės maitinimo šaltinio. Norėdami sužinoti, kur klaviatūroje yra USB prievadas, žiūrėkite [USB prievadas ir lustinių kortelių skaitytuvas / rašiklio laikiklio lizdas \(tik tam tikruose](#page-24-0)  [gaminiuose\)](#page-24-0) 15 puslapyje.

# **8 Sauga**

# **Kompiuterio apsauga**

Standartinėmis saugos priemonėmis, kurias teikia operacinė sistema "Windows" ir "Windows" sistemai skirta kompiuterio sąrankos priemonė "Computer Setup" (BIOS, veikianti su bet kokia operacine sistema), galima apsaugoti jūsų asmenines nuostatas ir duomenis nuo įvairių pavojų.

- **PASTABA:** saugos priemonės veikia kaip atgrasinimo priemonė. Šios priemonės neapsaugo nuo vagystės ar galimybės sugadinti gaminį.
- **PASTABA:** prieš atiduodami kompiuterį taisyti, sukurkite atsargines failų kopijas, ištrinkite konfidencialius failus ir pašalinkite visus nustatytus slaptažodžius.
- *PASTABA:* kai kurių funkcijų, išvardytų šiame skyriuje, jūsų kompiuteryje gali nebūti.
- **PASTABA:** jūsų kompiuteris palaiko "Computrace" interneto sauga pagrįstą paslaugą, leidžiančią sekti ir atgauti prarastą kompiuterį. Jei kompiuteris buvo pavogtas, "Computrace" gali susekti kompiuterį, kai pašalinis asmuo naudojasi internetu. Jei norite naudotis "Computrace", turite įsigyti programinę įrangą ir užsisakyti šią paslaugą. Daugiau informacijos apie "CompuTrace" užsakymą rasite adresu <http://www.hp.com>.

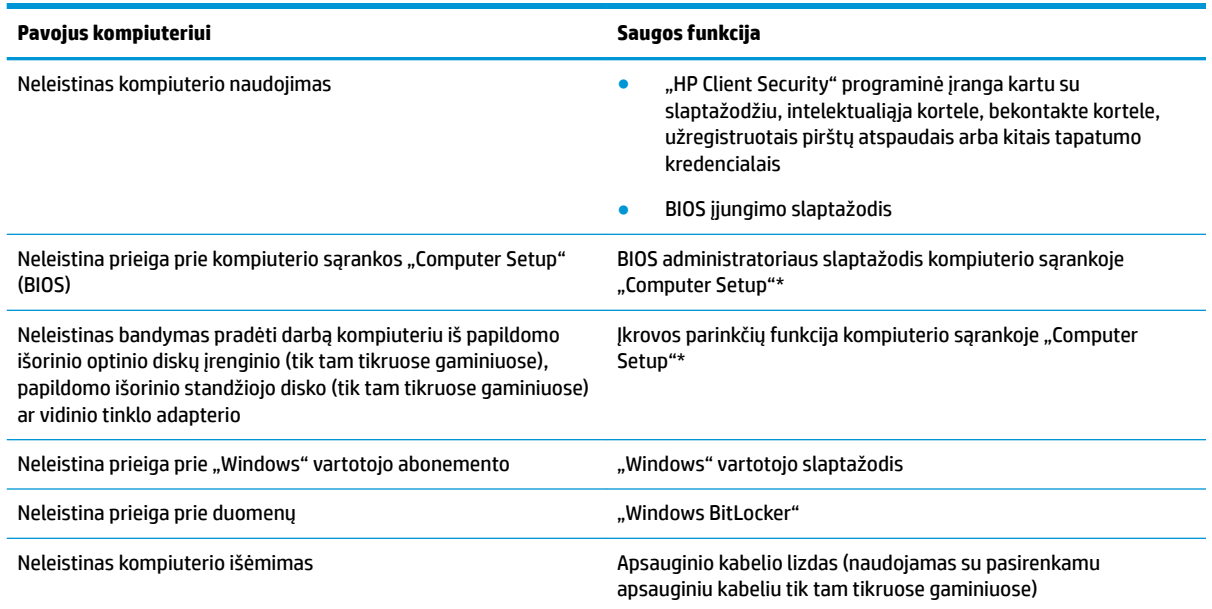

\* Kompiuterio sąranka "Computer Setup" yra integruota, ROM pagrįsta pagalbinė priemonė, kuri gali būti naudojama netgi tada, kai operacinė sistema neveikia arba negali būti įkrauta. Galite naudoti žymeklio įrenginį (jutiklinę planšetę, rodomąją lazdelę arba USB pelę) arba klaviatūrą, jei norite naršyti arba pasirinkti kompiuterio sąrankoje "Computer Setup".

**PASTABA:** planšetiniuose kompiuteriuose be klaviatūros galite naudotis jutikliniu ekranu.

**PASTABA:** Jei prie kompiuterio prisijungsite atjungę klaviatūrą ir atlenkę atlenkiamą stovą, turite pasirinkti piktogramą **Lengva prieiga neįgaliesiems** ir po to pasirinkti **Ekraninė klaviatūra**, kad klaviatūra būtų parodyta ekrane.

# **Slaptažodžių naudojimas**

Slaptažodis yra ženklų derinys, kurį pasirenkate savo kompiuterio informacijai apsaugoti. Galite nustatyti kelių tipų slaptažodžius, atsižvelgiant į tai, kaip norite kontroliuoti prieigą prie savo informacijos. Slaptažodžius galite nustatyti sistemoje "Windows" arba sąrankos priemonėje "Computer Setup", kuri iš anksto įdiegta jūsų kompiuteryje.

- BIOS administratoriaus ir įjungimo slaptažodžiai nustatomi kompiuterio sąrankos priemonėje ir yra valdomi BIOS sistemos.
- "Windows" slaptažodžiai nustatomi tik "Windows" operacinėje sistemoje.

Tą patį slaptažodį galite naudoti ir kompiuterio sąrankos "Computer Setup" funkcijai, ir "Windows" apsaugos priemonės funkcijai.

Kurdami ir įrašydami slaptažodžius vadovaukitės toliau pateikiamais patarimais.

- Kurdami slaptažodžius, vykdykite programos nurodymus.
- Nenaudokite to paties slaptažodžio kelioms programoms ar interneto svetainėms, nenaudokite "Windows" slaptažodžio kitose programose arba interneto svetainėse.
- Visų svetainių ir programų vartotojų vardams ir slaptažodžiams saugoti naudokite "HP Client Security Password Manager". Jei jų vėliau nebeprisiminsite, galėsite juos saugiai perskaityti.
- Nesaugokite slaptažodžių kompiuteryje esančiame faile.

Toliau pateiktose lentelėse nurodyti dažniausiai naudojami "Windows" ir kompiuterio sąrankos slaptažodžių tipai ir aprašytos jų funkcijos.

### **Slaptažodžių nustatymas operacinėje sistemoje "Windows"**

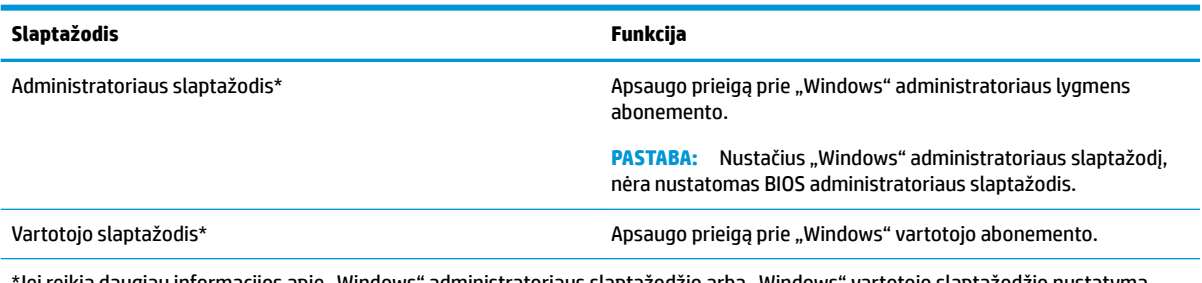

\*Jei reikia daugiau informacijos apie "Windows" administratoriaus slaptažodžio arba "Windows" vartotojo slaptažodžio nustatymą, užduočių juostos ieškos lauke įveskite support ir pasirinkite programą **HP Support Assistant**.

### **Slaptažodžių nustatymas kompiuterio sąrankoje "Computer Setup"**

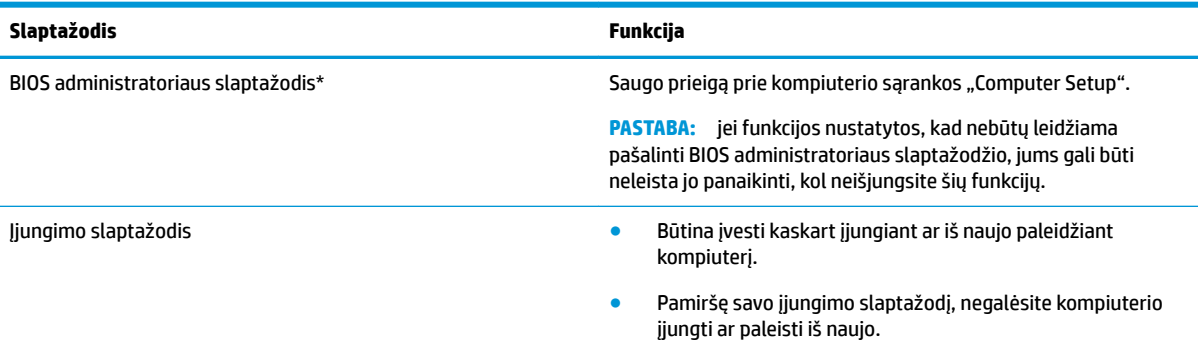

### **BIOS administratoriaus slaptažodžio valdymas**

Jei norite nustatyti, keisti arba panaikinti šį slaptažodį, atlikite nurodytus veiksmus:

#### **Naujo BIOS administratoriaus slaptažodžio nustatymas**

- 1. Paleiskite kompiuterio sąranką "Computer Setup".
	- **▲** Planšetinį kompiuterį išjunkite. Paspauskite įjungimo / išjungimo mygtuką ir greitai paspauskite bei laikykite paspaudę garso mažinimo mygtuką, kol pasirodys paleisties meniu, tada bakstelėkite **F10**, kad jjungtumėte kompiuterio sąranką "Computer Setup".
- **2.** Pasirinkite **Sauga**, pasirinkite **Kurti BIOS administratoriaus slaptažodį** arba **Nustatyti BIOS administratoriaus slaptažodį** (tik tam tikruose gaminiuose) ir paspauskite įvesti.
- **3.** Paraginti įveskite slaptažodį.
- **4.** Paraginti dar kartą įveskite naują slaptažodį, kad jį patvirtintumėte.
- 5. Norėdami įrašyti pakeitimus ir uždaryti kompiuterio sąranką "Computer Setup", pasirinkite piktogramą **Save** (Įrašyti) ir vykdykite ekrane pateikiamus nurodymus.

– arba –

Pasirinkite **Main** (Pagrindinis), **Save Changes and Exit** (Įrašyti keitimus ir išeiti), tada paspauskite enter.

Jūsų pakeitimai įsigalios tada, kai kompiuterį paleisite iš naujo.

#### **BIOS administratoriaus slaptažodžio keitimas**

- **1.** Paleiskite kompiuterio sąranką "Computer Setup".
	- **▲** Planšetinį kompiuterį išjunkite. Paspauskite įjungimo / išjungimo mygtuką ir greitai paspauskite bei laikykite paspaudę garso mažinimo mygtuką, kol pasirodys paleisties meniu, tada bakstelėkite F10, kad įjungtumėte kompiuterio sąranką "Computer Setup".
- **2.** Įveskite dabartinį BIOS administratoriaus slaptažodį.
- **3.** Pasirinkite **Security** (apsauga), **Change BIOS administrator Password** (keisti BIOS administratoriaus slaptažodį) arba **Change Password** (keisti slaptažodį) (tik tam tikruose gaminiuose) ir paspauskite enter (įvesti).
- **4.** Paraginti įveskite dabartinį slaptažodį.
- **5.** Paraginti įveskite naują slaptažodį.
- **6.** Paraginti dar kartą įveskite naują slaptažodį, kad jį patvirtintumėte.
- 7. Norėdami įrašyti pakeitimus ir uždaryti kompiuterio sąranką "Computer Setup", pasirinkite piktogramą **Save** (Įrašyti) ir vykdykite ekrane pateikiamus nurodymus.

– arba –

Pasirinkite **Main** (Pagrindinis), **Save Changes and Exit** (Įrašyti keitimus ir išeiti), tada paspauskite enter.

Jūsų pakeitimai įsigalios tada, kai kompiuterį paleisite iš naujo.

#### **BIOS administratoriaus slaptažodžio trynimas**

- 1. Paleiskite kompiuterio sąranką "Computer Setup".
	- **▲** Planšetinį kompiuterį išjunkite. Paspauskite įjungimo / išjungimo mygtuką ir greitai paspauskite bei laikykite paspaudę garso mažinimo mygtuką, kol pasirodys paleisties meniu, tada bakstelėkite **F10**, kad jjungtumėte kompiuterio sąranką "Computer Setup".
- **2.** Įveskite dabartinį BIOS administratoriaus slaptažodį.
- **3.** Pasirinkite **Security** (apsauga), **Change BIOS administrator Password** (keisti BIOS administratoriaus slaptažodį) arba **Change Password** (keisti slaptažodį) (tik tam tikruose gaminiuose) ir paspauskite enter (įvesti).
- **4.** Kai būsite paraginti, įveskite dabartinį slaptažodį.
- **5.** Kai būsite paraginti įvesti naują slaptažodį, palikite tuščią lauką, tada paspauskite klavišą enter.
- **6.** Kai būsite paraginti dar kartą įvesti naują slaptažodį, palikite tuščią lauką, tada paspauskite klavišą enter.
- 7. Norėdami įrašyti pakeitimus ir uždaryti kompiuterio sąranką "Computer Setup", pasirinkite piktogramą **Save** (Įrašyti) ir vykdykite ekrane pateikiamus nurodymus.

– arba –

Pasirinkite **Main** (Pagrindinis), **Save Changes and Exit** (Įrašyti keitimus ir išeiti), tada paspauskite enter.

Jūsų pakeitimai įsigalios tada, kai kompiuterį paleisite iš naujo.

#### **BIOS administratoriaus slaptažodžio įvestis**

Pasirodžius raginimui **BIOS administrator password** (BIOS administratoriaus slaptažodis) įveskite savo slaptažodį (naudokitės tais pačiais klavišais, kuriais naudojotės nustatydami slaptažodį), tada paspauskite klavišą enter (įvesti). Po dviejų nesėkmingų bandymų įvesti BIOS administratoriaus slaptažodį, turėsite paleisti kompiuterį iš naujo ir bandyti vėl.

# **"Windows Hello" naudojimas (tik tam tikruose gaminiuose)**

Gaminiuose su pirštų atspaudų skaitytuvu ar infraraudonųjų spindulių kamera galite naudotis "Windows Hello" ir prisijungti perbraukdami pirštu ar pažvelgdami į kamerą.

Jei norite nustatyti "Windows Hello", atlikite tokius veiksmus:

- **1.** Pasirinkite mygtuką **Start** (pradžia), **Settings** (parametrai), **Accounts** (paskyros), tada pasirinkite **Signin options** (prisijungimo parinktys).
- **2.** Dalyje **Windows Hello** vykdykite ekrane pateikiamus nurodymus ir pridėkite slaptažodį bei skaitinį PIN, tada užregistruokite piršto atspaudą ar veido ID.

**PASTABA:** PIN ilgis neribojamas, tačiau jį turi sudaryti tik skaitmenys. Neleidžiami raidiniai arba ypatingi simboliai.

## **Antivirusinės programinės įrangos naudojimas**

Kai kompiuteriu naudojatės norėdami pasiekti elektroninį paštą, jungtis prie tinklo arba naršyti internete, galite jį užkrėsti kompiuteriniais virusais. Dėl kompiuterio virusų operacinė sistema, programos ir paslaugų programos gali sugesti arba pradėti prastai veikti.

Antivirusinė programinė įranga gali aptikti daugumą virusų, juos sunaikinti ir daugeliu atvejų atitaisyti bet kokią virusų padarytą žalą. Kad apsaugotumėte kompiuterį nuo naujai atsiradusių virusų, turite reguliariai atnaujinti antivirusinę programinę įrangą.

"Windows Defender" yra iš anksto įdiegtas jūsų kompiuteryje. Primygtinai rekomenduojame toliau naudoti antivirusinę programą, kad kompiuteris būtų visiškai apsaugotas.

Daugiau informacijos apie kompiuterio virusus rasite "HP Support Assistant".

# **Užkardos programinės įrangos naudojimas**

Užkardų tikslas – neleisti pasiekti sistemos ar tinklo be leidimo. Užkarda gali būti programinė įranga, kurią įdiegiate į kompiuterį ir (arba) tinklą, arba aparatinės ir programinės įrangos derinys.

Galima rinktis iš dviejų tipų užkardų:

- pagrindinio kompiuterio užkardos programinė įranga, apsauganti tik tą kompiuterį, kuriame ji įdiegta;
- tinklo užkardos įdiegiamos tarp jūsų DSL ar kabelio modemo ir namų tinklo, jos apsaugo visus tinkle esančius kompiuterius.

Kai sistemoje įrengiama užkarda, visi duomenys, siunčiami į sistemą ir iš jos, yra stebimi ir lyginami su vartotojo nustatytų saugumo kriterijų rinkiniu. Bet kokie šių kriterijų neatitinkantys duomenys yra blokuojami.

Jūsų kompiuteryje ar tinklo įrangoje užkarda jau gali būti įdiegta. Jei ne, yra išleistų užkardos programinės įrangos sprendimų.

**PASTABA:** tam tikromis aplinkybėmis užkarda gali užblokuoti prieigą prie interneto žaidimų, trukdyti spausdinti ar bendrai naudoti failus tinkle arba blokuoti el. paštu siunčiamų priedų gavimą. Kad laikinai išspręstumėte problemą, išjunkite užkardą, o atlikę reikiamą užduotį vėl ją įjunkite. Jei norite pašalinti problemą visam laikui, iš naujo sukonfigūruokite užkardą.

# **Programinės įrangos naujinių diegimas**

Kompiuteryje įdiegtą HP, "Windows" ir trečiųjų šalių programinę įrangą reikia reguliariai atnaujinti, kad būtų pašalintos saugumo problemos ir padidėtų programinės įrangos efektyvumas.

 $\mathbb{Z}$  **SVARBU:** "Microsoft" siunčia įspėjimus apie "Windows" naujinimus, kuriuose gali būti saugos naujinių. Kad apsaugotumėte kompiuterį nuo saugos pažeidimų ir kompiuterinių virusų, tik gavę įspėjimą, iš karto įdiekite visus naujinimus iš "Microsoft".

Šiuos naujinius galite įdiegti automatiškai.

Jei norite peržiūrėti arba keisti parametrus:

- **1.** Pasirinkite mygtuką **Pradžia**, pasirinkite **Parametrai** ir tada pasirinkite **Naujiniai ir sauga**.
- **2.** Pasirinkite "Windows" atnaujinimas ir vykdykite ekrane pateikiamus nurodymus.
- **3.** Norėdami suplanuoti naujinių diegimo laiką, pasirinkite **Išplėstinės parinktys** ir vykdykite ekrane pateikiamus nurodymus.

# **"HP Client Security" naudojimas (tik tam tikruose gaminiuose)**

"HP Client Security" programinė įranga jūsų kompiuteryje yra įdiegta iš anksto. Šią programinę įrangą galima pasiekti per dešinėje užduočių juostos pusėje esančią priemonės "HP Client Security" piktogramą arba "Windows" valdymo skydą. Ji užtikrina saugos funkcijas, kurios padeda apsaugoti kompiuterį, tinklus ir svarbius duomenis nuo neleistinos prieigos. Daugiau informacijos rasite "HP Client Security" programinės įrangos žinyne.

## **"HP Touchpoint Manager" naudojimas (tik tam tikruose gaminiuose)**

Pagal "HP Touchpoint Manager" debesų technologiją sukurta IT priemonė, kuri leidžia įmonėms efektyviai tvarkyti ir apsaugoti savo įmonės išteklius. "HP Touchpoint Manager" padeda apsaugoti įrenginius nuo kenkėjiškų programų ir kitų atakų, stebi įrenginio darbą ir padeda klientams sugaišti mažiau laiko sprendžiant galutinio vartotojo įrenginio ir saugos triktis. Klientai gali greitai atsisiųsti ir įdiegti programinę įrangą už priimtiną kainą, palyginti su viduje priimamais sprendimais. Daugiau informacijos rasite skyriuje [http://www.hptouchpointmanager.com.](http://www.hptouchpointmanager.com)

## **Pasirinktinio apsauginio kabelio naudojimas (tik tam tikruose gaminiuose)**

Apsauginis kabelis (įsigyjamas atskirai) yra sulaikomoji priemonė, tačiau jis negali užtikrinti, kad kompiuteris nebus sugadintas ar pavogtas. Norėdami prie kompiuterio prijungti apsauginį kabelį, vadovaukitės įrenginio gamintojo nurodymais.

# **Pirštų atspaudų skaitytuvo naudojimas (tik tam tikruose gaminiuose)**

Integruotieji pirštų atspaudų skaitytuvai diegiami tik tam tikruose gaminiuose. Kad galėtumėte naudotis pirštų atspaudų skaitytuvu, "HP Client Security Credential Manager" turite užregistruoti savo pirštų atspaudus. Informacijos ieškokite "HP Client Security" programinės įrangos žinyne.

Kai užregistruosite pirštų atspaudus naudodami "Credential Manager", "HP Client Security Password Manager" galėsite naudoti vartotojo vardams ir slaptažodžiams saugoti bei palaikomose svetainėse ir programose įvesti.

#### **Pirštų atspaudų skaitytuvo suradimas**

Pirštų atspaudų skaitytuvas – mažas metalinis jutiklis, esantis vienoje iš šių kompiuterio vietų:

- Jutiklinės planšetės apačioje
- Klaviatūros dešinėje pusėje
- Ekrano viršuje, dešinėje pusėje
- Ekrano viršuje, kairėje pusėje
- Ekrano nugarėlėje

Atsižvelgiant į turimą gaminį, skaitytuvas gali būti nukreiptas horizontaliai arba vertikaliai.

# **9 Priežiūra**

Kad kompiuteris gerai veiktų, svarbu reguliariai jį prižiūrėti. Šiame skyriuje aprašoma, kaip naudoti tokius įrankius kaip disko defragmentavimo ir valymo programos. Jame taip pat pateikiamos instrukcijos, kaip atnaujinti programas ir tvarkykles, kaip išvalyti kompiuterį, ir patarimai, kaip keliauti su kompiuteriu (arba jį transportuoti).

# **Kaip pagerinti našumą**

Reguliariai prižiūrėdami kompiuterį, pvz., naudodami disko defragmentavimo ir valymo programas, galite pagerinti kompiuterio veikimą.

### **Disko defragmentavimo programos naudojimas**

HP rekomenduoja standųjį diską defragmentuoti naudojant disko defragmentavimo programą bent kartą per mėnesį.

**PASTABA:** disko defragmentavimo programos nebūtina paleisti puslaidininkiniuose diskuose.

Norėdami paleisti disko defragmentavimo programą, atlikite toliau nurodytus veiksmus.

- **1.** Prijunkite kompiuterį prie kintamosios srovės šaltinio.
- **2.** Užduočių juostos paieškos lauke įveskite defragmentuoti, tada pasirinkite **Defragmentuoti ir optimizuoti loginius diskus**.
- **3.** Vykdykite ekrane pateikiamus nurodymus.

Papildomos informacijos rasite disko defragmentavimo programinės įrangos žinyne.

#### **Disko valymo programos naudojimas**

Naudodami disko valymo programą standžiajame diske galite ieškoti nereikalingų failų, kuriuos galite saugiai panaikinti, kad atlaisvintumėte vietos diske ir kompiuteris veiktų efektyviau.

Norėdami paleisti disko valymo programą, atlikite toliau nurodytus veiksmus.

- **1.** Užduočių juostos ieškos lauke įveskite diskas ir tada pasirinkite **Disko valymas**.
- **2.** Vykdykite ekrane pateikiamus nurodymus.

### **"HP 3D DriveGuard" naudojimas (tik tam tikruose gaminiuose)**

"HP 3D DriveGuard" saugo standųjį diską jį sustabdydama ir sulaikydama duomenų užklausas įvykus vienam iš toliau nurodytų įvykių:

- Numetus kompiuterį.
- Perkeliant kompiuterį uždarytu ekranu, kai jis veikia naudodamas akumuliatoriaus energiją.

Praėjus kiek laiko nuo vieno iš šių įvykių, "HP 3D DriveGuard" vėl leidžia diskui veikti įprastai.

**PASTABA:** priemone "HP 3D DriveGuard" apsaugoti tik vidiniai standieji diskai. "HP 3D DriveGuard" nesaugo standžiųjų diskų, kurie yra pasirinktiniuose prijungimo įrenginiuose arba yra prijungti prie USB prievado.

**PASTABA:** pastoviosios būsenos diskuose (SSDs) nėra judančių dalių, todėl priemonės "HP 3D DriveGuard" šiems diskams apsaugoti nereikia.

Daugiau informacijos rasite "HP 3D DriveGuard" programinės įrangos žinyne.

#### **"HP 3D DriveGuard" būsenos atpažinimas**

Kompiuterio standžiojo disko įrenginio lemputės spalvos pokytis rodo, kad pagrindiniame standžiojo disko skyriuje ir (arba) antriniame standžiojo disko skyriuje (tik tam tikruose gaminiuose) esantis standusis diskas sustabdytas. Norėdami nustatyti, ar diskų įrenginys šiuo metu apsaugotas ar sustabdytas, pasinaudokite piktograma, esančia "Windows" darbalaukio pranešimų srityje, dešinėje užduočių juostos pusėje.

## **Programų ir tvarkyklių naujinimas**

HP rekomenduoja nuolatos atnaujinti programas ir tvarkykles. Naujiniai gali išspręsti problemas ir papildyti kompiuterį naujomis funkcijomis bei parinktimis. Pvz., senesni grafikos komponentai gali nepalaikyti naujausių žaidimų. Jei nediegsite naujausių tvarkyklių, negalėsite išnaudoti visų kompiuterio galimybių.

Apsilankykite svetainėje <http://www.hp.com/support>ir atsisiųskite naujausias HP programų ir tvarkyklių versijas. Be to, užsiregistruokite ir automatiškai gaukite pranešimus apie naujinius iškart, kai jie išleidžiami.

Jei norite atnaujinti programas ir tvarkykles, vadovaukitės šiais nurodymais:

**1.** Užduočių juostos paieškos lauke įveskite palaikymas ir pasirinkite programą **HP Support Assistant**.

– arba –

Užduočių juostoje spustelėkite klaustuko piktogramą.

- **2.** Pasirinkite **Mano kompiuteris**, pasirinkite skirtuką **Naujiniai**, tada pasirinkite **Tikrinti, ar nėra naujinių ir pranešimų**.
- **3.** Vykdykite ekrane pateikiamus nurodymus.

## **Kaip valyti kompiuterį**

Norėdami saugiai valyti kompiuterį, naudokite toliau nurodytus produktus:

- Dimetilbenzilamonio chloridą, kurio maksimali koncentracija 0,3 procento (pvz., įvairių prekių ženklų vienkartines šluostes).
- Stiklo valiklį be alkoholio.
- Vandens ir muilo tirpalą.
- Sausas mikropluošto šluostes arba zomšą (nesielektrinančią šluostę be aliejaus)
- Nesielektrinančią šluostę.

**ĮSPĖJIMAS:** venkite stiprių valymo tirpiklių, kurie gali visam laikui sugadinti jūsų kompiuterį. Jei nesate įsitikinę, ar galite saugiai naudoti valymo produktus kompiuteriui valyti, patikrinkite, ar produkto sudėtyje nėra tokių sudedamųjų dalių kaip alkoholis, acetonas, amonio chloridas, metileno chloridas ir angliavandenilis.

Pluoštinės medžiagos, pvz., popieriniai rankšluosčiai, gali subraižyti kompiuterį. Bėgant laikui įbrėžimuose gali kauptis nešvarumai ir valymo priemonės.

#### **Valymo procedūros**

Laikykitės šiame skyriuje pateikiamų rekomendacijų ir saugiai nuvalykite kompiuterį.
- <span id="page-72-0"></span>**PERSPĖJIMAS!** kad apsisaugotumėte nuo elektros smūgio arba nepažeistumėte komponentų, nevalykite kompiuterio, kai jis įjungtas.
	- **1.** Išjunkite kompiuterį.
	- **2.** Atjunkite išorinį maitinimo šaltinį.
	- **3.** Atjunkite visus maitinamus išorinius įrenginius.

**ĮSPĖJIMAS:** kad nepažeistumėte išorinių komponentų, nepurkškite valymo priemonių arba skysčių tiesiai ant kompiuterio paviršiaus. Ant paviršių patekę skysčiai gali visam laikui sugadinti vidinius komponentus.

## **Kaip valyti ekraną**

Minkšta nesipūkuojančia šluoste, sudrėkinta stiklų valikliu be alkoholio, švelniai nuvalykite ekraną. Prieš uždarydami kompiuterį būtinai palaukite, kol jis nudžius.

### **Šonų ir dangtelio valymas**

Norėdami nuvalyti ir dezinfekuoti šonus bei dangtelį, naudokite minkštą mikropluošto šluostę arba zomšą, sudrėkintą viena iš anksčiau nurodytų valymo priemonių, arba naudokite tinkamas vienkartines šluostes.

**<sup>2</sup> PASTABA:** kompiuterio dangtelį valykite sukamaisiais judesiais, kad lengviau nusivalytų nešvarumai.

## **Jutiklinės planšetės, klaviatūros ar pelės valymas (tik tam tikruose gaminiuose)**

**PERSPĖJIMAS!** Kad nepatirtumėte elektros smūgio arba nesugadintumėte vidinių komponentų, valydami klaviatūrą nenaudokite siurblio. Naudodami siurblį buitines šiukšles pernešite ant klaviatūros.

**ĮSPĖJIMAS:** kad nesugadintumėte vidinių komponentų, neleiskite, kad skysčiai patektų tarp klavišų.

- Norėdami nuvalyti jutiklinę planšetę, klaviatūrą arba pelę, naudokite minkštą mikropluošto šluostę arba zomšą, sudrėkintą viena iš anksčiau nurodytų valymo priemonių, arba naudokite tinkamas vienkartines antibakterines šluostes.
- Kad klavišai nestrigtų, norėdami iš klaviatūros išvalyti dulkes, pūkelius ir daleles, naudokite suslėgto oro skardinę su šiaudeliu.

# **Keliavimas su kompiuteriu ir jo gabenimas**

Jei turite pasiimti kompiuterį į kelionę arba jį transportuoti, vadovaukitės toliau pateikiamais patarimais, kurie padės apsaugoti įrangą.

- Jei kompiuterį norite paruošti kelionei arba vežti, atlikite toliau nurodytus veiksmus.
	- Sukurkite atsarginę informacijos kopiją išoriniame diskų įrenginyje.
	- Išimkite visus diskus ir išorines daugialypės terpės korteles, pavyzdžiui, skaitmenines korteles.
	- Išjunkite ir atjunkite visus išorinius įrenginius.
	- Išjunkite kompiuterį.
- Pasiimkite atsarginę informacijos kopiją. Atsarginės kopijos nelaikykite kartu su kompiuteriu.
- Skrisdami lėktuvu neškite kompiuterį rankiniame bagaže; Neregistruokite jo su likusiu bagažu.
- **ĮSPĖJIMAS:** stenkitės, kad diskas nepatektų į magnetinį lauką. Apsaugos prietaisai, kuriuose naudojami magnetiniai laukai, yra keleivių patikros vartai ir rankiniai skaitytuvai. Oro uosto konvejerio juostose ir panašiuose saugos įrenginiuose, kuriais tikrinamas rankinis bagažas, vietoj magnetinių laukų naudojami rentgeno spinduliai, todėl jie negadina diskų įrenginių.
- Jei kompiuterį ketinate naudoti skrydžio metu, palaukite, kol bus pranešta, kad galite tai daryti. Ar skrydžio metu galima naudoti kompiuterį, nustato oro linijų bendrovė.
- Prieš gabendami kompiuterį ar diskų įrenginį, supakuokite jį į tinkamą apsauginę medžiagą ir ant pakuotės užklijuokite etiketę "FRAGILE" (DŪŽTA).
- Kai kuriose vietose gali būti ribojamas naudojimasis belaidžio ryšio įrenginiais. Tokie apribojimai gali būti taikomi lėktuvuose, ligoninėse, šalia sprogmenų ir pavojingose vietose. Jei tiksliai nežinote, kokie reikalavimai taikomi jūsų kompiuteryje esančiam belaidžio ryšio įrenginiui, prieš įjungdami kompiuterį kreipkitės dėl leidimo jį naudoti.
- Vykstant į kitą šalį / regioną patariama:
	- sužinokite, kokios su kompiuteriu susijusios muitinės nuostatos galioja šalyse ir regionuose, kuriuose teks lankytis kelionės metu;
	- pasitikslinkite, kokie elektros laidai ir adapteriai reikalingi tose vietose, kur ketinate naudoti kompiuterį. Gali skirtis įtampa, dažnis ir kištuko konfigūracija.

**PERSPĖJIMAS!** Norėdami sumažinti elektros smūgio, gaisro ar įrangos gedimo pavojų, jungdami prie kompiuterio elektros maitinimą nenaudokite įtampos keitiklio, skirto buities prietaisams.

# <span id="page-74-0"></span>**10 Atsarginių kopijų kūrimas ir atkūrimas**

Šiame skyriuje pateikiama informacija apie toliau nurodytus procesus. Šiame skyriuje pateikiama informacija yra taikoma daugeliui gaminių.

- Atkūrimo laikmenos ir atsarginių kopijų kūrimas
- Jūsų sistemos atkūrimas

Jie reikia daugiau informacijos, pasinaudokite programa "HP Support Assistant".

- **▲** Užduočių juostos ieškos lauke įveskite palaikymas ir pasirinkite programą **HP Support Assistant**.
	- arba –

Užduočių juostoje pasirinkite klaustuko piktogramą.

**SVARBU:** jei planšetiniame kompiuteryje ketinate atlikti atkūrimo procesą, prieš pradėdami planšetinio kompiuterio akumuliatorių įkraukite bent 70 %.

**SVARBU:** prieš pradėdami atkūrimo procesą, planšetiniame kompiuteryje su nuimama klaviatūra prijunkite planšetinį kompiuterį prie klaviatūros bazės.

# **Atkūrimo laikmenos ir atsarginių kopijų kūrimas**

Šie atkūrimo laikmenos ir atsarginių kopijų kūrimo metodai galimi tik tam tikruose gaminiuose. Atsižvelgdami į kompiuterio modelį, pasirinkite galimą metodą.

- Sėkmingai nustatę kompiuterį, naudodami priemonę "HP Recovery Manager", sukurkite HP atkūrimo laikmeną. Šiuo veiksmu kompiuteryje sukuriama atsarginė "HP Recovery" skaidinio kopija. Atsarginę kopiją galima naudoti norint iš naujo įdiegti pirminę operacinę sistemą, jei buvo sugadintas arba pakeistas standusis diskas. Jei reikia informacijos apie atkūrimo laikmenos kūrimą, žr. HP atkūrimo laikmenos kūrimas (tik tam tikruose gaminiuose) 65 puslapyje. Jei reikia informacijos apie atkūrimo parinktis, kuriomis galite pasinaudoti per atkūrimo laikmeną, žr. ["Windows" įrankių naudojimas](#page-75-0) 66 [puslapyje](#page-75-0).
- "Windows" įrankiais sukurkite sistemos atkūrimo taškus ir sukurkite asmeninės informacijos atsargines kopijas.

Daugiau informacijos rasite skyriuje [Kaip atkurti naudojant "HP Recovery Manager"](#page-76-0) 67 puslapyje.

- **PASTABA:** jei saugyklos talpa 32 GB arba mažesnė, "Microsoft" sistemos atkūrimas išjungiamas pagal numatytuosius parametrus.
- · Kai kuriuose gaminiuose, norėdami sukurti įkraunamą USB "flash" atmintinę jūsų HP atkūrimo laikmenai naudokitės įrankiu "HP Cloud Recovery Download Tool". Apsilankykite svetainėje adresu [https://support.hp.com/us-en/document/c05115630?openCLC=true,](https://support.hp.com/us-en/document/c05115630?openCLC=true) pasirinkite šalį ar regioną ir vykdykite ekrane pateikiamus nurodymus.

# **HP atkūrimo laikmenos kūrimas (tik tam tikruose gaminiuose)**

Jei įmanoma, patikrinkite, ar kompiuteryje yra atkūrimo skaidinys ir "Windows" skaidinys. Dešiniuoju pelės klavišu spustelėkite meniu **Pradžia** pasirinkite **Failų naršyklė**, tada pasirinkite **Šis kompiuteris**.

<span id="page-75-0"></span>Jei kompiuterio sąraše nėra "Windows" skaidinio arba atkūrimo laikmenos, atkūrimo laikmeną savo sistemai galite gauti iš palaikymo tarnybos. Kontaktinę informaciją rasite HP interneto svetainėje. Apsilankykite svetainėje adresu [http://www.hp.com/support,](http://www.hp.com/support) pasirinkite šalį ar regioną ir vykdykite ekrane pateikiamus nurodymus.

Norėdami sukurti sistemos atkūrimo taškus ir atsargines asmeninės informacijos kopijas, galite naudoti "Windows" įrankius, žr. "Windows" įrankių naudojimas 66 puslapyje.

- Jei kompiuterio sąraše nėra atkūrimo ir "Windows" skaidinių, sėkmingai nustatę kompiuterį atkūrimo laikmenai sukurti galite naudoti "HP Recovery Manager". HP atkūrimo laikmeną galima naudoti, norint atkurti sistemą, jei sugadinamas standusis diskas. Atliekant sistemos atkūrimą, iš naujo įdiegiama pirminė operacinė sistema ir gamykloje įdiegtos programinės įrangos, tada sukonfigūruojami programų parametrai. Naudojant "HP Recovery" laikmeną taip pat galima pritaikyti sistemą pagal savo poreikius arba atkurti gamyklinį atvaizdą pakeitus standųjį diską.
	- Galima sukurti tik vieną atkūrimo laikmeną. Su šiomis atkūrimo priemonėmis elkitės atsargiai ir laikykite jas saugioje vietoje.
	- "HP Recovery Manager" patikrina kompiuterį ir nustato, kiek vietos medijai reikės saugykloje.
	- Norint kurti atkūrimo diskus, kompiuteris turi turėti optinį diskų įrenginį su DVD įrašymo galimybe. Turi būti naudojami tik aukštos kokybės DVD-R, DVD+R, DVD-R DL arba DVD+R DL diskai. Nenaudokite daugkartinio rašymo CD±RW, DVD±RW, dvisluoksnių DVD±RW ir BD-RE (daugkartinio rašymo "Blu-ray") diskų; jie nesuderinami su "HP Recovery Manager" programine įranga. Arba galite naudoti tuščią aukštos kokybės USB atmintinę.
	- Jei kompiuteryje nėra integruotojo optinio diskų įrenginio, įrašančio DVD diskus, o jūs norėtumėte sukurti DVD atkūrimo laikmeną, atkūrimo diskus galite kurti naudodami pasirinktinį išorinį optinį diskų įrenginį. Jei naudojate išorinį optinių diskų įrenginį, jį prie kompiuterio USB prievado turite prijungti tiesiogiai, o ne prie išorinio įrenginio USB prievado, pavyzdžiui, USB šakotuvo. Jei DVD laikmenos patys susikurti negalite, jūsų kompiuteriui skirtus atkūrimo diskus galite įsigyti iš HP. Kontaktinę informaciją rasite HP interneto svetainėje. Apsilankykite svetainėje adresu <http://www.hp.com/support>, pasirinkite šalį ar regioną ir vykdykite ekrane pateikiamus nurodymus.
	- Prieš pradėdami kurti atkūrimo laikmeną įsitikinkite, kad kompiuteris prijungtas prie kintamosios srovės šaltinio.
	- Kūrimo procesas gali trukti valandą arba ilgiau. Nepertraukite kūrimo proceso.
	- Jei reikia, programą galite išjungti nesukūrę visų atkūrimo DVD diskų. "HP Recovery Manager" užbaigs dabartinio DVD įrašymą. Kai kitą kartą įjungsite "HP Recovery Manager", bus rodomas raginimas tęsti.

Jei norite sukurti HP atkūrimo laikmeną:

- **SVARBU:** prieš pradėdami šiuos veiksmus, planšetiniame kompiuteryje su nuimama klaviatūra prijunkite kompiuterį prie klaviatūros pagrindo.
	- **1.** Užduočių juostos ieškos lauke įveskite atkūrimas ir pasirinkite **HP Recovery Manager**.
	- **2.** Pasirinkite **Sukurti atkūrimo laikmeną** ir vykdykite ekrane pateikiamus nurodymus.

Jei kada nors reikės atkurti sistemą, skaitykite [Kaip atkurti naudojant "HP Recovery Manager"](#page-76-0) 67 puslapyje.

# **"Windows" įrankių naudojimas**

Naudodamiesi "Windows" įrankiais galite sukurti atkūrimo laikmeną, sistemos atkūrimo taškus ir asmeninės informacijos atsargines kopijas.

<span id="page-76-0"></span>**PASTABA:** jei saugyklos talpa 32 GB arba mažesnė, "Microsoft" sistemos atkūrimas išjungiamas pagal numatytuosius parametrus.

Daugiau informacijos ir nurodymų, ką daryti toliau, rasite įsijungę programėlę "Pagalba darbui".

- **▲** Pasirinkite mygtuką **Pradžia**, tada pasirinkite programėlę **Pagalba darbui**.
- **<sup>22</sup> PASTABA:** norėdami gauti prieigą prie programėlės "Pagalba darbui" turite būti prisijungę prie interneto.

# **Atkūrimas**

Sistemą atkurti galima keliais būdais. Pasirinkite tą būdą, kuris geriausiai atitinka jūsų situaciją ir kompetenciją:

**SVARBU:** ne visuose gaminiuose galima naudotis visais būdais.

- "Windows" siūlo kelias galimybes atlikti atkūrimą iš atsarginės kopijos, atnaujinti kompiuterį ir atkurti pradinę kompiuterio būseną. Daugiau informacijos rasite įsijungę programėlę "Pagalba darbui".
	- **▲** Pasirinkite mygtuką **Pradžia**, tada pasirinkite programėlę **Pagalba darbui**.
- **PASTABA:** norėdami gauti prieigą prie programėlės "Pagalba darbui" turite būti prisijungę prie interneto.
- Jei reikia pašalinti problemą dėl iš anksto įdiegtos programos ar tvarkyklės, naudokite "HP Recovery Manager" priemonės parinktį "Tvarkyklių ir programų pakartotinis diegimas" (tik tam tikruose gaminiuose), kad įdiegtumėte atskirą programą arba tvarkyklę.
	- **▲** Užduočių juostos ieškos lauke įveskite atkūrimas, pasirinkite **HP Recovery Manager**, pasirinkite **Tvarkyklių ir programų pakartotinis diegimas**, tada vykdykite ekrane pateikiamus nurodymus.
- Jei norite atkurti "Windows" skaidinio pirminį gamyklinį turinį, HP atkūrimo skaidinyje pasirinkite sistemos atkūrimo parinktį (tik tam tikruose gaminiuose) arba naudokite HP atkūrimo laikmeną. Daugiau informacijos rasite skyriuje Kaip atkurti naudojant "HP Recovery Manager" 67 puslapyje. Jei dar nesukūrėte atkūrimo laikmenos, žr. [HP atkūrimo laikmenos kūrimas \(tik tam tikruose gaminiuose\)](#page-74-0) 65 [puslapyje](#page-74-0).
- Tam tikruose gaminiuose, jei norite atkurti kompiuterio pradinius gamyklinius skaidinius ir turinį arba jei pakeitėte standųjį diską, galite naudoti HP atkūrimo laikmenos gamyklinių parametrų atkūrimo parinktį. Daugiau informacijos rasite skyriuje Kaip atkurti naudojant "HP Recovery Manager" 67 puslapyje.
- Tam tikruose gaminiuose, jei norite pašalinti atkūrimo skaidinį ir taip atlaisvinti vietos standžiajame diske, naudokite priemonės "HP Recovery Manager" parinktį "Pašalinti atkūrimo skaidinį".

Daugiau informacijos rasite skyriuje ["HP Recovery" skaidinio šalinimas \(tik tam tikruose gaminiuose\)](#page-78-0) 69 [puslapyje](#page-78-0).

# **Kaip atkurti naudojant "HP Recovery Manager"**

Programinė įranga "HP Recovery Manager" suteikia galimybę atkurti pradinę kompiuterio gamykline būsena naudojant sukurtą arba iš HP įsigytą HP atkūrimo laikmeną arba naudojant HP atkūrimo skaidinį (tik tam tikruose gaminiuose). Jei dar nesukūrėte atkūrimo laikmenos, žr. [HP atkūrimo laikmenos kūrimas \(tik tam](#page-74-0)  [tikruose gaminiuose\)](#page-74-0) 65 puslapyje.

# <span id="page-77-0"></span>**Ką reikia žinoti prieš pradedant**

- "HP Recovery Manager" atkuria tik tą programinę įrangą, kuri buvo įdiegta gamykloje. Programinę įrangą, kuri nebuvo pateikta su kompiuteriu, reikės atsisiųsti iš gamintojo svetainės arba įdiegti iš naujo iš gamintojo pateiktos laikmenos.
- **SVARBU:** "HP Recovery Manager" funkcija turi būti naudojama kaip paskutinė kompiuterio problemų sprendimo priemonė.
- HP atkūrimo laikmeną reikia naudoti tada, kai įvyksta kompiuterio standžiojo disko gedimas. Jei dar nesukūrėte atkūrimo laikmenos, žr. [HP atkūrimo laikmenos kūrimas \(tik tam tikruose gaminiuose\)](#page-74-0) 65 [puslapyje](#page-74-0).
- Jei norite pasinaudoti parinktimi "Gamyklinių parametrų atkūrimas" (tik tam tikruose gaminiuose), turite naudoti HP atkūrimo laikmeną. Jei dar nesukūrėte atkūrimo laikmenos, žr. [HP atkūrimo laikmenos](#page-74-0) [kūrimas \(tik tam tikruose gaminiuose\)](#page-74-0) 65 puslapyje.
- Jei kompiuteris neleidžia sukurti HP atkūrimo laikmenos arba jei HP atkūrimo laikmena neveikia, jūsų sistemai skirtą atkūrimo laikmeną galite gauti iš palaikymo tarnybos. Kontaktinę informaciją rasite HP interneto svetainėje. Apsilankykite svetainėje adresu [http://www.hp.com/support,](http://www.hp.com/support) pasirinkite šalį ar regioną ir vykdykite ekrane pateikiamus nurodymus.
- **SVARBU:** HP atkūrimo laikmena automatiškai nekuria jūsų asmeninių duomenų atsarginių kopijų. Prieš kurdami atkūrimo laikmeną sukurkite visų asmeninių duomenų, kuriuos norite išsaugoti, atsarginę kopiją.

Naudodami "HP Recovery" laikmeną, galite pasirinkti vieną iš toliau nurodytų atkūrimo parinkčių:

**PASTABA:** pradėjus atkūrimo procesą rodomos tik tos parinktys, kuriomis galima naudotis jūsų kompiuteryje.

- Sistemos atkūrimas iš naujo įdiegiama pradinė operacinė sistema ir sukonfigūruojami numatytųjų programų parametrai.
- Gamyklinės būsenos atkūrimas atkuriama gamyklinė kompiuterio būsena panaikinant visą informaciją iš standžiojo disko ir iš naujo sukuriant skaidinius. Paskui įdiegia operacinę sistemą ir programinę įrangą, kuri buvo įdiegta gamintojo.

"HP Recovery" skaidinys (tik tam tikruose gaminiuose) suteikia galimybę atlikti sistemos atkūrimą.

## **"HP Recovery" skaidinio naudojimas (tik tam tikruose gaminiuose)**

Naudodami HP atkūrimo skaidinį galite atlikti sistemos atkūrimą nenaudodami atkūrimo diskų arba atkūrimo USB "flash" disko. Šį atkūrimo būdą galite naudoti, tik jei standusis diskas dar veikia.

Norėdami paleisti "HP Recovery Manager" iš "HP Recovery" skaidinio, atlikite toliau nurodytus veiksmus:

**1.** Užduočių juostos ieškos lauke įveskite recovery, pasirinkite **HP Recovery Manager** (HP atkūrimo tvarkytuvė) ir tada pasirinkite Windows Recovery Evironment ("Windows" atkūrimo aplinka).

– arba –

Planšetinį kompiuterį išjunkite. Paspauskite įjungimo / išjungimo mygtuką ir greitai paspauskite bei laikykite paspaudę garso mažinimo mygtuką, kol pasirodys paleisties meniu, tada bakstelėkite **F11**.

- **2.** Įkrovos parinkčių meniu pasirinkite **Trikčių šalinimas**.
- **3.** Pasirinkite **Recovery Manager**, pasirinkite **System Recovery** (sistemos atkūrimas) ir vykdykite ekrane pateikiamus nurodymus.

## <span id="page-78-0"></span>**Atkūrimas naudojant HP atkūrimo laikmeną**

Jūs galite naudoti HP atkūrimo laikmeną, kad atkurtumėte pradinę sistemos būseną. Šį būdą galite naudoti, jei sistemoje nėra HP atkūrimo skaidinio arba standusis diskas veikia netinkamai.

- **1.** Jei įmanoma, sukurkite visų asmeninių failų atsargines kopijas.
- **2.** Įdėkite HP atkūrimo laikmeną ir paleiskite kompiuterį iš naujo.
- **PASTABA:** jei iš naujo paleidus kompiuterį "HP Recovery Manager" neatidaroma automatiškai, pakeiskite įkrovimo tvarką. Žr. skyrių Kompiuterio įkrovimo tvarkos keitimas 69 puslapyje.
- **3.** Vykdykite ekrane pateikiamus nurodymus.

## **Kompiuterio įkrovimo tvarkos keitimas**

Jei kompiuteris nepaleidžiamas iš naujo "HP Recovery Manager" priemonėje, galite pakeisti kompiuterio įkrovimo tvarką, pagal kurią išdėstyti įrenginiai, esantys BIOS, kur kompiuteris ieško paleidimo informacijos. Parinktį galite pakeisti optinio disko arba USB "flash" disko parinktimi.

Norėdami pakeisti įkrovimo tvarką:

- **1.** Įdėkite HP atkūrimo laikmeną.
- **2.** Pereikite prie sistemos **Paleidimo** meniu.
	- **▲** Planšetinį kompiuterį išjunkite. Paspauskite įjungimo / išjungimo mygtuką ir greitai paspauskite bei laikykite paspaudę garso mažinimo mygtuką, kol pasirodys paleisties meniu, tada bakstelėkite **F9**.
- 3. Pasirinkite optinį diskų įrenginį arba USB "flash" diską, iš kurio norite atlikti įkrovimą.
- **4.** Vykdykite ekrane pateikiamus nurodymus.

## **"HP Recovery" skaidinio šalinimas (tik tam tikruose gaminiuose)**

"HP Recovery Manager" programinė įranga leidžia pašalinti "HP Recovery" skaidinį ir taip atlaisvinti vietą standžiajame diske.

**IZ svarbu:** pašalinę HP atkūrimo skaidinį nebegalėsite atlikti sistemos atkūrimo arba sukurti HP atkūrimo laikmenos iš HP atkūrimo skaidinio. Taigi prieš išimdami atkūrimo skaidinį, sukurkite "HP Recovery" laikmeną; žr. skyrių [HP atkūrimo laikmenos kūrimas \(tik tam tikruose gaminiuose\)](#page-74-0) 65 puslapyje.

**PASTABA:** atkūrimo skaidinio šalinimo parinktimi galima pasinaudoti tik gaminiuose, kurie palaiko šią funkciją.

Atlikite toliau nurodytus veiksmus, kad pašalintumėte "HP Recovery" skaidinį:

- **1.** Užduočių juostos ieškos lauke įveskite atkūrimas ir pasirinkite **HP Recovery Manager**.
- **2.** Pasirinkite **Pašalinti atkūrimo skaidinį**, tada vykdykite ekrane pateikiamus nurodymus.

# <span id="page-79-0"></span>**11 Kompiuterio sąranka "Computer Setup" (BIOS), TPM ir ..HP Sure Start"**

# **Kompiuterio sąrankos "Computer Setup" naudojimas**

Kompiuterio sąranka "Computer Setup" arba "Basic Input/Output System" (Pagrindinė įvesties / išvesties sistema) (BIOS) valdo įvesties ir išvesties įrenginių, pvz., diskų įrenginių, ekrano, klaviatūros, pelės ir spausdintuvo, ryšius sistemoje. Kompiuterio sąranka "Computer Setup" apima įdiegtų įrenginių tipų parametrus, kompiuterio paleisties veiksmų seką, sistemos ir išplėstinės atminties apimtį.

**PASTABA:** atlikdami pakeitimus kompiuterio sąrankoje "Computer Setup" būkite itin atidūs. Atsiradus klaidoms, kompiuteris gali veikti netinkamai.

# **Kompiuterio sąrankos "Computer Setup" paleidimas**

**▲** Planšetinį kompiuterį išjunkite. Paspauskite įjungimo / išjungimo mygtuką ir greitai paspauskite bei laikykite paspaudę garso mažinimo mygtuką, kol pasirodys paleisties meniu, tada bakstelėkite **F10**, kad įjungtumėte meniu **BIOS Setup** (BIOS sąranka).

# **Naršymas ir elementų pasirinkimas kompiuterio sąrankoje "Computer Setup"**

- Norėdami pasirinkti meniu ar meniu elementą, naudokite tab klavišą ir klaviatūros rodyklių klavišus, tada spauskite Enter arba, kad pasirinktumėte elementą, naudokite žymeklio įrenginį.
- Norėdami slinkti aukštyn arba žemyn, viršutiniame dešiniajame ekrano kampe pasirinkite rodyklę aukštyn arba žemyn, taip pat galite naudoti rodyklės aukštyn arba rodyklės žemyn klavišą.
- Norėdami uždaryti atvirus dialogo langus ir grįžti į pagrindinį kompiuterio sąrankos "Computer Setup" ekraną, spauskite klavišą esc ir vykdykite nurodymus ekrane.

Norėdami išeiti iš kompiuterio sąrankos "Computer Setup" meniu, pasirinkite vieną iš toliau nurodytų būdų:

Išėjimas iš kompiuterio sąrankos "Computer Setup" meniu neišsaugojus pakeitimų:

Apatiniame dešiniajame ekrano kampe pasirinkite piktogramą **Exit** (Išeiti) ir vykdykite ekrane pateikiamus nurodymus.

– arba –

Pasirinkite **Main** (Pagrindinis), **Ignore Changes and Exit** (Nepaisyti keitimų ir išeiti), tada paspauskite enter.

Pakeitimų išsaugojimas ir išėjimas iš kompiuterio sąrankos "Computer Setup" meniu:

Dešiniajame apatiniame ekrano kampe pasirinkite piktogramą **Save** (Įrašyti) ir vykdykite ekrane pateikiamus nurodymus.

– arba –

Pasirinkite **Main** (Pagrindinis), **Save Changes and Exit** (Įrašyti keitimus ir išeiti), tada paspauskite enter.

Jūsų pakeitimai įsigalios tada, kai kompiuterį paleisite iš naujo.

# <span id="page-80-0"></span>Gamyklinių parametrų atkūrimas kompiuterio sąrankoje "Computer Setup"

**PASTABA:** atkuriant numatytąsias nuostatas standžiojo disko režimas nebus pakeistas.

Norėdami visiems kompiuterio sąrankos "Computer Setup" parametrams grąžinti numatytąsias gamyklines vertes, atlikite toliau nurodytus veiksmus.

- 1. Paleiskite kompiuterio sąranką "Computer Setup". Žr. skyrių Kompiuterio sąrankos "Computer Setup" [paleidimas](#page-79-0) 70 puslapyje.
- **2.** Pasirinkite **Main** (Pagrindinis), tada pasirinkite **Apply Factory Defaults and Exit** (Pritaikyti gamyklines numatytąsias reikšmes ir išeiti).
- **PASTABA:** Tam tikruose gaminiuose pasirinkus šias parinktis gali būti parodyta **Restore Defaults**  (Atkurti numatytuosius parametrus), o ne **Apply Factory Defaults and Exit** (Pritaikyti gamyklines numatytąsias reikšmes ir išeiti).
- **3.** Vykdykite ekrane pateikiamus nurodymus.
- **4.** Norėdami įrašyti pakeitimus ir išeiti, apatiniame dešiniajame ekrano kampe pasirinkite piktogramą **Save**  (Įrašyti), tada vykdykite ekrane pateikiamus nurodymus.

– arba –

Pasirinkite **Main** (Pagrindinis), **Save Changes and Exit** (Įrašyti keitimus ir išeiti), tada paspauskite enter.

Jūsų pakeitimai įsigalios tada, kai kompiuterį paleisite iš naujo.

**PASTABA:** atkūrus numatytuosius gamyklinius parametrus, slaptažodžio ir saugos parametrai liks nepakitę.

# <span id="page-81-0"></span>**BIOS naujinimas**

HP svetainėje gali būti atnaujintų BIOS versijų.

Daugelis HP svetainėje pateikiamų BIOS naujinimų yra suglaudintuose failuose, vadinamuose *SoftPaq*.

Kai kuriuose atsisiuntimo paketuose gali būti failas, pavadintas Readme.txt, kuriame pateikiama informacija apie failo diegimą ir trikčių šalinimą.

### **BIOS versijos nustatymas**

Jei norite sužinoti, ar reikia atnaujinti turimą sąrankos priemonės "Computer Setup" (BIOS) versiją, pirmiausia sužinokite, kuri BIOS versija įdiegta jūsų kompiuteryje.

BIOS versijos informaciją (dar vadinamą *ROM data* ir *Sistemos BIOS*) galite peržiūrėti paspaudę klavišus fn+esc (jei jau jjungėte "Windows") arba naudodamiesi kompiuterio sąranka "Computer Setup".

- 1. Paleiskite kompiuterio sąranką "Computer Setup". Žr. skyrių Kompiuterio sąrankos "Computer Setup" [paleidimas](#page-79-0) 70 puslapyje.
- **2.** Pasirinkite **Main** (Pagrindinis) ir tada pasirinkite **System information** (Sistemos informacija).
- **3.** Norėdami išeiti iš kompiuterio sąrankos "Computer Setup" neišsaugodami pakeitimų, apatiniame kairiajame ekrano kampe pasirinkite piktogramą **Exit** (Išeiti), tada vykdykite ekrane pateikiamus nurodymus.

– arba –

Pasirinkite **Main** (Pagrindinis), **Ignore Changes and Exit** (Nepaisyti keitimų ir išeiti), tada paspauskite enter.

Norėdami patikrinti, ar yra naujesnių BIOS versijų, žr. BIOS naujinio atsisiuntimas 72 puslapyje.

## **BIOS naujinio atsisiuntimas**

**ĮSPĖJIMAS:** kad nesugadintumėte kompiuterio ir sėkmingai įdiegtumėte, BIOS naujinį atsisiųskite ir įdiekite tik tada, kai kompiuteris prijungtas prie patikimo išorinio maitinimo šaltinio naudojant kintamosios srovės adapterį. Nesisiųskite ir nediekite BIOS naujinio, kol kompiuteris veikia naudodamas akumuliatoriaus energiją, yra prijungtas prie pasirinktinės jungčių stotelės arba maitinimo šaltinio. Atsisiųsdami ir diegdami laikykitės toliau pateikiamų nurodymų.

Neatjunkite kompiuterio maitinimo ištraukdami elektros laidą iš kintamosios srovės lizdo.

Neišjunkite kompiuterio ir neinicijuokite miego režimo.

Neįdėkite, neišimkite, neprijunkite arba neatjunkite jokių įrenginių, kabelių arba laidų.

**1.** Užduočių juostos ieškos lauke įveskite support ir pasirinkite programą "HP Support Assistant".

– arba –

Užduočių juostoje pasirinkite klaustuko piktogramą.

- **2.** Pasirinkite **Naujiniai**, tada pasirinkite **Ieškoti naujinių ir pranešimų**.
- **3.** Vykdykite ekrane pateikiamus nurodymus.
- **4.** Atsisiuntimo srityje atlikite toliau nurodytus veiksmus.
- <span id="page-82-0"></span>**a.** Raskite BIOS naujinį, kurio versija naujesnė nei šiuo metu kompiuteryje įdiegtos BIOS versija. Užsirašykite datą, pavadinimą ar kitą atpažinimo informaciją. Šios informacijos jums gali prireikti, kad vėliau rastumėte jau atsiųstą į standųjį diską naujinį.
- **b.** Norėdami atsisiųsti pasirinktą naujinį į standųjį diską, laikykitės ekrane pateikiamų nurodymų.

Užsirašykite maršrutą iki vietos standžiajame diske, kur bus atsiųstas BIOS naujinimas. Jums šio maršruto prireiks, kai būsite pasiruošę įdiegti naujinį.

**PASTABA:** jei kompiuteris prijungtas prie tinklo, prieš diegdami bet kokius programinės įrangos (ypač sistemos BIOS) naujinius, pasitarkite su tinklo administratoriumi.

BIOS diegimo procedūros skiriasi. Atsisiuntę naujinį, vykdykite visus ekrane pateikiamus nurodymus. Jei nepateikiama jokių nurodymų, atlikite toliau nurodytus veiksmus:

- **1.** Užduočių juostos ieškos lauke įveskite failas ir pasirinkite **Failų naršyklė**.
- 2. Pasirinkite standžiojo disko pavadinimą. Paprastai standusis diskas būna pavadintas "Vietinis diskas  $(C:)^{n}$ .
- **3.** Pagal anksčiau užrašytą standžiojo disko maršrutą raskite aplanką su atnaujinimu ir jį atidarykite.
- **4.** Dukart spustelėkite failą su plėtiniu .exe (pvz., *failopavadinimas*.exe).

Pradedama diegti BIOS.

**5.** Baikite diegti vykdydami ekrane pateikiamus nurodymus.

**PASTABA:** kai ekrane pranešama apie sėkmingą įdiegimą, galite panaikinti atsisiųstą failą iš standžiojo disko.

# **Įkrovimo tvarkos keitimas**

Norėdami dinamiškai pasirinkti įkrovimo įrenginį vykdomai paleisties sekai, atlikite toliau nurodytus veiksmus:

- **1.** Planšetinį kompiuterį išjunkite. Paspauskite įjungimo / išjungimo mygtuką ir greitai paspauskite bei laikykite paspaudę garso mažinimo mygtuką, kol pasirodys paleisties meniu, tada bakstelėkite **F9**, kad įjungtumėte meniu **Sistemos įkrova**.
- **2.** Pasirinkite įkrovimo įrenginį, paspauskite enter ir vykdykite ekrane pateikiamus nurodymus.

# **TPM BIOS parametrai (tik tam tikruose gaminiuose)**

**SVARBU:** prieš įjungdami patikimos platformos modulio (TPM) funkciją šioje sistemoje, turite įsitikinti, kad numatomas TPM naudojimo būdas atitinka galiojančius vietinius įstatymus, taisykles ir politiką, be to, būtina gauti patvirtinimą ar licenciją (jei reikalaujama). Jei kiltų kokių nors atitikimo problemų dėl TPM veikimo ar naudojimo būdo, kuris pažeidžia anksčiau nurodytus reikalavimus, visą atsakomybę išskirtinai prisiimate jūs. HP neprisiima jokios susijusios atsakomybės.

TPM jūsų kompiuteriui suteikia papildomo saugumo. TPM parametrus galite keisti naudodami sąrankos priemonę "Computer Setup" (BIOS).

**PASTABA:** jei TPM parametrą pakeisite į "Hidden" (Paslėpta), TPM bus nematomas operacinėje sistemoje.

<span id="page-83-0"></span>Jei kompiuterio sąrankoje "Computer Setup" norite pasiekti TPM parametrus:

- 1. Paleiskite kompiuterio sąranką "Computer Setup". Žr. skyrių Kompiuterio sąrankos "Computer Setup" [paleidimas](#page-79-0) 70 puslapyje.
- **2.** Pasirinkite **Security** (Apsauga), **TPM Embedded Security** (TPM integruotoji apsauga), tada vykdykite ekrane pateikiamus nurodymus.

# **"HP Sure Start" naudojimas (tik tam tikruose gaminiuose)**

Kai kuriuose kompiuterių modeliuose naudojama technologija "HP Sure Start", kuri stebi jūsų kompiuterio BIOS ir tikrina, ar prieš ją nesiimama atakų ir ar ji nesugadinta. Jei BIOS sugadinama arba yra atakuojama, "HP Sure Start" automatiškai, be naudotojo įsikišimo, atkuria saugią ankstesnę BIOS būseną.

"HP Sure Start" priemonė yra sukonfigūruota ir jau jjungta, todėl dauguma naudotojų gali naudoti numatytąją "HP Sure Start" konfigūraciją. Patyrę naudotojai numatytąją konfigūraciją gali keisti.

Norėdami rasti naujausią "HP Sure Start" dokumentaciją, eikite į [http://www.hp.com/support.](http://www.hp.com/support) Pasirinkite **Find your product** (rasti savo gaminį), po to vykdykite ekrane pateikiamus nurodymus.

# <span id="page-84-0"></span>12 Aparatūros diagnostikos priemonės "HP PC **Hardware Diagnostics" (UEFI) naudojimas**

"HP PC Hardware Diagnostics" – tai vieningoji išplečiamoji programinės aparatinės įrangos sąsaja, kuri leidžia vykdyti diagnostikos tikrinimus ir nustatyti, ar kompiuterio aparatinė įranga veikia tinkamai. Šis įrankis veikia ne operacinėje sistemoje, kad aparatinės įrangos gedimus būtų galima atskirti nuo operacinės sistemos ar kitų programinės įrangos komponentų problemų.

Kai "HP PC Hardware Diagnostics UEFI" aptinka gedimą, dėl kurio reikia keisti aparatinę įrangą, sukuriamas 24 skaitmenų gedimo ID kodas. Šį ID kodą galima pateikti palaikymo tarnybai, kad jai būtų lengviau nustatyti, kaip išspręsti problemą.

Jei norite paleisti "HP PC Hardware Diagnostics" (UEFI), atlikite tokius veiksmus:

- **1.** Planšetinį kompiuterį išjunkite. Paspauskite įjungimo / išjungimo mygtuką ir tada greitai paspauskite bei laikykite paspaudę garso mažinimo mygtuką, kol pasirodys paleisties meniu.
- **2.** Bakstelėkite "F2".

BIOS ieško diagnostikos įrankių trijose vietose tokia tvarka:

- **a.** Prijungtoje USB atmintinėje
- **PASTABA:** jei norite atsisiųsti "HP PC Hardware Diagnostics" (UEFI) įrankį į USB atmintinę, žr. "HP PC Hardware Diagnostics" (UEFI) atsisiuntimas į USB įrenginį 75 puslapyje.
- **b.** Standusis diskas
- **c.** BIOS
- **3.** Atidarę diagnostikos priemonę, pasirinkite diagnostikos tikrinimo, kurį norite paleisti, tipą ir vykdykite ekrane pateikiamus nurodymus.

**PASTABA:** kad sustabdytumėte tikrinimą, paspauskite mygtuką, kuriuo įjungėte UEFI.

# **"HP PC Hardware Diagnostics" (UEFI) atsisiuntimas į USB įrenginį**

**PASTABA:** "HP PC Hardware Diagnostics" (UEFI) atsisiuntimo instrukcijos pateikiamos tik anglų kalba, turite naudoti "Windows" kompiuterį HP UEFI palaikančiai aplinkai atsisiųsti ir sukurti, nes pateikiami tik .exe failai.

"HP PC Hardware Diagnostics" į USB įrenginį galima atsisiųsti dviem būdais.

#### **Atsisiųsti naujausią UEFI versiją**

- **1.** Eikite į [http://www.hp.com/go/techcenter/pcdiags.](http://www.hp.com/go/techcenter/pcdiags) Rodomas "HP PC Hardware Diagnostics" pradžios puslapis.
- **2.** "HP PC Hardware Diagnostics" skyrelyje pasirinkite nuorodą **Atsisiųsti**, tada pasirinkite **Vykdyti**.

### **Atsisiųsti bet kurią konkrečiam gaminiui skirtą UEFI versiją**

- **1.** Eikite į<http://www.hp.com/support>.
- **2.** Pasirinkite **Gauti programinę įrangą ir tvarkykles**.
- **3.** Įveskite gaminio pavadinimą arba numerį.
- **4.** Pasirinkite savo kompiuterį, tada pasirinkite naudojamą operacinę sistemą.
- 5. Skyriuje "Diagnostic" (Diagnostika) vykdykite ekrane pateikiamus nurodymus, jei norite pasirinkti ir atsisiųsti reikiamą UEFI versiją.

# <span id="page-86-0"></span>**13 Specifikacijos**

# **Įvesties maitinimas**

Šiame skyriuje pateikta informacija apie maitinimą pravers, jei vykdami į kitą šalį ketinate pasiimti kompiuterį.

Kompiuteris veikia naudodamas nuolatinę srovę, kuri tiekiama iš kintamosios arba nuolatinės srovės šaltinio. Kintamosios srovės šaltinis turi būti įvertintas 100–240 V, 50–60 Hz. Nors kompiuteris gali būti maitinamas autonominiu nuolatinės srovės šaltiniu, geriau naudoti bendrovės HP patvirtintą kintamosios srovės adapterį arba nuolatinės srovės šaltinį, pateiktą su šiuo kompiuteriu.

Kompiuteris gali būti maitinamas nuolatine srove pagal toliau nurodytas specifikacijas.

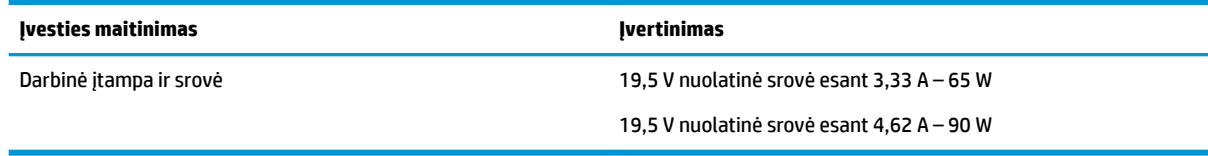

**PASTABA:** šis produktas sukurtas Norvegijos IT maitinimo sistemoms, kurių fazinės įtampos išvestis neviršija 240 V rms.

**PASTABA:** kompiuterio darbinė įtampa ir srovė nurodytos ant sistemos informacinio lipduko.

# **Darbo aplinka**

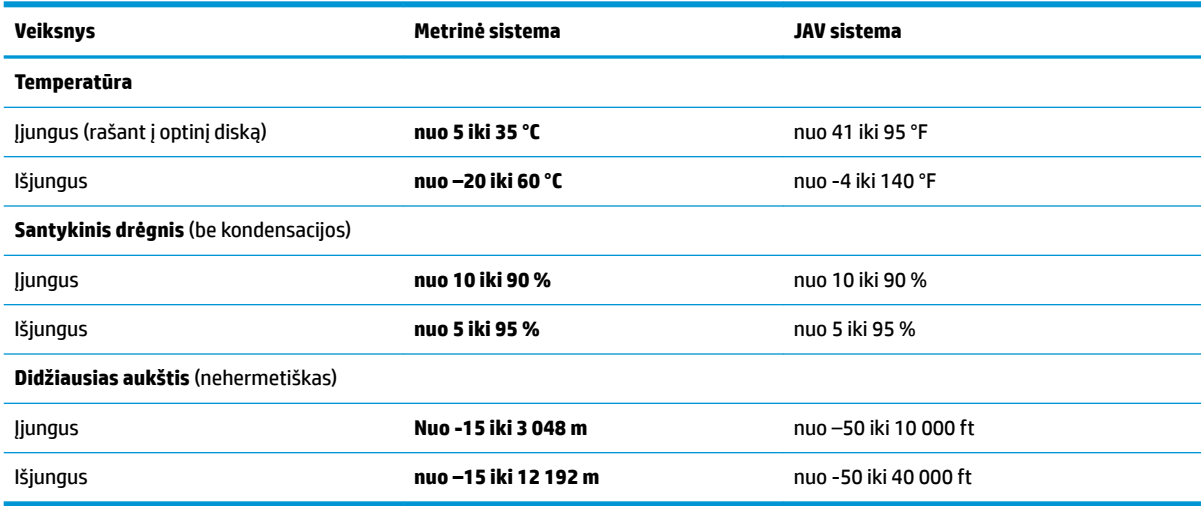

# <span id="page-87-0"></span>**14 Elektrostatinė iškrova**

Elektrostatinė iškrova yra statinės elektros išskyrimas susilietus dviem objektams, pvz., smūgis, kurį patiriate, kai eidami per kilimą paliečiate metalinę durų rankeną.

Statinės elektros iškrova iš pirštų ar kitų elektrostatinių laidininkų gali sugadinti elektroninius komponentus.

Kad nesugadintumėte kompiuterio, diskų įrenginio arba neprarastumėte informacijos, laikykitės šių atsargumo priemonių.

- Jei išėmimo ar įdėjimo instrukcijose nurodoma kompiuterį atjungti nuo maitinimo šaltinio, pirma įsitikinkite, kad jis tinkamai įžemintas.
- Kol būsite pasirengę komponentus montuoti, laikykite juos savo pakuotėse, saugančiose nuo elektrostatinio krūvio.
- Stenkitės neliesti kaiščių, laidų ir kontūrų. Kuo mažiau lieskite elektroninius komponentus.
- Naudokite nemagnetinius įrankius.
- Prieš imdami komponentus rankomis, pašalinkite elektrostatinį krūvį paliesdami nedažytą metalinį paviršių.
- Išmontavę kokį nors komponentą, įdėkite jį į pakuotę, saugančią nuo elektrostatinio krūvio.

# <span id="page-88-0"></span>**15 Pasiekiamumas**

HP kuria, gamina ir platina gaminius bei siūlo paslaugas, tinkančias visiems, įskaitant ir žmones su negalia, kuriems siūlomi atskiri įrenginiai arba įrenginiai su atitinkamais pagalbiniais priedais.

# **Palaikomos pagalbinės technologijos**

HP produktai palaiko daugybę operacinės sistemos pagalbinių technologijų ir jie gali būti sukonfigūruoti taip, kad būtų galima dirbti naudojant papildomas pagalbines technologijas. Norėdami rasti daugiau informacijos apie pagalbines funkcijas, naudokite įrenginio paieškos funkciją.

**PASTABA:** daugiau informacijos apie konkretų pagalbinių technologijų produktą gausite susisiekę su klientų pagalbos tarnyba.

# **Kreipimasis į palaikymo tarnybą**

Mes nuolatos tobuliname savo gaminius ir paslaugas, kad jos būtų dar lengviau prieinamos, todėl visuomet laukiame pasiūlymų iš jų naudotojų. Jei esate nepatenkinti konkrečiu produktu arba norėtumėte pasidalinti savo įspūdžiais apie neįgaliesiems pritaikytas funkcijas, kurios jums pasirodė naudingos, skambinkite mums telefonu +1 (888) 259 5707, nuo pirmadienio iki penktadienio, nuo 6.00 iki 21.00 val. (MST laiko zona). Jei esate kurčias arba turite klausos sutrikimų ir naudojate TRS / VRS / "WebCapTel" telefoną, susisiekite su mumis, jei reikia techninės pagalbos arba turite kokių nors klausimų dėl neįgaliesiems pritaikytos įrangos. Skambinkite mums telefonu +1 (877) 656 7058, nuo pirmadienio iki penktadienio, nuo 6.00 iki 21.00 val. (MST laiko zona).

*PASTABA:* palaikymo paslaugos teikiamos tik anglų kalba.

# **Rodyklė**

#### **Simboliai/skaitmenys**

"Bluetooth" įrenginys [24](#page-33-0), [25](#page-34-0) "Bluetooth" lipdukas [21](#page-30-0) "HP 3D DriveGuard" [61](#page-70-0) "HP Fast Charge" [49](#page-58-0) "HP MAC Address Manager" [26](#page-35-0) "HP PC Hardware Diagnostics" (UEFI) Gedimo ID kodas [75](#page-84-0) naudojimas [75](#page-84-0) "HP Quick Keys", individualizavimas [32](#page-41-0) "HP Recovery Manager" įkrovimo problemų sprendimas [69](#page-78-0) paleidimas [68](#page-77-0) "HP Recovery" laikmena kūrimas [65](#page-74-0) "HP Recovery" skaidinys atjungimas [69](#page-78-0) atkūrimas [68](#page-77-0) "HP Touchpoint Manager" [59](#page-68-0) "Miracast" [46](#page-55-0) "Thunderbolt" C tipo USB prijungimas [44](#page-53-0) C tipo USB, identifikavimas [5](#page-14-0) "Windows Hello" naudojimas [57](#page-66-0) "Windows" sistemos atkūrimo taškas [65,](#page-74-0) [66](#page-75-0) "Windows" įrankiai naudojimas [66](#page-75-0) "Windows" klavišas, atpažinimas [13](#page-22-0) "Windows" programos klavišas, identifikavimas [13](#page-22-0)

### **A**

administratoriaus slaptažodis [55](#page-64-0) akumuliatoriaus energijos taupymas [50](#page-59-0) gamykloje užsandarinta [51](#page-60-0) informacijos ieškojimas [50](#page-59-0) išsikrovimas [50](#page-59-0)

[39](#page-48-0)

ką daryti, kai akumuliatoriuje lieka mažai energijos [51](#page-60-0) žemi akumuliatoriaus įkrovos lygiai [50](#page-59-0) akumuliatoriaus energija [49](#page-58-0) akumuliatoriaus įkrovimas [50](#page-59-0) akumuliatoriaus lemputė [4](#page-13-0) angos apsauginis kabelis [7](#page-16-0) antivirusinė programinė įranga [58](#page-67-0) apačia [21](#page-30-0) apsauginio kabelio lizdas, atpažinimas [7](#page-16-0) Apskritasis meniu individualizavimas [37](#page-46-0) naudojimas [37](#page-46-0) atkurti parinktys [67](#page-76-0) atkūrimas diskai [66,](#page-75-0) [69](#page-78-0) laikmena [69](#page-78-0) naudojant HP atkūrimo laikmeną [66](#page-75-0) palaikomi diskai [66](#page-75-0) paleidimas [68](#page-77-0) sistema [67](#page-76-0) USB atmintinė [69](#page-78-0) "HP Recovery Manager" [67](#page-76-0) atkūrimo laikmena kūrimas [65](#page-74-0) kūrimas naudojant "HP Recovery Manager" [66](#page-75-0) atkūrimo skaidinys atjungimas [69](#page-78-0) atlenkiamas stovas, identifikavimas [6](#page-15-0), [7](#page-16-0), [20](#page-29-0) atlenkiamo stovo prieigos liežuvėlis, identifikavimas [6](#page-15-0), [7](#page-16-0) atminties kortelių skaitytuvas, atpažinimas [5](#page-14-0) atsarginės kopijos [65](#page-74-0) atsarginių kopijų kūrimas, grafikos programinės įrangos parametrai

## atstatymas, grafikos programinės įrangos parametrai [39](#page-48-0) ausinės su mikrofonu, prijungimas [43](#page-52-0) ausinės, prijungimas [42](#page-51-0)

## **B**

bakstelėjimo keturiais pirštais jutiklinėje planšetėje gestas [30](#page-39-0) belaidis tinklas (WLAN) įmonės WLAN ryšys [24](#page-33-0) prisijungimas [24](#page-33-0) veikimo diapazonas [25](#page-34-0) viešasis WLAN ryšys [24](#page-33-0) belaidžio ryšio klavišas [24](#page-33-0) belaidžio ryšio mygtukas [24](#page-33-0) belaidžio ryšio valdikliai mygtukas [24](#page-33-0) operacinė sistema [24](#page-33-0) belaidžių įrenginių lemputė [24](#page-33-0) belaidžių įrenginių sertifikavimo lipdukas [21](#page-30-0) BIOS naujinimas [72](#page-81-0) naujinio atsisiuntimas [72](#page-81-0) versijos nustatymas [72](#page-81-0) braukimo trim pirštais jutiklinėje planšetėje gestas [30](#page-39-0)

# **C**

C tipo USB prievadas, jungimas [44](#page-53-0) C tipo USB "Thunderbolt" prievadas, identifikavimas [5](#page-14-0)

## **D**

darbo aplinka [77](#page-86-0) didelės raiškos įrenginiai, prijungimas [45](#page-54-0), [46](#page-55-0) disko defragmentavimo programinė įranga [61](#page-70-0) disko valymo programinė įranga [61](#page-70-0) doko jungtis, identifikavimas [19](#page-28-0)

## **E**

ekraninis kontekstinis meniu individualizavimas [37](#page-46-0) naudojimas [37](#page-46-0) ekspertiniai grafikos programinės įrangos parametrai [40](#page-49-0) elektrostatinė iškrova [78](#page-87-0) energija akumuliatoriaus [49](#page-58-0) išorinis [52](#page-61-0) energijos vartojimo parametrai, naudojimas [49,](#page-58-0) [52](#page-61-0) energijos vartojimo parametrų naudojimas [49,](#page-58-0) [52](#page-61-0) energijos vartojimo valdymas [47](#page-56-0)

### **F**

funkcijos ir režimo lemputė, identifikavimas [8](#page-17-0) funkciniai klavišai, identifikavimas [13](#page-22-0)

#### **G**

gamykloje užsandarintas akumuliatorius [51](#page-60-0) Garsas [43](#page-52-0) garsiakalbiai prijungimas [42](#page-51-0) garsiakalbiai, identifikavimas [19](#page-28-0) garso didinimo mygtukas [7](#page-16-0) garso mažinimo mygtukas [7](#page-16-0) garso parametrai, naudojimas [43](#page-52-0) garso parametrų naudojimas [43](#page-52-0) GPS [25](#page-34-0) grafikos programinė įranga individualizavimas [32](#page-41-0)

#### **H**

HDMI prievadas prijungimas [45](#page-54-0) HDMI prievadas, atpažinimas [5](#page-14-0) HDMI, garso konfigūravimas [45](#page-54-0) HP atkūrimo laikmena atkūrimas [69](#page-78-0) HP Client Security [59](#page-68-0) HP ištekliai [2](#page-11-0)

#### **I**

importuoti ekspertinius grafikos programinės įrangos parametrus [40](#page-49-0)

Individualizuojamas mygtukas "HP Quick Key", identifikavimas [8,](#page-17-0) [9](#page-18-0) individualizuojamas mygtukas, identifikavimas [8](#page-17-0), [9](#page-18-0) informacija apie akumuliatorių, ieškojimas [50](#page-59-0) infraraudonųjų spindulių kameros lemputė, identifikavimas [9](#page-18-0) išjungimas [48](#page-57-0) išorinio maitinimo šaltinio naudojimas [52](#page-61-0) išorinis maitinimo šaltinis, naudojimas [52](#page-61-0) įjungimo / išjungimo mygtukas, atpažinimas [6](#page-15-0) įkrovimo tvarka keitimas [69](#page-78-0) įmonės WLAN ryšys [24](#page-33-0) įtaisytoji skaitmenų klaviatūra, atpažinimas [13](#page-22-0) Įvesties maitinimas [77](#page-86-0)

## **J**

jungtinis garso išvesties (ausinių) / garso įvesties (mikrofono) lizdas, identifikavimas [6](#page-15-0) jungtis, maitinimas [5](#page-14-0) Jutiklinė planšetė naudojimas [28](#page-37-0) spaudžiamoji dalis [10](#page-19-0) jutiklinės planšetės bakstelėjimo dviem pirštais gestas [29](#page-38-0) jutiklinės planšetės gestai bakstelėjimas dviem pirštais [29](#page-38-0) bakstelėjimas keturiais pirštais [30](#page-39-0) braukimas trim pirštais [30](#page-39-0) slinkimas dviem pirštais [29](#page-38-0) jutiklinės planšetės ir jutiklinio ekrano bakstelėjimo gestas [28](#page-37-0) Jutiklinės planšetės ir jutiklinio ekrano gestai bakstelėjimas [28](#page-37-0) mastelio keitimas suspaudus dviem pirštais [29](#page-38-0) jutiklinės planšetės naudojimas [28](#page-37-0) Jutiklinės planšetės zona atpažinimas [10](#page-19-0) jutiklinio ekrano gestai slinkimas vienu pirštu [31](#page-40-0)

jutiklinio ekrano slinkimo vienu pirštu gestas [31](#page-40-0)

#### **K**

kaip valyti kompiuterį [62](#page-71-0) kamera identifikavimas [9,](#page-18-0) [20](#page-29-0) naudojimas [42](#page-51-0) keliavimas su kompiuteriu [21](#page-30-0), [63](#page-72-0) klaviatūra įtaisytoji skaitmenų [13](#page-22-0) klaviatūra ir pasirinktinė pelė naudojimas [31](#page-40-0) klaviatūros baterija ką daryti, kai akumuliatoriuje lieka mažai energijos [53](#page-62-0) klaviatūros būsenos lemputė, identifikavimas [12](#page-21-0) klaviatūros ir pasirinktinės pelės naudojimas [31](#page-40-0) klaviatūros mygtukas [12](#page-21-0) klaviatūros pagrindas išėmimas [17](#page-26-0) komponentai [10](#page-19-0) naudojimas be laidų [17](#page-26-0) prijungimas [16](#page-25-0) siejama [17](#page-26-0) klavišai esc [13](#page-22-0) fn [13](#page-22-0) "Windows" klavišas [13](#page-22-0) "Windows" programa [13](#page-22-0) klavišas "esc", atpažinimas [13](#page-22-0) klavišas "fn", atpažinimas [13](#page-22-0) kompiuterio gabenimas [63](#page-72-0) kompiuterio išjungimas [48](#page-57-0) kompiuterio priežiūra [62](#page-71-0) Kompiuterio sąranka "Computer Setup" BIOS administrator password (BIOS administratoriaus slaptažodis) [56](#page-65-0) gamyklinių parametrų atkūrimas [71](#page-80-0) naršymas ir pasirinkimas [70](#page-79-0) komponentai apačia [19](#page-28-0) dešinė pusė [4](#page-13-0) galas [19](#page-28-0) kairė pusė [6](#page-15-0)

klaviatūros pagrindas [10](#page-19-0) priekis [7](#page-16-0) viršus [19](#page-28-0) kritinis akumuliatoriaus įkrovos lygis [51](#page-60-0) kur ieškoti informacijos aparatūra [4](#page-13-0) programinė įranga [4](#page-13-0)

# **L**

lemputės akumuliatoriaus [4](#page-13-0) klaviatūros būsena [12](#page-21-0) mikrofonas nutildytas [11](#page-20-0) skaitmenų klavišas [11](#page-20-0) lėktuvo režimo klavišas [24](#page-33-0) lipdukai belaidžių įrenginių sertifikavimas [21](#page-30-0) serijos numeris [20](#page-29-0) techninė priežiūra [20](#page-29-0) teisinė informacija [21](#page-30-0) WLAN [21](#page-30-0) "Bluetooth" [21](#page-30-0) lizdai jungtinis garso išvesties (ausinių) / garso įvesties (mikrofono) lizdas [6](#page-15-0) lustinė kortelė [15](#page-24-0) rašiklio laikiklis [15](#page-24-0) lustinė kortelė lizdas [15](#page-24-0)

## **M**

maitinimo jungtis, atpažinimas [5](#page-14-0) Maitinimo piktograma, naudojimas [49,](#page-58-0) [52](#page-61-0) Maitinimo piktogramos naudojimas [49,](#page-58-0) [52](#page-61-0) mastelio keitimo suspaudus dviem pirštais gestas jutiklinėje planšetėje ir jutikliniame ekrane [29](#page-38-0) miego arba sulaikytosios veiksenos režimo inicijavimas [47](#page-56-0) miego režimas nutraukimas [47](#page-56-0) paleidimas [47](#page-56-0) mikrofono išjungimo lemputė, identifikavimas [11](#page-20-0)

mikrofono išjungimo mygtukas, identifikavimas [14](#page-23-0) minimalaus atvaizdo atkūrimas [68](#page-77-0) minimalus atvaizdas, kūrimas [67](#page-76-0) mygtukai garso didinimas [7](#page-16-0) garsumo sumažinimas [7](#page-16-0) individualizavimas [32](#page-41-0) maitinimas [6](#page-15-0) mygtukas perjungti į ankstesnį režimą, identifikavimas [8](#page-17-0) mygtukas perjungti į tolimesnį režimą, identifikavimas [8](#page-17-0) mygtuko atvaizdavimai [39](#page-48-0)

## **N**

NFC [26](#page-35-0) NFC lietimo sritis Artimojo lauko ryšys [10](#page-19-0)

## **P**

palaikomi diskai, atkūrimas [66](#page-75-0) pasiekiamumas [79](#page-88-0) pasirinkimo arba patvirtinimo mygtukas, identifikavimas [8,](#page-17-0) [9](#page-18-0) pirštų atspaudai, registravimas [57](#page-66-0) pirštų atspaudų skaitytuvas [59](#page-68-0) pirštų atspaudų skaitytuvas, identifikavimas [5](#page-14-0) Planšetinio kompiuterio nuostatų failo priemonė [39](#page-48-0) POGO kontaktinė jungtis, identifikavimas [19](#page-28-0) pradinės sistemos būsenos atkūrimas [67](#page-76-0) prievadai C tipo USB "Thunderbolt" [44](#page-53-0) C tipo USB "Thunderbolt" prievadas [5](#page-14-0) HDMI [5](#page-14-0), [45](#page-54-0) USB 3.x "SuperSpeed" prievadas su "HP Sleep and Charge" [5](#page-14-0) "Miracast" [46](#page-55-0) priežiūra disko defragmentavimo programa [61](#page-70-0) disko valymo programa [61](#page-70-0) programų ir tvarkyklių naujinimas [62](#page-71-0) "HP 3D DriveGuard" [61](#page-70-0)

prisijungimas prie WLAN [24](#page-33-0) produkto pavadinimas ir numeris, kompiuteris [20](#page-29-0) programinė įranga antivirusinė [58](#page-67-0) disko defragmentavimo programa [61](#page-70-0) disko valymo programa [61](#page-70-0) užkarda [58](#page-67-0) "HP 3D DriveGuard" [61](#page-70-0) Programinė įranga "HP Create Control Panel" atsisiuntimas [41](#page-50-0) diegimas [32](#page-41-0) individualizavimas [32](#page-41-0) įrankių įtraukumas [39](#page-48-0) įrankių šalinimas [39](#page-48-0) įrenginių įtraukimas [38](#page-47-0) naudojimas [32](#page-41-0) naujinimas [40](#page-49-0) peržiūrėti atvaizdavimus [39](#page-48-0) programėlių įtraukimas [37](#page-46-0) trikčių šalinimas [41](#page-50-0) versijos nustatymas [40](#page-49-0) Virtualusis darbalaukis [39](#page-48-0) programinės įrangos naujiniai, diegimas [58](#page-67-0) programų ir tvarkyklių naujinimas [62](#page-71-0)

## **R**

rašiklis [22](#page-31-0) individualizavimas [32](#page-41-0), [33](#page-42-0) kalibravimas [33](#page-42-0), [36](#page-45-0) papildomos parinktys [37](#page-46-0)

## **S**

sąrankos priemonė gamyklinių parametrų atkūrimas [71](#page-80-0) naršymas ir pasirinkimas [70](#page-79-0) serijos numeris [20](#page-29-0) serijos numeris, kompiuteris [20](#page-29-0) sistemos atkūrimas [67](#page-76-0) sistemos atkūrimo taškas kūrimas [66](#page-75-0) sistemos atkūrimo taškas, kūrimas [65](#page-74-0) sistemos neveiksnumas [48](#page-57-0) skaitmenų klavišo lemputė [11](#page-20-0)

slaptažodžiai administratorius [55](#page-64-0) BIOS administratorius [56](#page-65-0) vartotojas [55](#page-64-0) slinkimo dviem pirštais jutiklinėje planšetėje gestas [29](#page-38-0) spartieji klavišai mikrofonas nutildytas [14](#page-23-0) spartieji klavišai, naudojimas [15](#page-24-0) spaudžiamoji dalis dešinysis jutiklinės planšetės [10](#page-19-0) kairysis jutiklinės planšetės [10](#page-19-0) Sulaikytoji veiksena nutraukimas [48](#page-57-0) paleidimas [48](#page-57-0) paleidimas akumuliatoriui išsikrovus iki kritinio lygio [51](#page-60-0) Sulaikytosios veiksenos ir miego režimas paleidimas [47](#page-56-0) Sure Start naudojimas [74](#page-83-0)

Virtualiojo darbalaukio perdanga individualizavimas [32](#page-41-0) individualizuota [9](#page-18-0) Virtualusis darbalaukis peržiūrėti atvaizdavimus [39](#page-48-0)

## **W**

WLAN antenos, identifikavimas [9](#page-18-0) WLAN įrenginys [21](#page-30-0) WLAN lipdukas [21](#page-30-0)

## **Ž**

žemas akumuliatoriaus įkrovos lygis [50](#page-59-0)

## **T**

techninės priežiūros lipdukai, jų vieta [20](#page-29-0) teisinė informacija belaidžių įrenginių sertifikavimo lipdukai [21](#page-30-0) teisinės informacijos lipdukas [21](#page-30-0) TPM nustatymai [73](#page-82-0) trintukas [34](#page-43-0)

## **U**

USB 3.x "SuperSpeed" prievadas su "HP Sleep and Charge", identifikavimas [5](#page-14-0) užkardos programinė įranga [58](#page-67-0)

## **V**

vaizdo funkcijos [43](#page-52-0) vartotojo slaptažodis [55](#page-64-0) veiksmo klavišai naudojimas [14](#page-23-0) vėdinimo angos, identifikavimas [5](#page-14-0), [7](#page-16-0), [19](#page-28-0) vidiniai mikrofonai, identifikavimas [9](#page-18-0) viešasis WLAN ryšys [24](#page-33-0)